**3–4/2017**

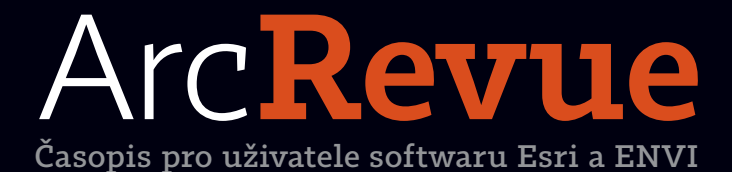

**Pohled na zdraví očima geografa Indikátor přívalových povodní 3D model Prahy na webu Sdílení 3D dat v prostředí ArcGIS**

## Znáte svoje aplikace ArcGIS?

Systém ArcGIS nejsou pouze desktopové aplikace, ale tvoří ho i celá řada aplikací a rozhraní, díky kterým můžete GIS používat v kancelářském softwaru, na mobilních telefonech a tabletech či ve webových prohlížečích. Prohlédněte si, jaké aplikace máte v rámci ArcGIS k dispozici:

### Aplikace pro kancelář

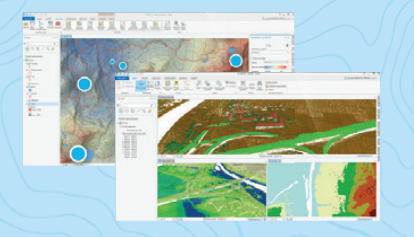

**ArcGIS Pro a ArcMap** Nejucelenější nástroje pro tvorbu, správu a analýzu prostorových dat.

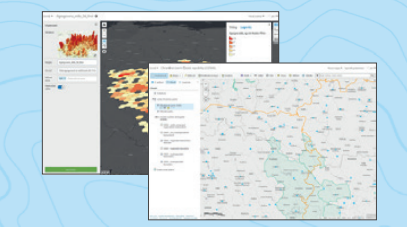

**Prohlížeč map na ArcGIS Online** Tvorba webových map a analýza prostorových dat, práce s 3D scénami.

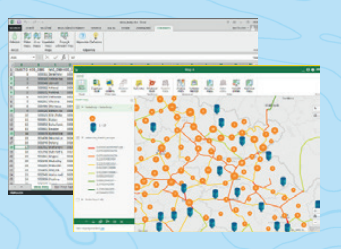

**ArcGIS Maps for Office** Práce s prostorovými daty v aplikacích Microsoft Excel, PowerPoint a firemních informačních systémech jako jsou Salesforce, IBM Cognos, SharePoint a další.

### Aplikace do terénu

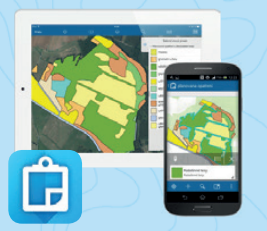

**Collector for ArcGIS** Sběr a editace dat v terénu.

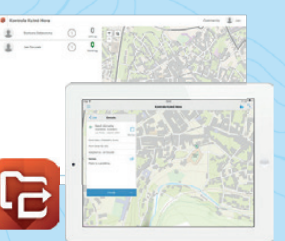

**Workforce for ArcGIS** Koordinace pracovníků a jejich úkolů.

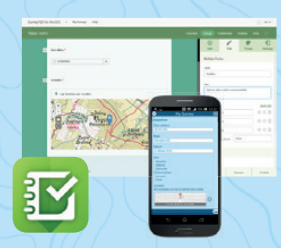

**Survey123 for ArcGIS** Sběr formulářových dat.

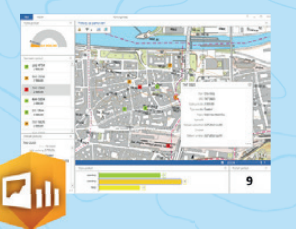

**Operations Dashboard**  Nástroje na sledování a vyhodnocování průběžně se měnících dat.

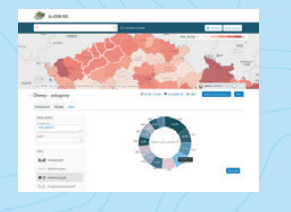

**ArcGIS Open Data** Portál zpřístupňující volně publikovaná data.

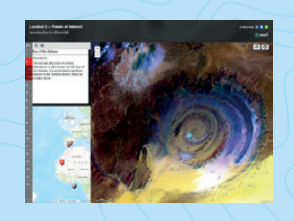

**Story Maps** Prezentace dat a souvisejícího multimediálního obsahu.

### Aplikace pro veřejnost Vývoj vlastních aplikací

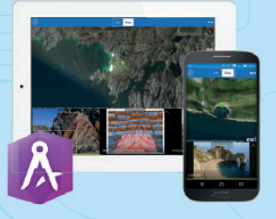

**AppStudio for ArcGIS** Nástroj pro tvorbu nativních aplikací na mobilních i desktopových platformách.

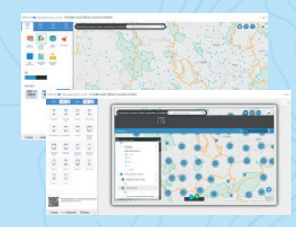

**Web AppBuilder for ArcGIS** Snadno ovladatelný nástroj pro webové aplikace s bohatou funkcionalitou.

# ArcRevue

### ÚVOD

Použít vhodné měřítko 2

### TÉMA

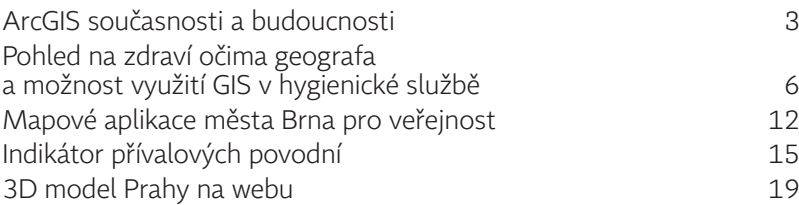

### **SOFTWARE**

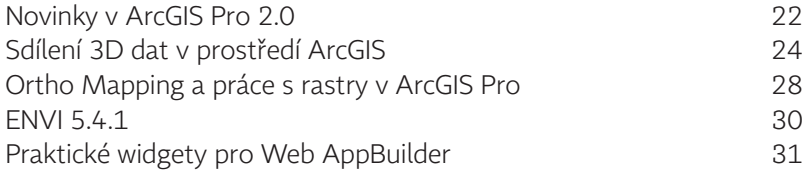

### **TEORIE**

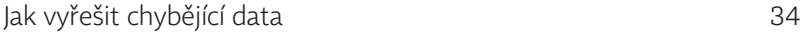

### TIPY A TRIKY

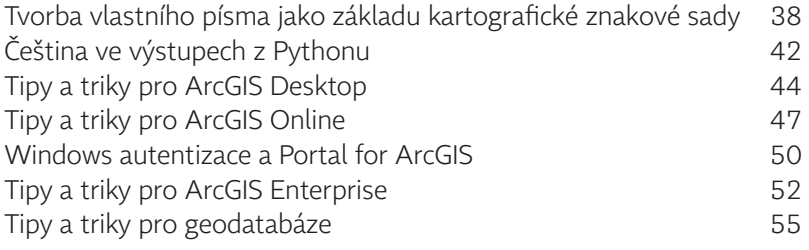

### ZPRÁVY A ŠKOLENÍ

Skolení i stanovnih stanovnih stanovnih stanovnih stanovnih stanovnih stanovnih stanovnih stanovnih stanovnih s

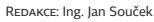

REDAKČNÍ RADA: Ing. Petr Seidl, CSc., RNDr. Jan Borovanský, Ing. Iva Hamerská, Ing. Radek Kuttelwascher, Ing. Jan Novotný, Ing. Petr Urban, Ph.D., Ing. Vladimír Zenkl, Korektury: Markéta Jaklová<br>Apresa redakce: ARCDATA PRA

Název a logo ARCDATA PRAHA, ArcCR jsou registrované obchodní značky firmy ARCDATA PRAHA, s.r.o.<br>esri.com, 3D Analyst, AML, ARC/INFO, ArcCA1a, ArcCatalog, ArcData, ArcEditor, ArcExplorer, ArcGIS, ArcIMS, ArcIho, ArcLocation ArcReader, ArcSDE, ArcToolbox, ArcTools, ArcUser, ArcView, ArcWeb, BusinessMAP, ESRI, Geography Network, GIS by ESRI, GIS Day, MapCafé, MapObjects, PC ARC/INFO, RouteMAP, SDE, StreetMap,<br>ESRI globe logo, Geography Network

Ostatní názvy firem a výrobků jsou obchodní značky nebo registrované obchodní značky příslušných vlastníků.<br>Рора́váмí моvімоvýсн zásilek роvоlila: Česká pošta s.p., Odštěpný závod Praha, čj. nov 6211/97 ze dne 10. 4. 1997

NákLað 1500 výtisků, 25. ročník, číslo 3–4/2017, © ARCDATA PRAHA, s.r.o., Graf. úprava, тесн. redakce: S. Bartoš, Sazвa: P. Komárek, Tisk: BROUČEK<br>Autoři Potografií:<br>Овáцка: 123rf/Sergej Fedoskin<br>NEPRODEJNÉ. VŠECHNA PRÁVA

**6**

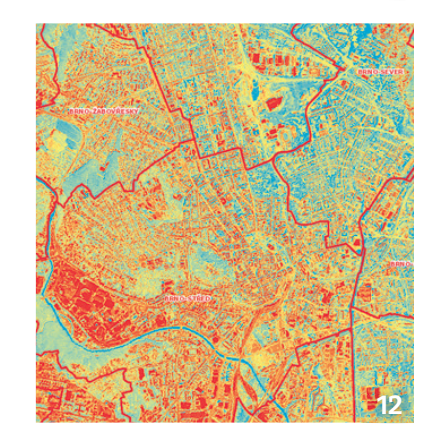

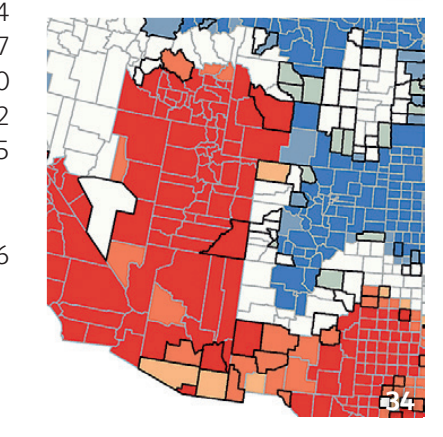

### Použít vhodné **měřítko**

**Jan Novotný**

Čas od času se až zarazím nad tím, jak úzce jsem se naučil chápat význam některých slov. Tím, že jsem v neustálém kontaktu s geoinformatikou, jsem si například navykl spojovat slovo měřítko výhradě s mapou. Před několika dny mě ale překvapila věta jednoho mého známého, který prohlásil něco ve smyslu "podle mého měřítka...". Tato banální a poměrně běžná fráze mě přinutila k zamyšlení nad relativností něčeho, co jsem si doposud vykládal poměrně jednoznačně, a sice jako přesný přepočet dvou exaktních veličin, tedy skutečné a na mapě zobrazené vzdálenosti.

Tato matematická odvoditelnost propůjčovala mému chápání slova měřítko jakousi pravost a stálost, či chcete- -li legitimitu, a já si až nyní uvědomil, jak je takové vnímání měřítek zrádné. Pokud totiž chceme cokoli vnímat v nějakém měřítku, potřebujeme si k tomu předem definovat příslušný normativ, od kterého se daná věc odměřuje.

Kde, kdy a od koho jsme se ale dozvěděli, co je ještě malé a co už je velké? Co je levné a co je už drahé? Co je ještě slušné a co už ne, anebo mnohem hůř – co je správné a co už správné není. Samozřejmě že to na samém počátku byli rodiče, kteří nám takto předali svoji životní zkušenost a svůj pohled na svět. Posléze nás ale začalo formovat i širší okolí a své normativy jsme si začali upravovat sami a získali jsme tak svá vlastní měřítka.

Zajímavým projevem tohoto procesu je mimochodem i to, že každou nově dosaženou hladinu "normálnosti" začneme dříve či později vnímat jako nepodkročitelnou. V důsledku toho v nás prakticky trvale hlodá jakýsi osten nespokojenosti, protože vždy je přece možné posunout se o krůček dál... Můžeme tak chtít přečíst více knih, navštívit více koncertů, procestovat více zemí, naučit se více jazyků, mít rychlejší auta, větší televizory nebo rovnou celé domy. Je tedy jen otázkou času, kdy se touto plíživou cestou dostaneme do bodu, kdy už není možné růst, a sami se tak vlastně vmanipulujeme do jakési osobní pasti stále se zvyšujících očekávání.

Jak si ale ta vhodná měřítka nastavit? Jak si udržet to "správné" vnímání toho, co je "normální"? Popravdě nevím. S rychlostí proměn dnešního světa je totiž jakákoli stabilita a jistota velmi vzácnou komoditou, alespoň se tedy snažím čas od času zastavit, pozorně se dívat okolo sebe a naslouchat zkušenějším.

I proto jsem velmi rád, že se nám jako hlavní řečníky letošní Konference GIS Esri v ČR podařilo oslovit přední české odborníky na sociodemografii, politologii a urbanismus, kteří mi v tomto nelehkém úkolu mohou podat pomocnou ruku.

Přeji Vám inspirativní čtení.  $\leq$  an Nove

Jan Novotný

### **současnosti a budoucnosti** ArcGIS

**Jan Souček, ARCDATA PRAHA, s.r.o.** 

Geografické informační systémy prošly v uplynulých desetiletích významným vývojem. Původně ryze analytické programy určené pro zpracovávání dat na stolních počítačích byly totiž zásadně ovlivněny rozmachem počítačových sítí. Sdílení dat probíhalo nejprve zasíláním souborů elektronickou poštou, následně se ke slovu dostaly GIS servery a první jednoduché mapové služby. S rozvojem internetu a zvyšováním možností přenosu dat se analogicky zvyšoval i objem sdílených a konzumovaných geodat.

Dalším milníkem byl příchod chytrých zařízení – mobilních telefonů a tabletů. I zde se GIS velmi rychle zabydlel a díky rozšiřujícím se standardům v oblasti webových technologií, jako je například HTML 5, si na nich v terénu můžeme prohlížet i něco tak náročného, jako jsou 3D data.

Všechny tyto technologické změny se samozřejmě odrazily i v samotné filozofii geografických informačních technologií a tento článek se pokusí popsat nejen jejich současnou podobu (tedy koncept tzv. webového GIS), ale pokusí se předestřít i směr vývoje systému ArcGIS.

### GIS V SOUČASNOSTI

Esri se dlouhodobě zajímá o to, jakým způsobem je systém ArcGIS zákazníky využíván, a zaregistrovala přitom šest následujících trendů:

❱ Narůstá využití webových služeb (tedy webových map, datových vrstev a 3D scén), přičemž stále více organizací webové služby začleňuje jako stěžejní prvek svého GIS.

❱ Vznikají remní geoportály, které sdružují nejen data publikovaná organizací, ale také data od externích poskytovatelů. Uživatelé si tak nemusejí pamatovat připojení na několik externích serverů a znát skladbu jejich služeb.

❱ Vzrůstá nasazení mobilních GIS aplikací, a to zejména Survey123 a Collector, doplněných aplikacemi Navigator a Workforce. Mobilní GIS přitom řeší zpravidla dva typy úloh: sběr dat a řízení pracovních sil. Zájem je také o sledování polohy pracovníků z důvodu optimalizace práce a bezpečnosti.

❱ Roste celospolečenský zájem o prostorové analýzy a vizualizace jejich výsledků, což se odráží ve zvýšené poptávce kvalitních geodat. Také vzrůstá využití dat, která jsou na ArcGIS Online publikována, a také základního obsahu Esri, mezi který patří podkladové mapy a vrstvy ze Živého atlasu světa.

❱ ArcGIS Pro se stává základní desktopovou aplikací v systému ArcGIS – v současnosti ArcGIS Pro jako primární desktopovou aplikaci využívá zhruba 40 % uživatelů ArcGIS Desktop a jejich počet stabilně roste.

#### Typické scénáře nasazení ArcGIS

Málokteré nasazení GIS se obejde bez aplikací ArcGIS Desktop (ArcMap nebo ArcGIS Pro). Desktopové aplikace jsou stěžejní při tvorbě, kontrole a správě prostorových dat. Vedle toho ale v systému ArcGIS nalezneme také servery, víceuživatelské geodatabáze a prostředí ArcGIS Online. Nejobvyklejšími způsoby, jak z těchto prvků jednotlivé organizace sestavují architekturu svého GIS, jsou:

❱ **ArcGIS Desktop + ArcGIS Enterprise.** Tato kombinace patří mezi nejběžnější sestavu u dlouhodobých uživatelů GIS. Nástroje desktopu a víceuživatelské geodatabáze (která je součástí ArcGIS Enterprise) zajišťují tvorbu, kontrolu a správu prostorových dat. ArcGIS Enterprise tvoří platformu pro jejich využívání pomocí mobilních a webových aplikací – například Collector a Survey123. Pokud je potřeba posílit analytické možnosti systému, lze ArcGIS Enterprise rozšířit o další typy serverů, jako je GeoAnalytics Server, Image Server a GeoEvent Server, případně o aplikaci Insights for ArcGIS.

❱ **ArcGIS Desktop + ArcGIS Enterprise + externí datový obsah.** Toto řešení je vhodné pro organizaci, která chce spravovat svá data a software na vlastní infrastruktuře, ale je připojená k internetu, a tak může využívat i data a služby dostupné na ArcGIS Online. Uživatelé mají k dispozici nejen data organizace, ale také podkladové mapy z ArcGIS Online, služby poskytované externími subjekty, jako je například

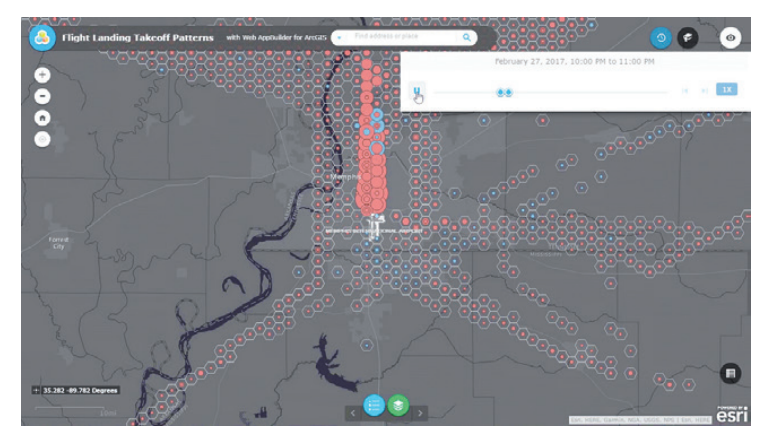

GeoAnalytics Server dokáže filtrovat a analyzovat miliony záznamů, například data o poloze letadel jako na tomto obrázku.

Základní mapa ČR a ortofoto Zeměměřického úřadu, a mohou využívat i různé geokódovací, síťové a navigační služby Esri.

❱ **ArcGIS Desktop + ArcGIS Online.** Tato kombinace se těší rostoucí popularitě. Organizace používají ArcGIS Online pro ukládání a publikaci vybraných dat a ten jim zároveň umožňuje používat mobilní aplikace typu Collector a Survey123. Výhodou tohoto řešení je fakt, že odpadají náklady na správu serverů a udržování veškeré technické infrastruktury.

❱ **ArcGIS Desktop + ArcGIS Online + ArcGIS Enterprise** umožňuje vybrat si z dostupných technologií pro daný účel tu nejvhodnější. Pokud je například potřeba část dat a aplikací zpřístupnit veřejnosti nebo dalším organizacím, lze pro to využít ArcGIS Online. Data, která jsou důvěrná, je naopak možné ponechat na uzavřené, zabezpečené síti v prostředí ArcGIS Enterprise. Nástroje pro distribuovanou spolupráci portálů, které ArcGIS obsahuje od verze 10.5.1, značně usnadňují správu a replikaci dat mezi portálem ArcGIS Enterprise a ArcGIS Online.

### ArcGIS ENTERPRISE – PROMĚNA SERVERU

Před rokem se ArcGIS for Server změnil na ArcGIS Enterprise a nejedná se přitom o pouhé přejmenování, jako spíše o výsledek několikaleté evoluce této technologie. Součástí ArcGIS Enterprise totiž není pouze server, který poskytuje služby GIS, ale také nástroje ArcSDE zajišťující fungování geodatabáze v podnikových databázových systémech, a především pak Portal for ArcGIS, webové prostředí pro správu obsahu a uživatelských účtů, obsahující mimo jiné i mobilní a webové aplikace.

ArcGIS Server se tak vyvinul do komplexního řešení, které nad rámec původní distribuce dat zajišťuje také jejich ukládání, katalogizaci, správu přístupů, zabezpečení a využití dat prostřednictvím lehkých aplikací. ArcGIS Enterprise tak zabezpečuje vše, co je při nasazení serverové technologie v praxi aktuálně nezbytné.

### Nasazení ArcGIS Enterprise

ArcGIS Enterprise je navržen tak, aby jej v prostředí podnikového IT bylo možné nasadit obvyklými metodami. Je možné jej umístit na fyzické či virtuální počítače a připraveny jsou i instalace v cloudových službách, které stačí jen spustit. Pro nasazení na jediném počítači může správce dokonce použít aplikaci ArcGIS Enterprise Builder, která jej provede těmi nejdůležitějšími kroky instalace.

Při scénářích, které vyžadují opakované a automatizované instalace, lze využít i skripty pro automatizační platformu Chef, které Esri vytvořila. Jednotlivé skripty pro typické případy (tzv. cookbooks) je možné stáhnout ze stránek Esri na webu GitHub (github.com/Esri).

### Insights for ArcGIS

Nová aplikace Insights for ArcGIS je volitelnou součástí ArcGIS Enterprise, která zjednodušuje fázi průzkumu a hodnocení dat při prostorové analýze. Uživatelům pomáhá pustit se přímo do analytického procesu a zkoumat vztahy jednotlivých datových sad; zkušenějším analytikům pak uspoří čas při provádění běžných analytických úloh.

V aplikaci Insights se setkáváme se známými nástroji a funkcemi, jako je sumarizace hodnot atributů, analýza blízkosti či analýza prostorového a statistického rozmístění. Většinu z nich lze přitom ovládat pouhým přetažením jednoho prvku na druhý. Analytické nástroje jsou podpořeny inteligentními algoritmy Smart Mapping, které na základě charakteru zpracovávaných dat dokážou navrhnout vhodné metody pro jejich vizualizaci, a to i včetně příhodných výchozích a mezních hodnot.

### BUDOUCÍ SMĚRY VÝVOJE

Transformace současných informačních technologií přímo ovlivňuje podobu geografických informačních systémů v budoucnu. Jaké trendy se nyní ve vývoji systému ArcGIS nejvíce projevují?

❱ **Tvorba specializovaných aplikací.** Velké organizace si vytvářejí specializované mobilní i webové aplikace, které respektují jejich zavedené interní pracovní postupy. Esri pro tento účel vyvinula nástroj Web AppBuilder a prostředí AppStudio (v roce 2016 bylo jejich prostřednictvím vytvořeno čtvrt milionu aplikací).

❱ **Analýza Big Dat.** Nasbírat velké množství dat je se současnou technikou již relativně snadné. O mnoho složitější je ale získat z nich relevantní a přínosné informace, a proto jsou nástroje pro zpracování velkých objemů dat středem zájmu snad všech podnikových analytiků. Analýze velkých geodat se v rámci platformy ArcGIS věnuje GeoAnalytics Server a v případě velkého objemu rastrových dat může pomoci také Image Server.

❱ **Automatizace.** Automatická správa složitých informačních systémů je již takřka nutností. Skripty v jazyku Python na desktopových počítačích nedávno doplnilo ArcGIS API for Python, které umožňuje používat skriptování i ve webovém prostředí. Pro nasazení softwaru je pak k dispozici již zmiňovaná sada skriptů pro prostředí Chef.

❱ **Snadná tvorba map.** Trendem je poskytnout uživatelům napříč organizací takové prostředky, aby mohli vytvářet smysluplné mapy sami a nemuseli pro jednodušší úlohy zaměstnávat GIS specialisty. Prostředí ArcGIS Online a Portal for ArcGIS proto obsahují nástroje s algoritmy Smart Mappingu, které pomáhají analyzovat prostorová data a vytvořit z nich jednoduchou mapu i uživatelům s minimální zkušeností v GIS.

❱ **Spolupráce napříč organizací (a dál).** Ať se jedná o spolupráci firmy a jejích externích dodavatelů, nebo o státní organizaci spolupracující s veřejností, je pro geografický informační systém důležité podporovat nejen interní operace, ale i komunikovat s cizími subjekty. K tomu je důležité, aby systémy měly spolehlivé nástroje pro řízení identity uživatelů a prostředky, jak spolu mohou jednotlivé geoportály a datové sklady komunikovat.

❱ **Příklon k servisně orientované architektuře.** Jednotlivé komponenty systému ArcGIS komunikují převážně pomocí rozhraní REST a na základě jednotného geoinformačního modelu. Aplikace ArcGIS Pro byla vytvořena s ohledem na principy webového GIS a její pracovní prostředí prakticky nečiní rozdíl mezi tím, zda zpracovávaná data pocházejí ze vzdáleného serveru, firemního portálu, nebo lokální geodatabáze.

❱ **Jednotná uživatelská zkušenost.** Při práci ve webovém prostředí je mnoho postupů tvorby, analýzy a vizualizace prostorových dat sjednoceno tak, že se uživatel nemusí v každé aplikaci učit zacházet s novým uživatelským rozhraním.

❱ **Otevřená platforma.** Pro integraci s ostatními IT systémy organizace je nutné, aby systém GIS komunikoval

prostřednictvím otevřených standardů a byla k dispozici otevřená API, na jejichž základě mohou vývojáři vytvářet vlastní aplikace a nadstavby. Systém ArcGIS tyto principy již dlouhodobě dodržuje a je s nimi samozřejmě počítáno i nadále.

❱ **Podpora internetu věcí a zpracování dat v reálném čase.** Internet věcí (IoT) přináší do vývoje systému GIS nové, zatím neřešené úlohy, které se týkají zpracování a analýzy velkého množství dat v co nejkratším čase. Vzhledem k budoucímu významu této oblasti se proto pojďme na problematiku IoT podívat trochu podrobněji.

#### Internet věcí se blíží

Internet věcí je s geografickými informačními systémy velmi těsně propojený. Díky senzorům připojeným k internetu jsme schopni sledovat nejrůznější přírodní jevy (vlhkost půdy, růst plodin, průtok vody nebo chvění země) a činnost člověka (odběr proudu, úroveň hluku, hustotu dopravy). Internet věcí je stěžejní technologií v konceptu chytrých měst, *smart cities*, a díky propojení s nástroji GIS dokáže nejen sledovat stav integrovaných městských systémů, ale i predikovat nadcházející situace a pomáhat je efektivně řešit.

Úlohou GIS je data přicházející ze senzorů zpracovat do jednotlivých datových vrstev, vytvořit z nich účelnou vizualizaci a v případě potřeby je co nejrychleji analyzovat. Uživatelé díky tomu mohou ve svých aplikacích pracovat se zcela novými informacemi, které mohou zpracovávat novými typy analýz.

V systému ArcGIS je pro zpracování těchto dat nejvhodnější využít možností ArcGIS Enterprise spolu se specializovanými nástroji GeoEvent Serveru a GeoAnalytics Serveru. Tato kombinace totiž umožňuje provádět analýzu nad daty přijímanými v reálném čase, ukládat je do škálovatelného úložiště a dávkově analyzovat data z vybraných časových intervalů.

### KOMPLEXNĚJŠÍ GIS, JEDNODUŠŠÍ OVLÁDÁNÍ

Viděli jsme, že od jedné analytické desktopové aplikace urazil ArcGIS dlouhou cestu. Vývojáři Esri se přesto snaží, aby byl i přes svoji komplexnost přístupný co největšímu počtu uživatelů, včetně těch, kteří s geoinformatikou zatím nemají zkušenosti. Stěžejním článkem řetězu však stále zůstává geoinformatik; profesionál, který má bezvadné znalosti v oboru prostorových dat a který dokáže stejně tak dobře zpracovat bleskovou analýzu pro řídící pracovníky, jako připravit prostředí pro ty, kdo chtějí s prostorovými daty pracovat sami.

> Ing. Jan Souček, ARCDATA PRAHA, s.r.o. Kontakt: jan.soucek@arcdata.cz

### **a možnost využití GIS v hygienické službě** Pohled na zdraví očima geogr

**Jan Jarolímek, Hygienická stanice hl. m. Prahy**

*Zdraví a kvalitní život* každého z nás jsou jedním ze 17 základních globálních cílů udržitelného rozvoje, které byly stanoveny Organizací spojených národů (UN, 2015). Cestou k naplnění tohoto cíle je nezbytná znalost územního rozšíření jednotlivých onemocnění, včetně rizikových faktorů ovlivňujících jejich výskyt, a právě zde je místo pro využití geografie a technologie geografického informačního systému (GIS).

Co je zdraví? Nejcitovanější definicí zdraví je definice Světové zdravotnické organizace (WHO), která ho vymezuje jako "*stav úplné fyzické, duševní a sociální pohody, a ne pouze jako nepřítomnost nemoci nebo vady*" (WHO, 1948). Zásadní problém tohoto vymezení z dnešního pohledu spočívá v tom, že je tak utopické, že by de facto byla jakákoli osoba vyloučena z možnosti "zdraví" dosáhnout.

Územní rozdíly ve výskytu jednotlivých nemocí a výrazná diferenciace mezi jednotlivými regiony jsou v popředí odborného zájmu dlouhodobě. Již před více než dvěma tisíci lety se nejznámější lékař starověku, Hippokratés z Kósu, zabýval otázkou vazby určitých typů onemocnění na určitou

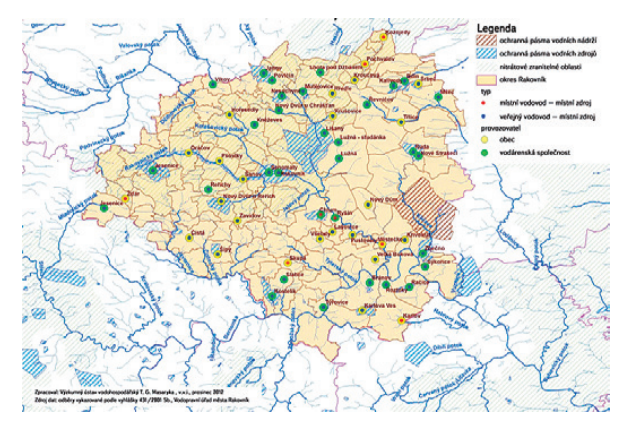

Obr. 1. Ochranná pásma vodních zdrojů v okrese Rakovník s uvedením typu vodovodu. Vypracoval: Výzkumný ústav vodohospodářský, T. G. M., 2012.

lokalitu. Ve svém spisu "O vzduchu, vodách a místech" se zamýšlí nad působením geografických faktorů, které mají vliv na nemocnost a úmrtnost obyvatel v různých částech tehdy prozkoumaného světa. Stěžejní podle něj byly hydrologické a klimatické faktory (Hippokratés, in Schrutz 1993).

Jeden z vůbec nejznámějších a nejvýznamnějších příkladů vlivu prostředí na úmrtnost přináší studie epidemie cholery v Londýně v roce 1854. Nejvíce lidí zde zemřelo v obydlích, která čerpala pitnou vodu z infikovaných studní. Britský lékař John Snow zakreslil do mapy okolí ulice Broad Street všechna obydlí lidí, kteří choleře podlehli, a studně, ze kterých se pravidelně čerpala voda (Johnson et al., 2000). Snowovo zakreslení místa výskytu onemocnění cholery do mapy znamenalo zásadní vědecký zlom v kartografickém poznání souvislostí mezi výskytem onemocnění a prostředím, resp. geografickou polohou.

Ještě zhruba o půl století dříve se americký lékař Valentine Seaman věnoval dokumentování a zmapování výskytu žluté zimnice v New Yorku. Dr. Seaman se tak stal jedním z prvních, kteří se zapojili do takového zevrubného sledování epidemiologického výskytu nemocí a pozorovali difuzní vzorec, založený na vztahu nemoci a místních zeměpisných

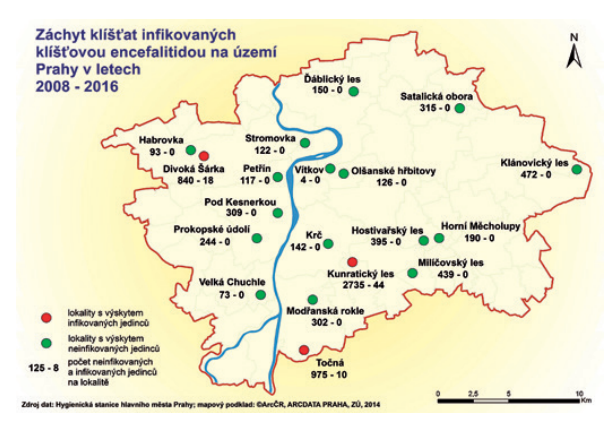

Obr. 2. Záchyt klíšťat infikovaných klíšťovou encefalitidou na území Prahy. Vypracovala: Hygienická stanice hlavního města Prahy, 2008–2016.

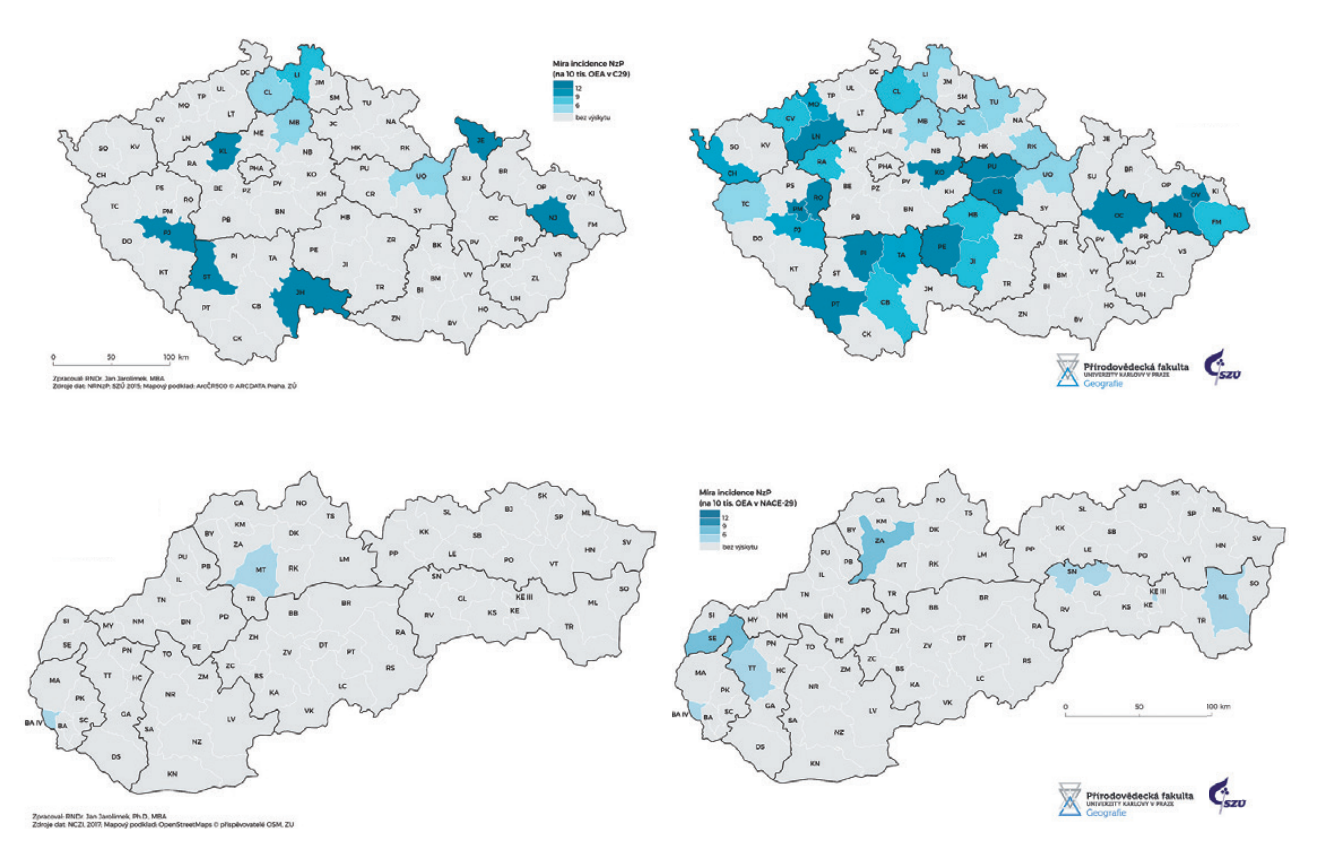

Obr. 3. Míra incidence nemocí z povolání v automobilovém průmyslu v Česku a na Slovensku – 2001 (vlevo) a 2011 (vpravo). Vypracoval: RNDr. Jan Jarolímek, Ph.D., MBA, 2015.

podmínek (Seaman 1796, v Koch, 2011). Někteří autoři mapu dr. Seamana označují za první zveřejněnou mapu rozšíření určité nemoci, která byla publikována (např. Rican a Salem, 2009). Význačná je i práce britského lékaře Thomase Shaptera, který jako první v roce 1832 znázornil bodovou mapu výskytu případů asijské cholery v Exeteru v jihozápadní Anglii (Altonen, 2014).

Nejvíce citovanou mapou je však právě mapa výskytu cholery dr. Johna Snowa, a to především proto, že byl schopný přesvědčit skupinu "pomalých" intelektuálů, aby konečně změnili své způsoby myšlení a začali vnímat rychlé změny v medicínském oboru a jeho prolínání s ostatními vědními obory, tzv. interdisciplinaritu. Jak uvádí Altonen (2014), trvalo tehdejším lékařům v medicíně více než dvě generace plně akceptovat nový způsob zobrazování možného šíření nemocí. Více k historii mapování nemocí například v dílech autorů Lawsona a Williamse (2001), amerického profesora a lékařského geografa Toma Kocha (2005, 2011) nebo Briana Altonena (2014).

I v Česku se postupně formovala snaha, obdobně jako v jiných zemích, zobrazit prostřednictvím mapy územní rozdíly v nemocnosti a úmrtnosti. Vznikla řada map a atlasů se zdravotní tematikou, posléze se začaly objevovat geograficko-demografické studie popisující regionální aspekty

zdravotního stavu obyvatel. Pozornost tak byla věnována především vizuální prezentaci zdravotních dat formou map a následně atlasů. Hlavním smyslem tvorby těchto "zdravotních map" byla snaha nalézt prostorové souvislosti, protože díky prostorovému zobrazení zdravotních dat bylo možné odhalit významné prostorové vzorce, které by jinak nebyly zjištěny. Za první ucelené zdravotně kartografické dílo na území Československé republiky lze považovat *Soubor map zdravotnictví ČSSR* z roku 1987 (GÚ ČSAV, 1987). Na toto dílo volně navázali autoři dalšího atlasu, ve kterém si již nekladli za cíl pouze zmapovat stav. A tak v *Atlase životního prostředí a zdraví obyvatelstva ČSFR* z roku 1992 (FVŽP, 1992) byly dokumentovány souvislosti mezi životním prostředím a zdravím obyvatel. Stěžejní z hlediska lékařské geografie jsou především mapy úmrtnosti a nemocnosti na vybrané civilizační choroby, autoři Dzúrová a spol. Nejnovějším kartografickým počinem v této oblasti je velmi vydařený His*torický atlas obyvatelstva českých zemí* autorů Ouředníčka, Jíchové a Pospíšilové (2017). Atlas obsahuje řadu map zdravotního stavu obyvatel umožňujících srovnání úrovně jevu v obdobích 1928–1932, 1949–1953, 1968–1972 a 2007–2011 (autor L. Kážměr).

Vyzdvihnout je v této oblasti nutné také práci interdisciplinárního týmu odborníků z Národní referenční laboratoře

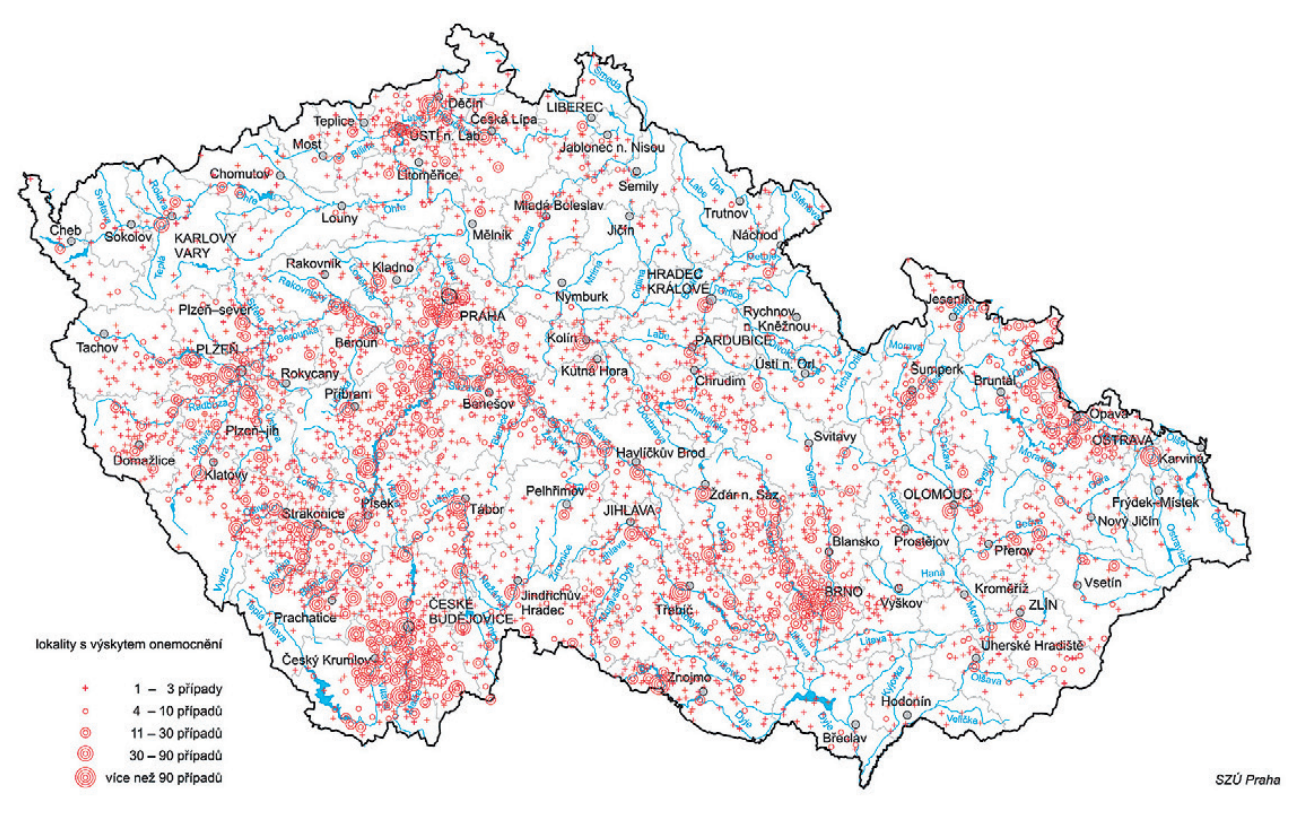

Obr. 4. Nemocnost klíšťovou encefalitidou u obyvatel České republiky. Vypracoval: Státní zdravotní ústav v Praze, 1971–2013.

pro využití GIS v oblasti ochrany veřejného zdraví, která je součástí Zdravotního ústavu se sídlem v Ostravě. Ve své činnosti se NRL pro GIS zaměřuje na analýzy a hodnocení vlivů přírodních i socioekonomických faktorů na zdraví populace (Michalík a kol., 2001; Šlachtová a kol., 2001; Šlachtová a kol., 2003; Šplíchalová a kol., 2007; Šlachtová a kol., 2009, Šlachtová a kol., 2010) za aktivního používání GIS. Zajímavé jsou především jejich analýzy úmrtnosti v malých sídelních jednotkách při použití bayesovských metod (např. Tomášek a Tomášková, 2009) či analýzy odhadů vlivu na zdraví obyvatel na základě časového rozložení imisní zátěže z dopravy (např. Michalík, 2002).

GIS se však začíná v oblasti ochrany a podpory veřejného zdraví v Česku používat postupně i mimo výše uvedená odborně zaměřená pracoviště. Vlastníky licencí a know-how kvalikovaných odborníků, kteří umí GIS obsluhovat, jsou postupně i orgány ochrany veřejného zdraví v Česku – ať jde o Ministerstvo zdravotnictví, nebo některé krajské hygienické stanice. Jednou z nich je i Hygienická stanice hlavního města Prahy se sídlem v Praze nebo Krajská hygienická stanice Libereckého kraje se sídlem v Liberci. GIS se totiž stává i zde nejen prezentačním nástrojem, který velmi názorně zobrazuje grafickou prezentaci sledovaných jevů a její prostorové rozložení, ale začíná být využíván i jako nástroj analytický a manažerský.

Pro lepší představu čtenářů jsem se pokusil níže uvést několik příkladů, které jsou aktuálně v orgánech ochrany veřejného zdraví diskutovány a v některých případech už i skutečně využívány k řešení konkrétních studií, které mohou v budoucnu výrazně ulehčit odhalení možného zdroje nákazy, pomoci při predikci šíření možného infekčního onemocnění či v oblasti hodnocení zdravotních rizik (tzv. HRA – Health Risk Assessment) nebo plánování státního zdravotního dozoru. Postupně se učíme pracovat s GIS také jako s nástrojem manažerským, který umožní lépe plánovat rozmístění počtu jednotlivých zaměstnanců, lepší využití vozového parku nebo velmi přehledně a přesně dokáže například v rámci nadstavby Spatial Analyst vizualizovat dostupnost jednotlivých zařízení, a efektivně tak naplánovat dozorovou činnost hygieniků. Příklady jsou rozděleny podle jednotlivých odborů, které jsou na hygienických stanicích k dispozici.

### HYGIENA OBECNÁ A KOMUNÁLNÍ (HOK)

Voda a mapa vodovodní sítě (včetně prostorového rozmístění odběrových míst pitné vody nebo rozmístění bazénů apod.); analýzy potenciálního ohrožení zdraví obyvatel při překročení vybraných ukazatelů v pitné vodě (např. Dejvice 2015 a množství zasažených obyvatel); hluk (různé zdroje hlukové zátěže); strategické hlukové mapy a využití v rámci

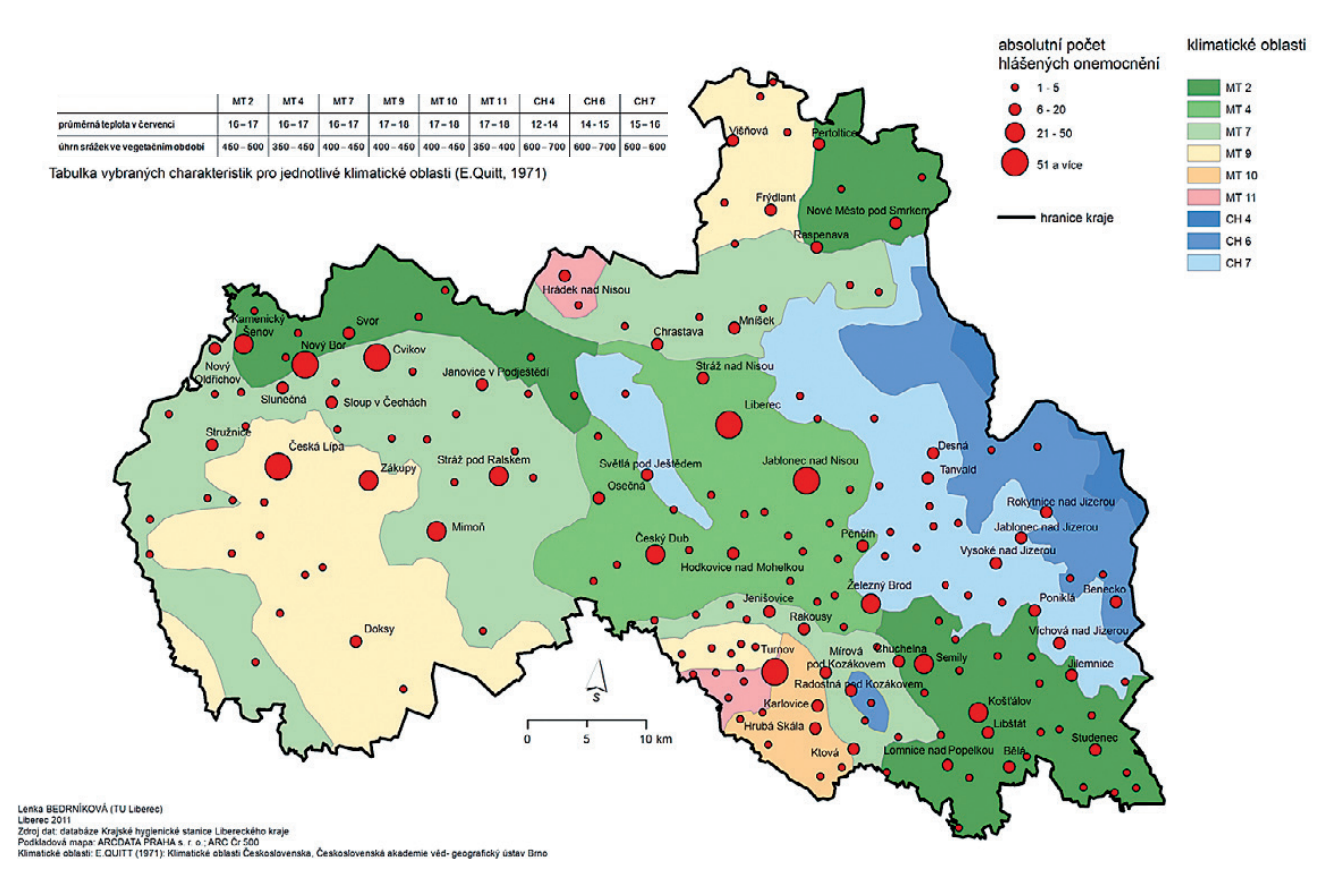

Obr. 5. Incidence lymeské boreliózy v závislosti na klimatických oblastech v Libereckém kraji v letech 2001–2011. Vypracovala: Lenka Bedrníková, TU Liberec, 2011.

SZD; koupací oblasti a kvalita koupacích vod; prostorové vyznačení pásma hygienické ochrany vodního zdroje apod.

### EPIDEMIOLOGIE (EPI)

Rozšíření a možné další šíření epidemií, analýza a pomoc při identifikaci zdroje nákazy; dostupnost specializovaných zdravotnických zařízení v případě výskytu VNN (vysoce nakažlivé nákazy); vlajkování, sběr klíšťat a analýza jejich výskytu v rámci území (např. lymeská borelióza) apod.

### HYGIENA DĚTÍ A MLADISTVÝCH (HDM)

Dětské tábory; rozmístění škol a školských zařízení a například dostupnost pozitivních i negativních faktorů (prodejny tabáku vs. venkovní hrací plochy, hřiště apod.) v jejich blízkosti; analýza rozmístění pískovišť a dětských hracích ploch apod.

### HYGIENA PRÁCE (HP)

Podniky nakládající s chemickými látkami a jejich možný střet s vodním zdrojem; analýza výskytu azbestu; analýza prostorového rozšíření nemocí z povolání apod.

### HYGIENA VÝŽIVY A PŘEDMĚTY BĚŽNÉHO UŽÍVÁNÍ (HV A PBU)

Rozmístění jednotlivých provozoven společného stravování a lepší zacílení státního zdravotního dozoru; v případě výskytu např. alimentárních onemocnění, možnost analyzovat zasaženou oblast s počtem potenciálně nakažených; v případě předmětů běžného užívání (PBU) vizualizace záchytu nebezpečných výrobků v tržní síti apod.

### PODPORA ZDRAVÍ A ZDRAVOTNÍ POLITIKA (PZ A ZP)

Cílení preventivních aktivit v oblasti podpory zdraví a zdravotní politiky do míst, která jsou zasažena nějakým negativním fenoménem; vizualizace prostorových dat ze zpráv o zdravotním stavu obyvatelstva daného regionu (tuto zprávu má povinnost místně příslušná KHS jednou za 5 let aktualizovat a zveřejnit); analýza jednotlivých subjektů zapojených do činnosti PZ a ZP (například příprava na Dny zdraví, edukační programy typu Hrou proti Aids, prevence dětských úrazů apod.)

### KRIZOVÝ MANAGEMENT (KM)

Spolupráce s jednotlivými složkami integrovaného záchranného systému – IZS; krizový management a využití prostorových dat, dat o prvcích kritické infrastruktury apod.

### ŘÍZENÍ HYGIENICKÉ SLUŽBY

Analýza nákladovosti na činnost OOVZ, analýza vývoje počtu zaměstnanců a jejich rozmístění v jednotlivých částech Česka v přepočtu na další ukazatele (počet dozorovaných

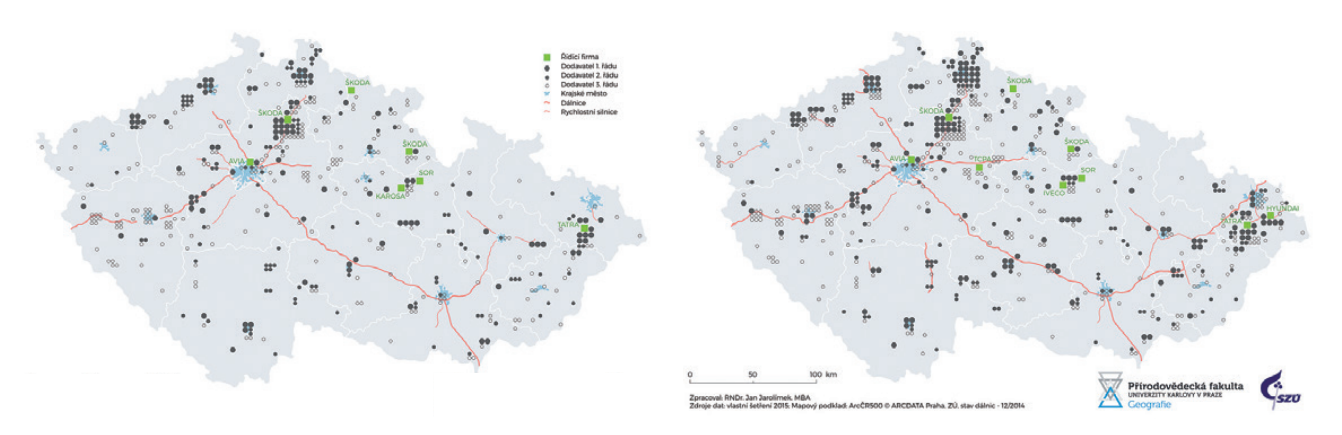

Obr. 6. Rozmístění automobilových firem do globálních produkčních sítí – 2001 (vlevo), 2014 (vpravo). Vypracoval: RNDr. Jan Jarolímek, Ph.D., MBA, 2015.

restauračních zařízení, počet ekonomicky aktivních obyvatel, počet uložených a vybraných pokut či správních deliktů); analýzy dostupnosti hygieniků a plánování optimálních tras při výkonu SZD.

Obecně ve zdravotnictví je GIS dnes již relativně hojně využívaným nástrojem, a proto jsem velmi rád, že první praktické využití již začínáme využívat i my na úrovni krajských hygienických stanic. Jsem proto také přesvědčen, že v rámci organizační struktury a tzv. systemizace funkčních míst by se v brzké budoucnosti mělo objevit minimálně jedno místo goinformatika nebo geografa, který bude plnohodnotným partnerem lékařů a ostatních odborníků v orgánech ochrany veřejného zdraví. Nezbytná je podle mého názoru také spolupráce s akademickou sférou a na příkladu Krajské hygienické stanice Libereckého kraje se sídlem v Liberci (uzavřena dohoda o spolupráci s Technickou univerzitou v Liberci) nebo na příkladu Hygienické stanice hlavního města Prahy (máme uzavřenou dohodu o spolupráci s Přírodovědeckou fakultou Univerzity Karlovy), se ukazuje, že to byl krok tím správným směrem. Pevně věřím, že se nám to podaří!

RNDr. Jan Jarolímek, Ph.D., MBA sociální geograf a ředitel Hygienické stanice hlavního města Prahy Kontakt: jan.jarolimek@hygpraha.cz

#### Literatura:

ALTONEN, B. (2014): Historical Disease Maps. Dostupné z: http://brianaltonenmph.com/gis/historical-disease-maps/ [cit. 2017-08-24].

FVŽP (1992): Atlas životního prostředí a zdraví obyvatel ČSFR. Brno: Federální výbor pro životní prostředí, 1992. 100 s.

GÚ ČSAV (1987): Soubor map zdravotnictví ČSSR. Geografický ústav Československé akademie věd, 1987.

HIPPOKRATES: Peri aeron, hydaton, topon. O vzduchu, vodách a místech. Překlad z roku 1899 O. Schrutz. Praha, Alberta, 1993. Dostupné z: http://old.ufar.ff.cuni.cz/2004/<br>harmonie/HIPPOKRATESO%20vzduchuvodach%20a%20mist ech.

JOHNSON, E., et al. (2000). Dictionary of Human Geography. UK, Oxford: Blackwell Publishing, 2000. 958 s.

KOCH, T. (2005): Cartographies of Disease: Maps, Mapping, and Medicine. ESRI Publisher. 420 s.

KOCH, T. (2011): Disease Maps: Epidemics on the Ground. The University of Chicago Press, Chicago. 330 s.

LAWSON, A. B., WILLIAMS, F. L. R. (2001): An introductory guide to disease mapping. Chichester, UK: Wiley.

MICHALÍK, J. (2002): GIS analýza časového rozložení imisního zatížení užitím modelu rozptylu znečišťujících látek z dopravy pro hodnocení zdravotních rizik. Computer de sign 1, s. 44–47.

MICHALÍK, J., ŠLACHTOVÁ, H., TOMÁŠKOVÁ, H. (2001): GIS v medicíně. In: GEOINFO, 2001, ročník VIII, č. 1, s. 20–22.

OUŘEDNÍČEK, M., JÍCHOVÁ, J., POSPÍŠILOVÁ, L. (2017): Historický atlas obyvatelstva českých zemí. Praha: Nakladatelství Karolinum, 2017.

RICAN, S.; SALEM, G. (2009): Mapping disease, in A Companion to Health and Medical Geography (eds. Brown, T.; McLafferty S.; Moon, G.), Wiley-Blackwell, Oxford, UK. Doi: 10.1002/9781444314762.ch6

ŠLACHTOVÁ, H., MACHOVÁ, T.; TOMÁŠKOVÁ, H.; MICHALÍK, J. (2001): GIS a dotazníkové šetření. In: GeoInfo 2001, ročník VIII, č. 4, s. 59–60.

ŠLACHTOVÁ, H.; MACHOVÁ, T., TOMÁŠKOVÁ, H., MICHALÍK, J. (2003): Evaluation of the Response Rate of a Questionnaire Study by Using the GIS and Standard statistical Methods. Central European Journal of Public Health 11, 2003, No. 2, p. 79–86.

ŠLACHTOVÁ, H., TOMÁŠKOVÁ, H., ŠPLÍCHALOVÁ, A., POLAUFOVÁ, P., FEJTKOVÁ, P. (2009): Czech socio-economic deprivation index and its use for analysis of mortality data. Int J Public Health. 2009; 54(4): 267–73.

ŠLACHTOVÁ, H., TOMÁŠKOVÁ, H., POLAUFOVÁ, P., TOMÁŠEK, I.; MICHALÍK, J.; ŠPLÍCHALOVÁ, A. (2010): Příklady použití GIS při hodnocení zdravotních dat. Praha: Informační bulletin České statistické společnosti. Ročník 21, číslo 2, 1–11.

TOMÁŠEK, I., TOMÁŠKOVÁ, H. (2009): Použití bayesovských metod pro mapování onemocnění. Demografie, 51: 190-201.

UN (2015): Sustainable Development Goals - 17 Goals to transform our world. [online]. Dostupný z: https://sustainabledevelopment.un.org/sdgs [cit. 2017-08-24]. WHO (1948): WHO definition of Health [online]. Dostupný z: http://www.who.int/about/definition/en/print.html [cit. 2017-08-24].

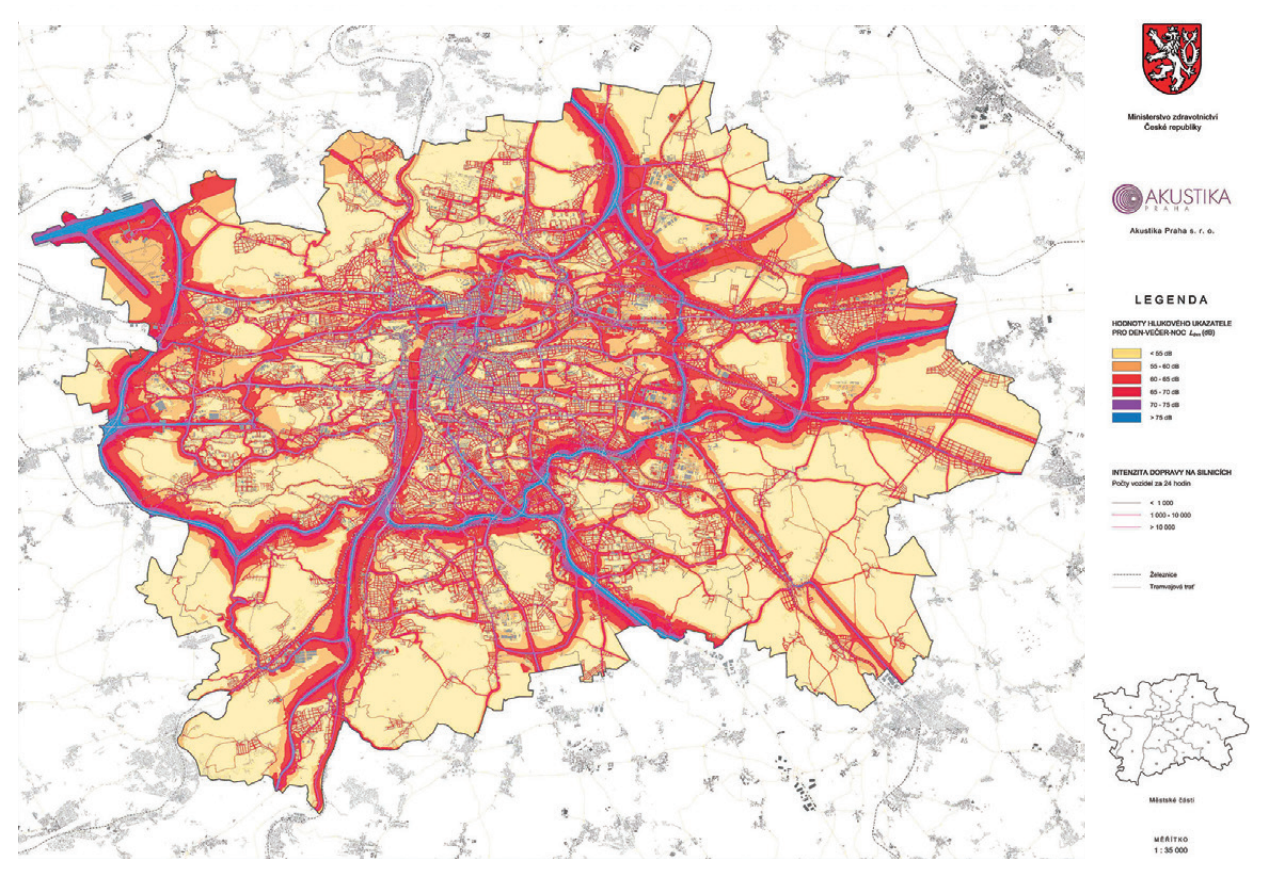

Obr. 7. Strategická hluková mapa aglomerace Praha. Vypracovala: společnost Akustika Praha v rámci strategického hlukového mapování pro Ministerstvo zdravotnictví ČR, 2007.

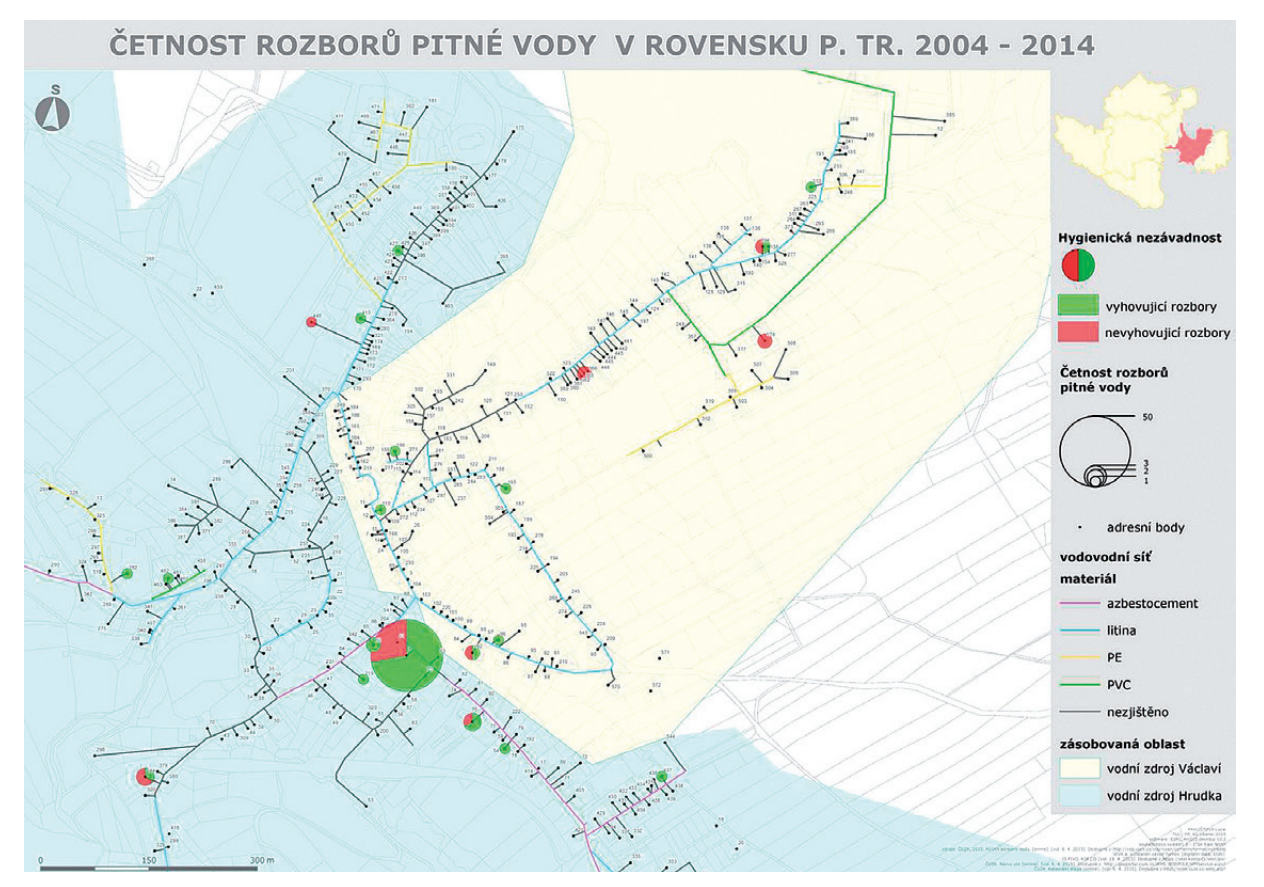

Obr. 8. Četnost rozborů pitné vody v Rovensku pod Troskami 2004–2014. Vypracovala: Lucie Pavlištová, TU Liberec, 2011.

### **města Brna pro veřejnost** Mapové aplikace

**Šárka Pospíšilová a kol., Magistrát města Brna**

Geografický informační systém města Brna (GISMB) je budován od roku 2005. V současné době prochází svou největší změnou – je dokončován upgrade celého systému, jehož součástí je i přechod na nové verze mapových a agendových aplikací. Současně dochází k řadě změn datových modelů a k upgradu geodatabáze. Ve spolupráci s uživateli je prováděna revize jednotlivých aplikací, došlo k vylepšení administrace systému a vytvoření jednoduché evidence všech datových sad a služeb.

Převod do nového prostředí se tak týká nejen více než 120 interních aplikací, které umožňují a usnadňují práci pracovníkům jednotlivých odborů, městských částí i externích organizací, ale i mapových aplikací pro veřejnost. Ty slouží svým uživatelům z řad široké veřejnosti k řešení jejich životních situací, jako nástroj pro zpřístupňování vybraných informací i pro popularizaci mnoha různorodých témat. Z portfolia více než dvaceti v současné době provozovaných aplikací bylo vybráno několik na ukázku.

![](_page_13_Figure_5.jpeg)

### POMOC OBĚTEM DOMÁCÍHO NÁSILÍ

Aplikace *Pomoc obětem domácího násilí* pomůže nalézt nejbližší instituci, která se zabývá pomocí obětem domácího násilí – např. manželské a rodinné poradny, azylové domy a další. Aplikace obsahuje 143 organizací v celém Jihomoravském kraji a funguje tak jako alternativa k tištěným informačním letákům.

![](_page_13_Figure_8.jpeg)

### SPÁDOVOST ŠKOL A ŠKOLEK

Aplikace Spádovost základních škol a Spádovost mateřských škol poskytují ke každému adresnímu bodu (definovanému ulicí a číslem orientačním) informaci o spádové základní (mateřské) škole. Pro určení spádové školy je rozhodné místo trvalého pobytu dítěte (§ 36 odst. 5 školského zákona). Spádovost je určena přílohami obecně závazných vyhlášek statutárního města Brna, kterými se stanoví spádové obvody základních a mateřských škol. Mapové aplikace jsou součástí elektronických zápisů do ZŠ a MŠ.

![](_page_14_Figure_1.jpeg)

### MAPY TEPLOT POVRCHŮ

Aplikace *Teplotní mapy* znázorňují teploty různých povrchů napříč městem v letním a zimním období. Asfaltové, betonové, plechové a jiné umělé povrchy jsou v létě rozpálené až na teploty nad 50 °C, v zimě pak jejich teplota výrazně klesá. Tráva, stromy a jiné přírodní materiály naopak pomáhají k udržování rovnováhy. V létě ochlazují a poskytují obyvatelům ochranu před sluncem, v zimě teplo zadržují a chrání před nežádoucími vlivy velkých mrazů.

![](_page_14_Figure_4.jpeg)

### MAPA PŘÍSTUPNOSTI

*Mapa přístupnosti* pomáhá lidem s omezenou schopností pohybu – tedy vozíčkářům, rodičům s kočárkem, starším lidem nebo lidem po úrazu. Zájemci se zde dozví informace o přístupnosti úřadů, divadel, restaurací, hotelů, nemocnic a dalších významných budov. Součástí jsou podrobné informace o vstupu do budovy, výtahu, toaletách atd. V současné době tato aplikace svým obsahem pokrývá zejména střed města, v plánu je její další postupné rozšiřování.

![](_page_14_Picture_7.jpeg)

### **LESWEB**

*LesWeb* je městský informační portál, který vymezuje a popisuje oblast příměstských lesů v Brně a okolí. Poskytuje aktuální informace a zajímavosti na téma lesů, ochrany přírody, myslivosti a rekreačních aktivit v lesích. Jeho stránky slouží i k informování o akcích pro děti i dospělé, poskytují tipy na zajímavé výlety a upozorňují na aktuální dění v lesích. Součástí portálu jsou mapové aplikace znázorňující jednotlivé lesní majetky a jejich správce, pohybovou a pobytovou rekreaci v lesích a omezení využití území, zejména zájmy ochrany přírody, myslivosti, trvale zaplocená území, ochranná pásma a další.

![](_page_15_Figure_1.jpeg)

### HLÁŠENÍ ZÁVAD

Aplikace *Hlášení závad* umožňuje občanům rychle a jednoduše upozornit na problémy v jejich okolí, případně zasílat návrhy na nejrůznější zlepšení. Hlášení lze provádět nejen na počítači, ale také přímo v terénu prostřednictvím mobilního zařízení. Na základě vložených informací začne operátor nahlášený problém řešit a autor hlášení je o průběhu řešení informován. Hlášení závad je např. součástí portálu LesWeb, nedávno byla aplikace spuštěna na webových stránkách některých městských částí a připravuje se spuštění na dalších městských částech.

![](_page_15_Figure_4.jpeg)

### KAM ZA SPORTEM

Aplikace *Kam za sportem v Brně* slouží všem brněnským obyvatelům, kteří mají zájem o informace týkající se sportu. Obsahuje nejen informace o klubech, v rámci kterých je možné sport organizovaně provozovat, ale i o místech vhodných pro jednotlivé druhy sportu – tedy sportovištích. Aplikace je primárně určena pro kluby, na jejichž činnost město přispívá, ale zaevidovat se mohou i další soukromé subjekty. Stačí si na pár kliknutí zvolit preferované sporty, na mapě si zobrazit sportoviště nebo sportovní kluby včetně kontaktů a dalších užitečných informací a pak už jen vyrazit.

![](_page_15_Figure_7.jpeg)

### LETECKÉ BOMBARDOVÁNÍ BRNA 1944–45

Aplikace *Letecké bombardování Brna v letech 1944–45* byla vytvořena v roce 2014 při příležitosti výstavy k sedmdesátému výročí bombardování Brna, a to nad podklady z Muzea města Brna a Archivu města Brna. Jednalo se zejména o informace o lokalitách zasažených leteckými útoky a jejich fotografie. Aplikace vzbudila velký zájem veřejnosti a byla několikrát aktualizována, zejména pamětníci přinášeli další dobové fotografie a doplňovali zveřejněné informace o vlastní autentické příběhy a zážitky.

### ZÁVĚR

Všechny mapové aplikace pro veřejnost můžete nalézt na adrese gis.brno.cz. V rámci dalšího rozvoje GISMB bude na popularizaci zajímavých témat z různých oborů i na poskytování a zpřístupňování informací veřejnosti kladen velký důraz. Stávající i nové mapové aplikace se stanou součástí geoportálu, jehož cílem je poskytovat všechny informace a podklady na jednom místě, a to jak pro laickou, tak i odbornou veřejnost.

> Mgr. Šárka Pospíšilová a kol. Magistrát města Brna, Odbor městské informatiky, Oddělení GIS Kontakt: pospisilova.sarka@brno.cz

## **přívalových povodní** Indikátor

**Petr Šercl, Český hydrometeorologický ústav**

Přívalové povodně patří mezi nejrizikovější přírodní jevy, které se na území České republiky vyskytují. Jejich příčinou jsou velmi intenzivní srážky, zvané přívalové, jako častý doprovodný jev silných bouřek. Přívalová povodeň vzniká koncentrací povrchového odtoku na níže položených místech. Zdaleka nemusí jít jen o údolí stálého vodního toku, ale povodeň se může objevit i v jinak suchých údolích či v zastavěném území na svažitých komunikacích. Pokud nemůže voda ze srážek odtékat, dochází v zasažených místech k lokálnímu zatopení. V případě, že se voda z přívalových srážek koncentruje v síti vodních toků, může pak povodeň zasáhnout i místa ležící níže na hlavním toku mimo oblast postiženou intenzivními srážkami. To je obzvlášť nebezpečné, protože nástup přívalové povodně je vždy velmi rychlý. Doprovodnými jevy přívalových povodní jsou zejména eroze půdy a splach různých předmětů, které jsou vodou unášeny a znásobují ničivý účinek rychle proudící vody. Vedle významných škod na majetku jsou bohužel evidovány i ztráty na lidských životech, např. při katastrofální přívalové povodni z 22. na 23. července 1998 v povodí Dědiny pod Orlickými horami zahynulo šest lidí.

### PŘÍVALOVÉ POVODNĚ A MOŽNOSTI JEJICH PREDIKCE

Přívalový déšť a jeho možný následek, přívalová povodeň, jsou až na výjimky jevem lokálním. Přesnou lokalizaci výskytu těchto jevů současné meteorologické předpovědní modely neumožňují, protože pracují v menším prostorovém rozlišení a dynamika vývoje silných bouřek je poměrně složitá. Tyto modely však umí predikovat podmínky, za kterých silné bouřky vznikají, a vymezit tak rizikové oblasti, kde je největší pravděpodobnost jejich výskytu. Pro samotné bezprostřední vydání výstrahy pro konkrétní lokalitu to však nestačí. Zde jsou nejcennější a pro sledování vývoje bouřek nezbytné údaje z meteorologického radaru, který poskytuje plošnou informaci o výskytu jednotlivých bouřkových jader a jejich síle.

Krátkodobá předpověď výskytu srážek využívající radarová data, tzv. nowcasting, vychází z vektorového posunu srážkové oblačnosti daného rychlostí jejího postupu. Spolehlivost předpovědi však s časem velmi rychle klesá. Pro predikci možného výskytu přívalové povodně je tak možné využít radarových odhadů srážek z několika časových termínů před vydáním předpovědi a maximálně 60–90 minut dat z nowcastingu.

Velikost odtoku vody za povodně také velmi závisí na tom, jak je půda nasycená vodou z předchozích srážek. Důležité jsou proto informace o vláhové bilanci území, tj. kolik vody spadlo ve formě srážek, kolik odteklo a kolik se odpařilo. Vysoká nasycenost zvyšuje obecně riziko povodní, nejen těch přívalových. V místech, kde jsou obecně zhoršené podmínky pro vsakování vody do půdy, např. v zastavěném území, je riziko vzniku přívalové povodně nebo lokálního zatopení při intenzivních srážkách vždy velmi vysoké.

### VYUŽITÍ GIS PŘI ZPRACOVÁNÍ VSTUPNÍCH DAT

Již zmíněná data z meteorologického radaru poskytují plošnou informaci, kdy pro každý pixel o velikosti 1×1 km je známa hodnota tzv. odrazivosti, která je pomocí jednoduchého vztahu přepočtena na intenzitu srážek za určitý časový interval. Protože takto určené odhady intenzity srážek jsou zatížené značnou nejistotou, jsou verifikovány a opravovány na základě pozemních měření srážek ve srážkoměrných stanicích. Vzniká tak relativně přesná kompaktní informace o plošném rozložení srážek a jejich intenzitě, kterou lze zpracovat ve formě rastrových dat. Nástroje GIS poté umožňují aplikovat na tato data mapovou algebru, příp. zonální statistiku atd.

Obdobně lze mapovou algebru využít i při výpočtu nasycenosti území, kde vstupní data ve formě srážek a evapotranspirace (celkového výparu) mohou být zpracovány ve formě rastru, a odhad velikosti odtoku lze počítat pomocí jednoduchého srážkoodtokového modelu rovněž v rastrové podobě.

![](_page_17_Picture_1.jpeg)

Obr. 1. Vývojové prostředí Microsoft Visual Studio Professional.

### VÝVOJ INDIKÁTORU PŘÍVALOVÝCH POVODNÍ

Práce na *Indikátoru přívalových povodní* započaly v roce 2008 v rámci výzkumného projektu VaV SP/1c4/16/07 "Výzkum a implementace nových nástrojů pro předpovědi povodní a odtoku v rámci zabezpečení hlásné a předpovědní povodňové služby v ČR", který byl za podpory Ministerstva životního prostředí řešen v letech 2007–2011.

Zpočátku byly výpočetní procedury vyvíjeny v jazyce Avenue v ArcView 3.x a cca dva roky testovány ve zkušebním provozu. Během roku 2012 byly kompletně převedeny do jazyka Python v systému ArcGIS Desktop (verze Basic) s využitím nadstavby Spatial Analyst. V současnosti je *Indikátor přívalových povodní* systém provázaných skriptů a procedur vyvíjených v jazyce Python 2.7.x s využitím knihovny "arcpy". Pro vývoj je využito prostředí Microsoft Visual Studio Professional (aktuálně verze 2013) s nadstavbou Python Tools for Visual Studio (PTVS), viz obr. 1. Zdrojový kód má v současnosti více než 5200 řádků.

### PROCEDURY INDIKÁTORU PŘÍVALOVÝCH POVODNÍ

Základním cílem *Indikátoru přívalových povodní* je vyhodnocení rizika potenciálního vzniku či výskytu přívalové povodně na základě předchozího nasycení a aktuálních dat z meteorologického radaru, doplněných o krátkodobou předpověď postupu srážkové oblačnosti (tzv. nowcasting).

V denním kroku je na základě jednoduché bilance spadlých srážek, evapotranspirace a odtoku určováno nasycení půdy, tzv. ukazatel nasycení. Výpočty nasycenosti probíhají za využití mapové algebry nad rastrovými daty v rozlišení 1×1 km. Vstupními daty jsou:

❱ rastr 24hodinových úhrnů srážek jako výsledek kombinace srážkoměrných pozorování a dat z meteorologického radaru,

❱ bodové odhady denní aktuální evapotranspirace v místech meteorologických stanic, které jsou pomocí metody IDW interpolovány do rastru.

Odhad odtoku je počítán metodou CN křivek, která je popsána např. v publikaci (Šercl 2009). Rozdíl mezi spadlými srážkami, velikostí odtoku a evapotranspirace určuje množství vody, které se vsáklo do půdy. Hodnotu CN lze převést na velikost potenciální retence, která je na základě výše uvedených výpočtů denně aktualizována a je základním vstupem do všech navazujících výpočtů. Ukazatel nasycení je relativní číslo, které vyjadřuje aktuální nasycení půdy od hodnoty CNI (suché podmínky) po hodnotu CNIII (vlhké podmínky), přičemž hodnota CNIII může být krátkodobě i překročena.

Na základě denně aktualizovaných hodnot CN nasycení území jsou v polygonové vrstvě o jednotném rozměru polygonu 3×3 km pomocí srážkoodtokového modelu určovány pro každý polygon rovněž v denním kroku potenciální rizikové srážky o trvání 1, 3 a 6 hodin. Hodnoty představují úhrn srážek, který by mohl za daného nasycení půdy způsobit zvýšený povrchový odtok. Každý polygon obsahuje atributy, které jsou nutné pro výpočet hodnot rizikových

![](_page_18_Figure_1.jpeg)

Obr. 2. Ukazatel nasycení v zobrazení na stránkách HPPS ČHMÚ.

srážek (CN, sklon území, velikost stoletého odtoku atd.).

Aktuální riziko přívalové povodně je odvozováno v nastavených intervalech (aktuálně 20 minut) pro obce s rozšířenou působností (ORP) na základě:

❱ adjustovaného odhadu spadlých a předpovídaných srážek (nowcasting) dle pozorování meteorologického radaru, data jsou ve formě ASCII rastru k dispozici každých 15 minut,

![](_page_18_Figure_6.jpeg)

Obr. 3. Situace z 18. na 19. 8. 2017, zachycená meteorologickým radarem – aplikace JSMeteoView, © Petr Novák, ČHMÚ.

❱ výpočtu odhadu odtoku na plochách o jednotné velikosti 3×3 km (viz výše), pomocí kterého se vyhodnocuje míra rizika lokálního zatopení,

❱ výpočtu odhadu odtoku v soustavě hydrologicky propojených povodí, který slouží k vyhodnocení obecného rizika přívalové povodně, a to i na území, které nebylo přímo zasaženo srážkami.

Míra rizika je stanovována ve třech stupních – žlutý (malé až střední riziko), oranžový (vysoké riziko) a červený (velmi vysoké riziko). Kritériem je velikost poměru vypočtené velikosti odtoku k teoretické stoleté hodnotě odtoku (průtoku). Podrobněji je metodika popsána v publikaci (Šercl 2015).

Procedury jsou spouštěny automaticky ve stanovených časech a intervalech. Mohou být rovněž spouštěny manuálně pomocí Toolboxu. Výsledná data jsou ukládána v souborové geodatabázi.

Procedury pracují s nadefinovanými poměrně rozsáhlými konfiguračními soubory, ve kterých je možné měnit většinu parametrů výpočtu, např. adresářové cesty k datům, prahy pro stanovení rizikových srážek a vlastního rizika přívalové povodně, názvy vstupních a výstupních souborů atd.

Ze serveru ČHMÚ, kde běží procedury *Indikátoru přívalových povodní*, jsou data přenášena na ArcGIS Online pomocí skriptu, který využívá ArcGIS API for Python (knihovna "arcgis"). Vzhledem k tomu, že ArcGIS Online má omezené možnosti práce s rastrovými daty, jsou všechna data ve formě polygonových vrstev, přičemž u některých vrstev jsou aktualizovány pouze atributy (stupeň rizika přívalové povodně) a některé vrstvy jsou aktualizovány kompletně včetně geometrie (ukazatel nasycení, rizikové srážky) přepisem mapové služby.

### PREZENTACE VÝSTUPŮ PRO VEŘEJNOST

Již od roku 2013 jsou na stránkách *Hlásné a předpovědní*  povodňové služby ČHMÚ (HPPS) pod záložkou "Přívalové povodně" zobrazovány výstupy ukazatele nasycení a potenciálních rizikových srážek, viz obr. 2.

 Od roku 2017 je na HPPS zobrazováno i souhrnné riziko přívalové povodně pro jednotlivé ORP, a to ve formě webové mapy prostřednictvím ArcGIS Online.

Detailnější výsledky výpočtů jsou zobrazovány v mapové aplikaci vytvořené pomocí ArcGIS Web AppBuilder a umístěné na mapovém portálu ČHMÚ na ArcGIS Online  $($ obr. 4 $)$  na adrese: http://arcg.is/2yWf33L.

### ZKUŠENOSTI Z VÝVOJE

Indikátor přívalových povodní je poměrně rozsáhlý systém procedur, vyvíjený několik let. Zpracovatel během této doby získal mnoho pozitivních, ale i několik negativních zkušeností.

Mezi ty pozitivní patří poznatek, že využití jazyka Python pro vývoj aplikace bylo jednoznačně dobrou volbou. Společně s bohatou funkcionalitou ArcGIS Desktop a nadstavby Spatial Analyst umožňuje rychlý aplikační vývoj.

Na druhé straně hlavní negativní zkušenost spočívá v poznatku, že ArcGIS Desktop zanechává spoustu pomocných souborů, které využívá během výpočtů, a po jejich skončení je nevymaže. Týká se to jak adresáře TEMP, tak pracov-

![](_page_19_Figure_9.jpeg)

Obr. 4. Webová mapová aplikace "Indikátor přívalových povodní" na ArcGIS Online.

V aplikaci jsou vedle vrstev ukazatele nasycení a potenciálně rizikových srážek aktualizovány a zveřejňovány i další vrstvy, především riziko přívalové povodně v ORP dle obou přístupů (hydrologicky propojená povodí, polygony 3×3 km) a souhrnné riziko kombinující výsledky z obou přístupů. Zobrazit lze i polygony 3×3 km, ve kterých došlo nebo dojde k překročení úhrnu spadlých srážek o velikosti 10 mm.

Aplikace umožňuje změnit podkladovou mapu, ukládat záložky, vyhledávat lokality a tisknout webovou mapu (obr. 4). Funkcionalita bude dle potřeby uživatelů dále rozšiřována.

Na obr. 3 je zachycena situace z 18. na 19. srpna 2017, kdy přes ČR přecházela výrazná studená fronta. Zejména v jižní části Šumavy se vyskytly velmi silné bouřky doprovázené silnými nárazy větru, které způsobily velké škody na lesních porostech. Maximální úhrny srážek se pohybovaly mezi 30 a 40 mm. Vzhledem k poměrně nízké nasycenosti půdy však nebylo indikováno riziko přívalové povodně (obr. 4).

ních adresářů. Nejvíce se to projevuje při využití mapové algebry, kdy občas vznikají rastrové soubory s názvem t\_t\* (\* je číselný údaj), příp. g\_g\*. Tyto rastry musí být odstraněny manuálně v aplikaci ArcCatalog, příp. je lze odstranit pomocí skriptu nebo systémovými příkazy. Zdaleka tedy nestačí nastavení tzv. "Scratch Workspace", protože tyto soubory vznikají mimo tuto pracovní oblast, což občas vedlo i k chybovým hlášením: *ERROR 010240: Could not save raster dataset to G:\Temp\t\_t82 with output format GRID*.

Díky tomu, že procedury mají ošetřen systém řízení chybových hlášení (je vytvářen chybový protokol), je možné tyto chyby zachytit a ošetřit. Výše uvedená chyba, která byla generována relativně často, byla ošetřena tak, že před spuštěním procedur se provede kompletní vyčištění adresáře TEMP pomocí příkazů:

### del /q "G:\Temp\\*"

FOR /D %%p IN ("G:\Temp\\*.\*") DO rmdir "%%p" /s /q  $\checkmark$ 

#### Literatura:

ŠERCL, P., 2009. Vliv fyzicko-geograckých faktorů na charakteristiky teoretických návrhových povodňových vln. Sborník prací ČHMÚ, svazek 54, Praha. ISBN 978-80-86690-62-9 ŠERCL, P., 2015. Indikátor přívalových povodní. In: Možnosti predikce přívalových povodní v podmínkách České republiky. Sborník prací ČHMÚ, svazek 60, Praha, s. 10–26. ISBN 978-80-87577-27-1

Ing. Petr Šercl, Ph.D., Český hydrometeorologický ústav, Kontakt: sercl@chmi.cz

### **model Prahy na webu** 3D

**Pavel Ečer a Kateřina Lochschmidtová, Institut plánování a rozvoje hl. m. Prahy**

Digitální 3D modely se stávají pro města stále atraktivnějšími. Není to jen proto, že jsou přitažlivé na pohled, ale také přinášejí nový rozměr do územního a strategického plánování. Prozkoumání místa ve trojrozměrné scéně poskytuje oproti klasické dvourozměrné mapě nový náhled na zobrazované jevy a vztahy mezi nimi.

Praha disponuje 3D modelem už dlouhou dobu, ale teprve nyní si ho můžete jednoduše prohlédnout pomocí webové aplikace s názvem 3D model Prahy, která vznikla na Institutu plánování a rozvoje hl. m. Prahy. Najdete ji na adrese: app.iprpraha.cz/apl/app/model3d/.

### 3D MODEL PRAHY

Digitální 3D model začala Praha pořizovat v roce 2000 a od roku 2008 pokrývá celé území města. Základní součásti modelu tvoří 3D budovy a mosty (jež jsou v Praze velmi důležité), doplněné digitálním modelem terénu. Data o zástavbě jsou pravidelně aktualizována. Protože se model Prahy skládá z více než 200 000 budov, bylo z důvodu velkého objemu dat prakticky nemožné pracovat se všemi najednou v prostředí desktopu. Tento dlouhodobý problém řeší nová webová aplikace pro zobrazení 3D modelu Prahy. Díky ní se můžete virtuálně pohybovat po celé Praze, aniž byste museli stahovat velký objem dat na svůj počítač nebo cokoli instalovat. Jediné, co potřebujete, je aktuální verze webového prohlížeče.

### CO APLIKACE UMÍ

Nová webová aplikace 3D model Prahy z dílny Institutu plánování a rozvoje hl. m. Prahy se nesnaží konkurovat komerčním službám jako Google Maps nebo Mapy.cz, které uživatelům nabízí fotorealistickou reprezentaci města. 3D model, jímž disponuje Praha, je na rozdíl od zmiňovaných služeb objektový. Lze tedy snadno oddělit jednotlivé budovy a pracovat s nimi samostatně. Této vlastnosti využíváme v unikátních funkcích naší aplikace, o nichž si můžete přečíst dále.

### Vyhledávání podle adresy

Orientace ve 3D prostředí města může být často náročná. Naše aplikace se ji uživatelům snaží usnadnit tím, že poskytuje možnost vyhledat budovu podle adresy. Po zvolení adresy se daná budova zvýrazní a automaticky se na ni přenese pohled.

### Tematické obarvení 3D budov

Hlavním tematickým obsahem aplikace je nabídka informací o budovách prezentovaných pomocí tematického obarvení, a to o podlažnosti, využití území, vlastnictví dle katastru nemovitostí a o správcovství veřejnými subjekty. Tyto informace byly pro 3D objekty získány odvozením z 2D prostorových tematických dat, které vznikají buď terénními průzkumy základních urbanistických charakteristik města (podlažnost, využití území) nebo kategorizací údajů z katastru nemovitostí. (Protože tedy tematická data nebyla pořízena přímo pro budovy 3D modelu, jejich přiřazení nemusí být v některých případech úplně přesné.) Ke každé barvené symbolizaci podle tematických dat je pak v příslušné položce nabídky k dispozici legenda. Po kliknutí na konkrétní budovu se navíc objeví podrobnější údaje.

První možností obarvení je vizualizace počtu podlaží objektu. Zobrazení podlažnosti budov pomáhá uživatelům lépe si představit jejich vertikální rozměr a dát měřítko jejich hmotám.

V případě obarvení podle využití území lze především rychle zjistit, které budovy slouží k bydlení, které plní funkci veřejné vybavenosti nebo kde se nachází komerční a administrativní prostory.

Zobrazením vlastnictví dle katastru nemovitostí sice nezjistíte konkrétního vlastníka, na základě kategorizace

![](_page_21_Picture_1.jpeg)

Obr. 1. Ukázka zvýraznění budovy při vyhledávání podle adresy.

vlastnictví se ale dozvíte, které budovy jsou v soukromém vlastnictví tuzemských či zahraničních subjektů, a naopak také zjistíte, které objekty patří státu.

Poslední možnost obarvení podrobněji ukazuje, jestli je budova spravována veřejným subjektem a zda jde v tom případě o stát, hl. m. Prahu nebo její městské části.

### Volba podkladové mapy

Podkladová mapa v aplikaci kopíruje digitální model terénu, jenž je na území Prahy zpracován se zohledněním terénních stupňů větších než 1 m. Do nabídky byly vybrány dvě uživatelsky nejoblíbenější podkladové mapy. Uživatel si může zvolit, jestli použije technickou mapu v tónech šedé, která je vhodnější pro urbanistický pohled na město, nebo ortofotomapu.

### Osvětlení

Pro realističtější pocit z pohledu na město aplikace umožňuje měnit osvětlení v závislosti na denní době a ročním období. Nastavení probíhá zvolením času a data v roce, následně lze spustit animaci průběhu změny osvětlení během dne. Můžete se tak například podívat, jak vám bude svítit slunce do bytu, který se chystáte koupit.

### Pohledy z vyhlídkových míst

Nejkrásnější pohledy na Prahu si lze nyní vychutnat i virtuálně. Aplikace totiž nabízí 24 tradičních vyhlídek, odkud můžete pozorovat typická panoramata. Bez zajímavosti nejsou ani přesuny mezi jednotlivými vyhlídkovými místy, které v člověku vyvolávají pocit volného letu nad městem.

### CO S 3D MODELEM MĚSTA

V aplikaci si můžete prohlédnout hmotový model Prahy, což ocení zejména urbanisté a architekti, ale nejen oni. Propojení s informacemi z 2D tematických dat přináší nové podněty do úvah o jednotlivých místech ve městě a umožňuje objevovat jiné souvislosti než klasické mapy. Digitální 3D modely měst mají do budoucna potenciál stát se užitečnými nástroji při plánování nové výstavby i pro seznámení veřejnosti s připravovanými záměry. 3D data jsou také cenným vstupem do analýz osvětlení, hlukových zátěží, povodňových rizik a dalších.

### **TECHNOLOGIE**

Webová aplikace je napsána výhradně v jazycích HTML a JavaScript. K jejímu prohlížení tedy není nutné nic jiného než kvalitní počítač (nebo notebook), moderní webový prohlížeč s podporou rozhraní WebGL a dobré internetové připojení.

Aplikace zobrazuje 3D data, která jsou uveřejněna jako webové služby v prostředí Portal for ArcGIS (verze 10.5). Pro chod aplikace jsou využity různé typy webových služeb – jedná se o Image službu pro terén, služby poskytující vektorové a rastrové dlaždice pro podkladové mapy a služby Scene pro samotné 3D objekty budov a mostů.

Se zobrazením publikovaných dat služeb v okně webového prohlížeče se snadno vypořádá ArcGIS API

![](_page_22_Picture_1.jpeg)

Obr. 2. Obarvení budov podle podlažnosti.

for JavaScript. Tato knihovna od verze 4 (od května 2016) podporuje jak dvourozměrné, tak i trojrozměrné zobrazování prostorových dat.

Samotné mapové okno je zobrazeno pomocí třídy prohlížeče scény, který se stará o vykreslení ve 3D. Základ scény tvoří 3D model terénu, který je do aplikace přidán jako Elevation layer. Právě na tuto virtuální vrstvu 3D terénu jsou následně "vytvarovány" ortofoto snímky, případně polohopisná mapa Prahy, které slouží jako podkladová vrstva. Třešničku na dortu pak tvoří Scene layer – tedy vrstva trojrozměrných budov, které jsou zobrazeny s využitím třídy UniqueValueRenderer, která se stará o přiřazení odpovídajících barev na základě atributů jednotlivých budov (využití, podlažnost, vlastnictví a správa).

Vyhledávání budovy dle adresy jsme se rozhodli urychlit uložením všech adresních bodů do jediného JSON souboru, který se načítá při startu aplikace. Pro představu se jedná o přibližně 125 000 adresních bodů na území celé Prahy. V praxi to znamená, že se při vyhledávání adres není nutné dotazovat na server a čekat na jeho odpověď.

### VÝHRY A ZKLAMÁNÍ

- + Nemusí se nic stahovat ani instalovat.
- + V aplikaci je celá Praha.
- + Jedna služba pro 3D data více možností barevné symbolizace podle hodnoty atributu.
- + Rychlé přebarvení.
- + Snadné nastavení osvětlení.
- + Vlastní data terénu.
- Vysoké nároky na hardware, především na grafickou kartu. - Terén nevrhá stíny.
- Služba s vektorovými dlaždicemi podkladové mapy je pomalá a někdy i způsobuje zastavení chodu aplikace.

### PLÁNY DO BLÍZKÉ BUDOUCNOSTI

Vzhledem k tomu, že si aplikace našla řadu nadšených uživatelů již za krátkou dobu své existence, rádi bychom pokračovali v jejím zdokonalování, a to jak po technologické stránce, tak rozšiřováním nabídky funkcí, například pro navigaci ve městě. Co tedy chystáme? V brzké době bychom chtěli do aplikace implementovat nejnovější verzi API (4.5), která umožňuje například zvýraznění vybrané či vyhledané budovy. Nebude tedy již nutné řešit zvýraznění budovy změnou symbolů pro celou vrstvu budov. Dalším bonusem přechodu na novější verzi API je rozšířená podpora pro autocasting, což volně přeloženo znamená méně programování a příjemnější čtení kódu.

Kromě technických pokroků bychom také rádi zpříjemnili uživatelský prožitek v podobě dalších prvků ve scéně nebo uživatelských funkcí. Například bychom přidali nade finované průlety nad zajímavými oblastmi Prahy nebo "projížďky" po nábřežích Vltavy. Dále plánujeme scénu obohatit o popisky, případně symboly pro vybrané budovy, abychom zlepšili orientaci ve "městě". Doufáme, že naše nová aplikace 3D model Prahy zaujme i vás.

> Mgr. Pavel Ečer, Ing. Kateřina Lochschmidtová Institut plánování a rozvoje hl. m. Prahy Kontakt: ecer@ipr.praha.eu, lochschmidtova@ipr.praha.eu

### **v ArcGIS Pro 2.0** Novinky

**Jan Souček, ARCDATA PRAHA, s.r.o.**

Jaké jsou novinky v desktopové aplikaci ArcGIS Pro? Kompletní seznam naleznete v nápovědě k ArcGIS Pro v sekci *What's new*, ty nejzajímavější vám představí tento článek.

### NĚKOLIK INSTANCÍ NAJEDNOU

Aplikaci ArcGIS Pro lze spustit v několika instancích, uživatel tak může mít otevřeno několik projektů zároveň. Dokonce je možné otevřít jeden projekt několikrát – okno, ve kterém byl otevřen poprvé, pak zůstává plnohodnotnou instancí, ostatní okna k datům přistupují s právem "pouze ke čtení" a při ukládání mohou projekt pouze "Uložit jako...".

### NOVÝ NAVIGÁTOR

Mezi nástroji pro pohyb v mapovém okně přibyla růžice pro snazší pohyb ve 3D, tzv. navigátor. Usnadní ovládání zejména na dotykových displejích, ale umožňuje pohodlnější ovládání i při práci s myší. Navigátor najde uplatnění například při pohybu uvnitř 3D modelu budovy, při pohybu pod zemí nebo v mračnu lidarových dat. Navigátor je ve zobrazení 2D mapy vypnutý, je možné jej ale na kartě *Zobrazení* na obrazovku vrátit. Okno navigátoru je také možné sbalit do menší, zjednodušené podoby.

### ZÁLOŽKA OBLÍBENÉ V KATALOGU

Panel *Projekt* se přejmenoval na panel *Katalog* a vedle tradičních záložek se na něm objevila nová záložka *Oblíbené*. Na ni můžeme přidávat adresáře, databáze a serverová připojení a tyto zástupce na ní seřadit podle potřeby. Každá položka na tomto seznamu má v kontextové nabídce možnost *Přidávat do nových projektů*. Po jejím zaškrtnutí se bude položka na záložce *Oblíbené* objevovat v dalších nově založených projektech automaticky.

### PRÁCE S ANOTACEMI

Jednou z významných novinek ArcGIS Pro 2.0 je zlepšení práce s anotacemi. Anotace jsou speciální třídou v geodatabázi, ve které jsou uloženy texty, jejich formátování a pozice v prostoru. Oproti popiskům se tedy tyto texty netvoří automaticky podle pohledu na data, ale mají svůj vlastní obsah a umístění. Existuje však určitá míra interaktivity, se kterou lze obsah i polohu anotací měnit.

Existují dva typy anotací. *Standardní anotace* jsou prosté nápisy v mapě. *Anotace propojená s prvkem* (feature- -linked) ve svých atributech uchovává odkaz na prvek, z jehož atributů přebírá text a svoji polohu. Prvek a jeho anotace jsou navzájem propojeny relací, která zajišťuje, že se po změně příslušného atributu prvku změní i text anotace, a pokud prvek změní svoji polohu či orientaci, příslušně se upraví i umístění anotace.

ArcGIS Pro 2.0 umožňuje plnohodnotnou práci s anotacemi, dokáže zakládat nové anotační třídy, převádět popisky na anotace, měnit formátování anotací a například i měnit tvar jejich účaří.

### SOUŘADNICOVÉ SÍTĚ

Rozšířily se možnosti práce se souřadnicovými sítěmi ve výkresu. Nyní je možné do výkresu přidat několik souřadnicových sítí, a pokud se jedná o síť rovinných souřadnic, přiřadit jim různé souřadnicové systémy. Jednotlivé části sítě (linky mřížky, značky, popisky) je možné detailně nastavit a formát textu popisků upravit formátovacími značkami.

### GRAFY

Rozšířena je práce s grafy. Grafy se v ArcGIS Pro vytváří na úrovni vrstvy prvků: na kartě *Data* (která se objeví po výběru vrstvy v panelu *Obsah*) je můžeme vytvořit pomocí ikony *Vytvořit graf*. Na výběr je několik typů: sloupcový, spojnicový a rozptýlený bodový graf, histogram, krabicový graf a graf profilu. Na panelu *Vlastnosti grafu* lze graf poté podrobně nastavit.

Grafy jsou interaktivní. Pokud v nich vybereme bod, několik bodů nebo sloupec histogramu, vyberou se i příslušné

![](_page_24_Figure_1.jpeg)

Obr. 1. Grafy umožňují vybrat prvky v mapě výběrem prvků v grafu. Obr. 2. V panelu Katalog můžeme mít oblíbené odkazy na složky a databáze.

prvky v mapě. Upravit obsah grafu můžeme pomocí přepínačů "Výběr" a "Rozsah", které množinu dat omezí na vybrané prvky, případně na prvky zobrazené v aktuálním mapovém okně. Oba přepínače lze ovládat nezávisle, a tak jejich kombinací dokážeme filtrovat i jen prvky ve výběru v aktuálním mapovém okně.

Součástí grafu jsou i prvky jako bublinová nápověda, která zobrazuje informace nad prvkem v grafu, přizpůsobitelná legenda a podobně.

Grafy lze spravovat a mazat na panelu *Obsah*, pokud vybereme zobrazení *Vypsat podle grafů*. Na panelu se pak objeví seznam vrstev a jejich grafů. Pokud některý z nich chceme umístit do výkresu, slouží pro to nástroj *Vložit – Rám grafu*, který nalezneme v sousedství vkládání severky, měřítka a legendy.

### VYKRESLENÍ VRSTEV SYMBOLŮ

Slučování vrstev symbolů je důležitá kartografická funkce, kterou využijeme například pokud máme několik typů silnic a potřebujeme, aby se na křižovatkách okraje jejich linií neprotínaly a výplně silnic se prolnuly. Nastavit pravidla pro toto prolnutí bylo v ArcGIS Pro zatím relativně složité. Proto máme nyní k dispozici i zjednodušený způsob, pojmenovaný "základní".

Nastavení vykreslování vrstev nalezneme na panelu *Nastavení symbolů* po kliknutí na ikonu se třemi čárkami v pravé horní části (tzv. hamburgerové menu) a výběrem *Vykreslování vrstvy symbolů*. Otevře se prostředí pro základní nastavení a v něm máme možnost seřadit jednotlivé třídy symbolů a nastavit jim způsob sloučení. Potřebujeme-li kontrolu na úrovni jednotlivých vrstev symbolů, můžeme přepnout na záložku *Pokročilé* a na ní vše potřebné nastavit.

### ATRIBUTOVÁ TABULKA

V atributové tabulce nalezneme několik zajímavých novinek. Pokud v ní máme zobrazené pouze záznamy vybraných

![](_page_24_Picture_11.jpeg)

prvků (slouží k tomu ikony v levé dolní části tabulky), můžeme některé z nich zvýraznit žlutou barvou (kliknutím pravého tlačítka na prázdnou buňku před řádkem). Nejen, že se žlutě vybarví řádek v tabulce, ale také prvek v mapě změní barvu z tyrkysové na žlutou.

Pokud potřebujeme skrýt některý ze sloupců, klikneme pravým tlačítkem na jeho záhlaví a vybereme *Skrýt pole*. Pokud jej chceme opět zobrazit, klikneme na ikonu nabídky v pravém horním rohu a zvolíme buď *Zobrazit všechna pole*, nebo *Zobrazení polí*, kde můžeme podrobněji řídit, která pole zůstanou zobrazena, která zvýrazněna a která ne.

### GEOPROCESSING

Mnoho geoprocessingových nástrojů získalo nové parametry nebo byly jejich algoritmy upraveny (například *Vytvořit Thiessenovy polygony*), aby byly rychlejší a kladly menší nároky na paměť. Podrobný seznam těchto změn je k nalezení v nápovědě k ArcGIS Pro. Zmínit můžeme alespoň možnost zadávat vstupní prvky zákresem do mapy. Slouží pro to ikona tužky v dialogovém okně nástroje. Zákresem vznikne nová třída prvků, kterou nástroj následně zpracuje.

### KOMPATIBILITA VERZÍ

Změny ve formátu projektu jsou v této verzi natolik významné, že ovlivnily zpětnou kompatibilitu. ArcGIS Pro 2.0 tak sice dokáže přečíst projekty ze všech předchozích verzí, starší verze ale jeho projekty otevřít nedokážou. ArcGIS Pro 2.0 sice neodkáže přímo uložit projekt, aby jej dokázaly otevřít starší verze, ale při uložení jako projektový balíček (project package) bude součástí balíčku i soubor pro kompatibilitu se staršími verzemi.

Instalační soubory ArcGIS Pro 2.0 si můžete stáhnout na portálu my.esri.com. ❰❰

> Ing. Jan Souček, ARCDATA PRAHA, s.r.o. Kontakt: jan.soucek@arcdata.cz

### **v prostředí ArcGIS** Sdílení 3D dat

**Matej Vrtich, ARCDATA PRAHA, s.r.o.**

Práce s prostorovými daty ve 3D prostředí již nějakou dobu nepatří pouze do domény desktopových aplikací provozovaných na superpočítačích světa. Široká dostupnost výkonných grafických procesorů a progresivní rozvoj informačních technologií v dnešní době umožňují pracovat ve 3D na desktopovém PC, notebooku, ale i na mobilním zařízení, a to jak v prostředí nativních (instalovaných) aplikací, tak v prostředí aplikací webových.

Díky dostupnosti 3D technologií roste i potřeba sdílení 3D dat za účelem jejich využití v co nejširším spektru pracovních postupů. Dnes se proto podíváme na možnosti sdílení a práce s 3D daty v prostředí platformy ArcGIS.

Platforma ArcGIS implementuje koncept sdílení na úrovni webového přístupu k datům, výpočtovým procesům a aplikacím. Sdílení zajišťují technologie webových služeb a aplikací dostupné formou softwarových produktů, jako jsou ArcGIS Online či ArcGIS Enterprise.

### WEBOVÁ SCÉNA

Základním stavebním kamenem pro sdílení prostorových dat mezi aplikacemi platformy ArcGIS je mapová kompozice, tzv. webová mapa. Jedná se o předpis, podle kterého všechny aplikace vědí, kde se nacházejí data, která se mají v mapě zobrazit, jak tato data zobrazit a jak je prezentovat uživateli. Důležité je, že s toutéž webovou mapou lze pracovat v prostředí aplikací desktopových (např. ArcGIS Pro), mobilních (Collector, Explorer, …) a také rozmanitých aplikací provozovaných v prostředí webového prohlížeče. Také místo, ze kterého je možné s webovou mapou pracovat, nezná geografických hranic. Pokud to infrastruktura umožňuje (intranet/Internet), můžeme s toutéž mapou pracovat v kanceláři, doma, ale klidně i na konci světa.

Když se pak přesuneme do prostředí 3D vizualizace, webové mapě říkáme **webová scéna**.

Webovou scénu můžeme vytvořit ve webové aplikaci **Scene Viewer**, která je součástí portálu (ať už ArcGIS Online, nebo ArcGIS Enterprise), nebo také v desktopové aplikaci ArcGIS Pro. My se zde zaměříme na webový

přístup. Práce s webovou scénou v prostředí desktopu je detailně popsaná v dokumentaci (Nápověda ArcGIS Pro – Author a web scene). Technicky vzato je webová scéna JSON dokumentem uloženým na portálu. Ten webovou scénu zpřístupňuje koncovým uživatelům (či aplikacím) pomocí svého webového API a s ohledem na její zabezpečení. Obsah tohoto JSON dokumentu podléhá specifikaci webové scény (developers.arcgis.com/web-scene-specification).

Koncový uživatel tyto technické detaily nemusí vůbec znát, stačí mu pouze seznámit se s aplikací Scene Viewer, která se postará o vytvoření validního JSON dokumentu a o jeho uložení do portálu.

Postup vytvoření webové scény v aplikaci Scene Viewer lze rozdělit do následujících šesti kroků, které jsou detailně popsány v dokumentaci (Nápověda ArcGIS Online – Get started with scenes):

- ❱ Výběr globální, nebo lokální scény.
- ❱ Výběr podkladové mapy.
- ❱ Přidání vrstev.
- > Konfigurace vrstev.
- **>** Definice snímků (pohledů).
- ❱ Uložení scény.

Na začátku se musíme rozhodnout, zda bude naše scéna **globální**, nebo **lokální**. Od toho se pak odvíjejí některé funkční možnosti. Můžeme se u toho řídit jednoduchým pravidlem: pokud chceme pracovat s daty v jiném souřadnicovém systému, než je Web Mercator (Auxiliary Sphere) nebo GCS WGS 84, případně pokud budeme zobrazovat data pod zemským povrchem, potřebujeme scénu lokální. Jinak si vystačíme se scénou globální. V tomto článku se podrobně zaměříme na data (mapové vrstvy), se kterými můžeme ve webových scénách pracovat.

Obsah webové scény definují různé typy mapových vrstev (Nápověda ArcGIS Online – Add layers), které prostřednictvím webových služeb zpřístupňují aplikacím sdílená data pro zobrazení. Protože se však pohybujeme ve 3D prostředí, najdeme zde kromě standardních 2D mapových

![](_page_26_Picture_1.jpeg)

Obr. 1. Lokální scéna.

vrstev, se kterými lze pracovat také ve webových mapách, i nové typy mapových vrstev, které jsou specifické právě pro 3D zobrazení ve webových scénách. Jsou to Elevation layer a Scene layer.

### Elevation layer

Mapová vrstva typu **Elevation layer** přináší do webové scény data digitálního modelu reliéfu pro zobrazení zakřivení zemského povrchu ve 3D. Na, nad, nebo pod tímto povrchem lze zobrazovat další data, jako například podkladovou mapu, 3D objekty, 2D vektorová data apod.

Na ArcGIS Online najdeme globální výšková data poskytovaná Esri. Jedná se o mapovou vrstvu s názvem Terrain 3D. Data fyzicky zpřístupňuje Image služba hostovaná v prostředí ArcGIS Online (vrstva Terrain3D ve skupině služeb WorldElevation3D). Při vytváření nové webové scény v aplikaci Scene Viewer (nebo ArcGIS Pro) je tato mapová vrstva automaticky součástí zobrazení. Rozsahem výškových dat pokrývá služba Terrain 3D celý svět v různé úrovni podrobnosti. V ČR je rozlišení přibližně 30 metrů na pixel.

Přesnější výšková data v ČR publikuje na svých serverech ČÚZK. Jedná se o **digitální model reliéfu 4. ge**nerace (https://ags.cuzk.cz/arcgis/rest/services/3D/dmr4g/ ImageServer) s rozlišením 5 metrů na pixel v souřadnicovém systému Web Mercator (Auxiliary Sphere). V lokálním souřadnicovém systému S-JTSK najdeme na serverech

![](_page_26_Picture_8.jpeg)

Obr. 2. Globální scéna.

ČÚZK také digitální model reliéfu 5. generace (https://ags. cuzk.cz/arcgis/rest/services/3D/dmr5g\_sjtsk/ImageServer) s rozlišením 2 metry na pixel a **digitální model povrchu** (https://ags.cuzk.cz/arcgis/rest/services/3D/dmp1g\_jtsk/ ImageServer).

Pro sdílení vlastního rastru výškových dat máme dvě možnosti: buď data publikujeme ve vlastní infrastruktuře s využitím technologie ArcGIS Enterprise (Nápověda ArcGIS Enterprise – Publish an elevation image service), nebo můžeme data publikovat do prostředí ArcGIS Online (Nápověda ArcGIS Online – Publish hosted elevation layers). V obou případech je zdrojový rastr výškových dat zpracován do podoby rastrových dlaždic ve formátu **LERC** (Limited Error Raster Compression – github.com/Esri/lerc). Jedná se o otevřený rastrový formát vyvinutý Esri, který umožňuje efektivní kódování, dekódování a přenos rastrových dat po webu. Dlaždice jsou vytvářeny v definovaných úrovních podrobnosti pro možnost práce s daty v rozlišení adekvátním právě zobrazovanému měřítku.

Webový přístup k datům zajišťuje **Image služba** v prostředí ArcGIS Enterprise (nebo ArcGIS Online). Takto publikovaná výšková data pak lze pomocí vrstvy typu Elevation layer zobrazit ve webové scéně. Podrobný technický popis práce s výškovými daty ve webové scéně je uveden v dokumentaci pro vývojáře (Dokumentace ArcGIS for Developers – Tiled Elevation Service).

![](_page_26_Picture_13.jpeg)

Obr. 3. Mapová vrstva typu Elevation layer.

![](_page_26_Picture_15.jpeg)

Obr. 4. Rastrová vrstva umístěná na vrstvě Elevation layer.

![](_page_27_Picture_1.jpeg)

Obr. 5. 3D objekt s texturou.

#### Scene layer

Mapová vrstva typu **Scene layer** umožňuje ve webové scéně zobrazovat různorodé zdroje 3D dat. Různorodost dat, která dokáže tato vrstva obsáhnout, je dána formátem **I3S** (Dokumentace ArcGIS for Developers – Indexed 3D Scene Layers). Jedná se o otevřenou specifikaci datového formátu popisující uložení a přenos velkého objemu heterogenních 3D prostorových dat s důrazem na webový přístup.

Aktuálně je možné pomocí Scene layer v prostředí ArcGIS pracovat s těmito typy dat:

### 3D Objekty

Zobrazení 3D modelů reprezentujících objekty reálného světa, jako jsou exteriéry budov, mostů apod. Zdrojová data ve formátu multipatch (s texturou či bez) lze zpracovat do formátu I3S za pomoci nástroje *Create Scene Layer Package* v aplikaci ArcGIS Pro (Nápověda ArcGIS Pro – 3D object scene layer).

### 3D Body

Zobrazení velkého množství bodových objektů reprezentujících např. stromy, pouliční osvětlení apod. Zdrojová data ve formátu 3D bodové třídy prvků lze zpracovat do formátu I3S za pomoci nástroje *Create Scene Layer Package* v aplikaci ArcGIS Pro (Nápověda ArcGIS Pro – Point scene layer). Zobrazení bodových objektů lze řešit standardními 2D nebo 3D

![](_page_27_Picture_10.jpeg)

Obr. 6. 3D objekt bez textury.

symboly, případně lze použít 3D modely dostupné formou přednastavených symbolů (tzv. presets) v aplikaci ArcGIS Pro nebo vlastní 3D modely, pocházející z formátů COLLADA, 3ds Max a další.

### Mračno bodů (Point cloud)

Zobrazení povrchu terénu za pomoci velkého množství 3D bodů pocházejících např. z laserového skenování (LiDAR) nebo z vyhodnocení stereoskopických snímků. Zdrojová data ve formátu LAS dataset lze zpracovat do formátu I3S za pomoci nástroje *Create Scene Layer Package* v aplikaci ArcGIS Pro (Nápověda ArcGIS Pro – Point cloud scene layer). Výsledné mračno bodů lze zobrazovat parametricky na základě informací dostupných ve zdrojových datech (např. RGB, nadmořská výška, kategorie objektu apod.).

### Texturovaný model (Integrated mesh)

Zobrazení 3D modelu zemského povrchu včetně vegetace, budov a dalších povrchových objektů. Na rozdíl od předchozích typů 3D dat, jejichž zpracování do formátu I3S probíhá v aplikaci ArcGIS Pro, řeší vytvoření texturovaného modelu ve formátu I3S, díky otevřenosti tohoto formátu, aplikace specializované na automatizované zpracování leteckých snímků, jako jsou Drone2Map, Pix4D, Bentley Context Capture či Vricon (Nápověda ArcGIS Pro – Integrated mesh

![](_page_27_Picture_17.jpeg)

Obr. 7. 3D body zobrazené pomocí 3D symbolů.

![](_page_27_Picture_19.jpeg)

Obr. 8. Popisky bodů ve 3D.

![](_page_28_Picture_1.jpeg)

Obr. 9. Mračno bodů zobrazené ve snímaných RGB barvách.

scene layer). Zdrojová data často pocházejí ze systémů UAV/ UAS. Výsledkem zpracování je soubor SLPK obsahující texturovaný model ve formátu I3S s možností off-line zobrazení či publikace do prostředí ArcGIS Online a ArcGIS Enterprise.

Plánováno je také rozšíření implementace formátu I3S o datové typy 3D linie, 3D polygony a také LOD4/BIM.

V ArcGIS Online najdeme řadu veřejně dostupných mapových vrstev typu Scene layer. Stačí vyhledat mapové vrstvy dle typu "type: Scene Layer". Platforma ArcGIS pochopitelně nabízí také nástroje pro zpracování a publikaci vlastních 3D dat ve formátu I3S.

O proces zpracování zdrojových 3D dat do formátu I3S se stará aplikace ArcGIS Pro. Slouží k tomu nástroj *Create Scene Layer Package*. Výsledkem je soubor s příponou SLPK (tzv. *Scene Layer Package*), který obsahuje zdrojová data zpracovaná do formátu I3S a potřebné metainformace. Výsledný soubor SLPK lze publikovat do prostředí ArcGIS Online či ArcGIS Enterprise za pomoci nástroje *Share Package*. Publikací souboru vznikne webová služba zajišťující webový přístup k publikovaným datům pro uživatelské aplikace.

Zajímavou vlastností formátu I3S je také možnost práce s 3D daty v off-line režimu. Soubor SLPK lze tak použít přímo v aplikacích ArcGIS; podpora off-line zobrazení je implementována v aplikacích ArcGIS Pro, ArcGIS Earth a také ve vývojovém prostředí ArcGIS Runtime.

![](_page_28_Picture_8.jpeg)

Obr. 10. Mračno bodů zobrazené podle jejich výšky.

### APLIKACE PRO PRÁCI SE SDÍLENÝMI 3D DATY

Již víme, že základním stavebním kamenem pro práci se sdílenými 3D daty je webová scéna a že mapové vrstvy typu Elevation layer a Scene layer slouží pro zobrazení sdílených 3D dat, dostupných po webu ve speciálních formátech (LERC a I3S). Jaké aplikace ale můžeme využít pro práci s těmito sdílenými 3D daty?

Webovou scénu můžeme vytvořit ve webové aplikaci Scene Viewer. Tato aplikace je dostupná všem uživatelům portálu (ArcGIS Online nebo ArcGIS Enterprise) a lze ji využít také k prohlížení webové scény. Pomocí sdílení webové scény z aplikace Scene Viewer můžeme vytvořit vlastní webové aplikace, ať už využitím dostupných šablon, nebo v prostředí aplikace Web AppBuilder.

Nelze opomenout ani desktopovou aplikaci ArcGIS Pro, ve které lze webovou scénu nejen vytvořit, ale po vyhledání na portálu také otevřít již existující scénu.

Pro práci s webovou scénou a sdílenými 3D daty v prostředí nativních (mobilních) aplikací lze využít technologii ArcGIS Runtime, vývojové prostředí pokrývající všechny dostupné platformy (Android, iOS a Windows).

Možnost sdílení 3D prostorových dat a práce s těmito daty v rozmanitých aplikacích umožňuje obohatit mnoho pracovních postupů o třetí rozměr.  $\blacksquare$ 

Mgr. Matej Vrtich, ARCDATA PRAHA, s.r.o. Kontakt: matej.vrtich@arcdata.cz

![](_page_28_Picture_17.jpeg)

Obr. 11. a 12. Texturované modely.

### **a práce s rastry v ArcGIS Pro** Ortho Mapping

### **Inka Tesařová, ARCDATA PRAHA, s.r.o.**

Od verze ArcGIS Pro 1.4 mají uživatelé k dispozici kartu nástrojů *Obrazová data (Imagery)* nabízející rychlý přístup k většině běžně používaných nástrojů pro práci s rastry. Mezi tyto nástroje patří i specializované funkce, které jsou součástí nadstavby ArcGIS Spatial Analyst, a také ty, jež jsou součástí licence ArcGIS Desktop Advanced – což je případ sady nástrojů *Ortho Mapping*, česky lokalizované jako *Ortogonalizace*.

![](_page_29_Picture_144.jpeg)

![](_page_29_Figure_5.jpeg)

|              | Rastrové funkce          |                              |                  |                           |                         | $-1$<br>$\overline{\mathbf{r}}$ |
|--------------|--------------------------|------------------------------|------------------|---------------------------|-------------------------|---------------------------------|
|              | Vyhledat funkce rastru   |                              |                  |                           |                         | Q                               |
|              |                          | Projekt   Systém   Vlastní   |                  |                           |                         |                                 |
|              | v Analýza                |                              |                  |                           |                         |                                 |
|              | Binámí                   | Funkce                       | Kombinova        | <b>NDVI</b>               |                         |                                 |
|              | prahování                | <b>Tasseled Ca</b>           | cfekt větru,     |                           | dobarvení               |                                 |
|              |                          |                              |                  |                           |                         |                                 |
|              | <b>Teplotní</b><br>index | Vážený<br>překnýv            | Vážený<br>součet |                           |                         |                                 |
| ÷.           | Analyza: globální        |                              |                  |                           |                         |                                 |
|              | Vzhled                   |                              |                  |                           |                         |                                 |
|              |                          |                              |                  |                           |                         |                                 |
|              | Kontrast<br>a jas        | Konvoluce                    | Roztažení        | Statistika a<br>histogram | Zaostření<br>(metodou p |                                 |
|              | v Klasifikace            |                              |                  |                           |                         |                                 |
|              |                          |                              |                  |                           |                         |                                 |
|              | Klasifikace<br>ML        | Klasifikovat                 | Růst<br>regionů  | Segmentace<br>metodou m   |                         |                                 |
| ×            | Konverze dat             |                              |                  |                           |                         |                                 |
| >            | Korekce                  |                              |                  |                           |                         |                                 |
| >            | Správa dat               |                              |                  |                           |                         |                                 |
| >            | Matematické              |                              |                  |                           |                         |                                 |
| r            |                          | Matematické: podmínkové      |                  |                           |                         |                                 |
| r            | Matematické: logické     |                              |                  |                           |                         |                                 |
| $\mathbf{r}$ |                          | Matematické: statistické     |                  |                           |                         |                                 |
| s            |                          | Matematické: trigonometrické |                  |                           |                         |                                 |
| ×            | Poyrch                   |                              |                  |                           |                         |                                 |

Obr. 2. Rychlý přístup k rastrovým funkcím – analýzy, klasifikace, rastrová algebra, vzhled nebo korekce dat.

Na kartě *Obrazová data (Imagery)* tedy nalezneme následující nástroje:

❱ **Ortogonalizace (Ortho Mapping)** – založení nového pracovního prostředí pro provedení ortorektifikace snímků. ❱ **Georeference (Georeference)** – georeferencování snímků a CAD dat geometrickou transformací do souřadnicového systému pomocí automatických nastavení nebo s využitím vlícovacích bodů (GCP).

❱ **Rastrové funkce (Raster Functions)** – přístup k připraveným rastrovým funkcím, které lze použít "on-the-fly" v různých krocích při zpracování obrazových dat. Nalezneme zde funkce od radiometrických a geometrických korekcí přes analýzy až po vizualizaci.

❱ **Editor funkcí (Function Editor)** – umožňuje řetězit rastrové funkce a vytvořené postupy pak použít například při zpracování mozaikové datové sady nebo sdílených služeb.

**X** Klasifikace (Image Classification) - průvodce klasifikací od přípravy dat po segmentaci. K dispozici jsou neřízené i řízené klasifikátory včetně možnosti výběru trénovacích vzorků.

❱ **Zpracování (Process)** – rychlý přístup k nejčastěji používaným funkcím pro práci s rastry, jako je například ořez nebo maska.

![](_page_30_Picture_1.jpeg)

Obr. 3. Pracovní prostředí pro ortorektifikaci snímků.

❱ **Indexy (Indices)** – galerie dostupných indexů pro vyhodnocení snímků od vegetačních po geologické.

Sada nástrojů Ortogonalizace nabízí funkce pro ortorektifikaci (ortogonalizaci) nejen družicových či leteckých snímků, ale také snímků z bezpilotních prostředků (dronů). Ortorektikace je při zpracování snímků jedna z nejdůležitějších úloh. Jedná se o proces odstranění zkreslení způsobeného vlivem terénu a nakloněním aparátu, jelikož žádný snímek nezobrazuje zachycený povrch tak, jako mapa.

Zjednodušeně řečeno, objekty na mapě jsou zachyceny tak, jako bychom se na mapu (jako na "obraz skutečnosti") dívali v každém bodě dokonale kolmo. Pro snímek to ale neplatí; své okolí zachycuje paprsky sbíhajícími se ve snímači. Proto se kopce a údolí nenacházejí tam, kde by podle snímku měly být. Toto zkreslení je zapříčiněno náklonem snímače, zakulacením Země a vlivem terénu. Ortorektifikace pak pomocí digitálního modelu terénu a geometrických transformací toto zkreslení odstraní.

Výstupem zpracování pak může být ortofoto (ortorektikované snímky spojené do bezešvé mozaiky) v podobě mozaikové datové sady, TIFF či CRF (cloud raster format). Při zpracování vhodných dat však může být výstupem digitální model terénu a povrchu. K tomu jsou potřeba snímky s dostatečným překrytem a dalšími potřebnými údaji pro fotogrammetrické zpracování.

### PRACOVNÍ PROSTŘEDÍ ORTOGONALIZACE

Na začátku práce se snímky stačí založit novou pracovní oblast a zvolit, jaká data budeme používat – pracovat můžeme nejen s družicovými snímky, ale také s daty z dronů. V následujícím kroku zvolíme, zda máme k dispozici model terénu, nebo zda máme dostatečný počet snímků s dostatečným překryvem a můžeme vytvořit model terénu výpočtem ze snímků. Pak už jen určíme, jakým způsobem bude zpracován výstup, včetně možnosti mozaikování snímků s využitím blokového vyrovnání.

Dále pracovní prostředí ortogonalizace nabízí pokročilejší možnosti úprav a vlastních vstupů – spojovací body (Tie Points) jsou sice identikovány automaticky během zpracování, ale můžeme také zadávat vlastní vlícovací (referenční) body (GCP, ground control points).

Pro zpracování snímků z dronů je tak možné si vybrat, zda využijeme tuto funkcionalitu, nebo zda použijeme aplikaci Drone2Map, která navíc umožňuje přímé vytváření 3D texturovaných modelů a jejich sdílení v různých formátech. Rozhodnutí v tomto případě záleží na konkrétních požadavcích projektu. (Pokud si nejste jistí, jaké funkce nebo jaké licence budete v rámci svého projektu potřebovat, rádi vám pomůžeme nalézt vhodnou konfiguraci, a to jak pro zpracování snímků z dronů, tak leteckých a družicových snímků.)  $\blacksquare$ 

> RNDr. Inka Tesařová, ARCDATA PRAHA, s.r.o. Kontakt: inka.tesarova@arcdata.cz

![](_page_31_Picture_1.jpeg)

**Inka Tesařová, ARCDATA PRAHA, s.r.o.**

Jaké novinky můžeme očekávat v aktuální verzi ENVI 5.4.1? Jak naznačuje číslování, nedochází k zásadním změnám prostředí, jsou zde však mnohá vylepšení a rozšíření funkcí.

Jako každá nová verze, i tato rozšiřuje škálu podporovaných senzorů a formátů dat o produkty:

- ❱ **ADS80 Level-2** (dříve pouze produkty Level-1),
- > Landsat 8 Surface Reflectance,
- ❱ **PlanetScope**,

❱ **Sentinel-2 Level-2A**, včetně souborů distribuovaných službou Amazon Web Services,

❱ **Sentinel-3 OLCI** (Ocean and Land Color Instrument) a SLSTR (Sea and Land Surface Temperature Radiometer),

❱ **UrtheCast Theia** (multispektrální snímky s šířkou záběru 50 km pro rozsáhlé monitorování Země).

![](_page_31_Picture_11.jpeg)

Obr. 1. ENVI je kompatibilní s nejnovějšími verzemi ArcGIS – můžeme tak pracovat s nástroji ENVI při geoprocessingu v ArcGIS Desktop.

ENVI také nyní dokáže zpracovávat metadata ze snímků **SPOT-7** a **Pleiades DIMAP V2**. Na těchto datech lze tedy obdobně jako na jiných družicových snímcích s čitelnými metadaty spouštět radiometrické korekce, jelikož je lze díky specifickým údajům (*reflectance gain a offset*) kalibrovat na odraz od atmosféry.

Z novinek v zobrazovacích nástrojích můžeme vyzdvihnout lepší úpravy histogramu při zobrazení snímku, což zlepšuje jeho čitelnost – je možné nastavit minimální a maximální hodnotu pro zobrazení (tzv. *threshold*) nejen pro lineární roztažení, ale také pro metody *Square Root, Gaussian, Equalization* a *Logarithmic*.

Ze zpracování obrazu nalezneme nové parametry u funkce *Generování mračna bodů a DSM pomocí nástroje Dense Image Matching* (k dispozici ve fotogrammetrickém modulu ENVI) a aktualizované možnosti nastavení masky – například tlačítko *Mask* je k dispozici přímo v dialogovém okně *Výběr souborů*, nástroj *Build Mask* byl přejmenován na *Build Raster Mask* a bylo doplněno téma nápovědy *Masky*.

Pro uživatele softwaru ArcGIS je však významnou aktualitou podpora ArcGIS verze 10.4 a 10.5, díky čemuž lze mimo jiné spouštět "ENVI Tasks" jako geoprocessingové nástroje ArcGIS.

![](_page_31_Picture_18.jpeg)

Obr. 2. ENVI 5.4.1 dokáže zpracovávat nejnovější typy a formáty dat. Zde je čtyřpásmový snímek PlanetScope v pravých barvách a s vegetačním indexem SAVI.

Nadstavbové moduly zůstávají obdobné. Stále je možné využívat například *Feature Extraction Modul* k objektově orientované klasifikaci a extrakci prvků, modul pro pokročilé atmosférické korekce, ale i spolupracující software **ENVI** One Button pro zpracování snímků z bezpilotních prostředků, aktuálně ve verzi 5.0. Nejnovějším modulem je **ENVI Crop Science** ve verzi 1.0.1, určený k analýzám precizního zemědělství.

> RNDr. Inka Tesařová, ARCDATA PRAHA, s.r.o. Kontakt: inka.tesarova@arcdata.cz

## **pro Web AppBuilder** Praktické widgety

**Jan Souček, ARCDATA PRAHA, s.r.o.**

Web AppBuilder for ArcGIS je webové prostředí, umožňující administrátorovi vytvořit uživatelskou mapovou aplikaci. S ní je možné pracovat ve webovém prohlížeči na desktopovém počítači, na tabletu i na mobilním telefonu. Administrátor může nastavit funkce a vzhled aplikace, a to ve velké míře i bez znalosti programování. Mapový obsah aplikace je určen webovou mapou, kterou je možné sestavit z dat na ArcGIS Online, veřejných serverových služeb nebo vlastních zabezpečených serverových služeb. Vzhled aplikace se řídí výběrem základního motivu, který se dá podle potřeby upravit. Pro složitější konfiguraci aplikace je možné vytvořit specifické šablony.

To nejdůležitější jsou ale funkce, které aplikace uživateli nabízí. Definují se výběrem nástrojů, které se do aplikace vkládají prostřednictvím funkčních modulů, tzv. widgetů. V základním prostředí Web AppBuilderu jich nalezneme zhruba padesát, a to od prostých funkcí jako je *přiblížení na prvek* nebo *zobrazení legendy* po složitější nástroje typu *návrh parcely* nebo *grafy související tabulky*.

Widgety je ale také možné naprogramovat zcela nové a do aplikace tak začlenit zcela specifické funkce. Pro programování widgetů je potřebná znalost jazyka JavaScript a HTML.

Co tedy může dělat administrátor, který nenašel potřebnou funkci ve standardní nabídce widgetů? Jednou z cest je prohledat ArcGIS Online, v jehož prostředí se dají nalézt různé zajímavé widgety – jen je nutné zkontrolovat, zda se jedná o widget pro ArcGIS Web AppBuilder a ne pro starší klienty založené na technologii Adobe Flex.

Další cestou může být následující nabídka widgetů, které vytvořili programátoři z ARCDATA PRAHA. Jejich funkce si můžete vyzkoušet i ve speciální aplikaci na adrese http:// ags.arcdata.cz/arcdatawidgety.

### ISKN WIDGET

Tento nástroj umožňuje vyhledávat a zobrazovat informace o datech parcel a budov ISKN. Vyhledávání je realizováno různými způsoby – tradičně dle čísla parcely a katastrálního území, listu vlastnictví nebo druhu pozemku, prostorovým výběrem (tedy umístěním bodu do mapy, případně nakreslením čáry nebo polygonu), ale také výběrem prvku v jiné vrstvě (například linie silnice nebo potrubí), kdy se ve výsledcích objeví všechny parcely, které daný objekt protíná.

Výsledky se dají exportovat v tabulkovém formátu, je možné přejít do aplikace ČÚZK Nahlížení do katastru a je také možné vybrat parcely, které s nalezenými parcelami sousedí.

![](_page_32_Picture_11.jpeg)

Obr. 1. Widget ISKN například identifikuje všechny parcely, které protíná určitý prvek. Zde to je úsek silnice.

![](_page_32_Figure_13.jpeg)

Obr. 2. Vyhledávání dat pomocí webových služeb dálkového přístupu do katastru nemovitostí.

![](_page_33_Picture_1.jpeg)

### VYHLEDÁVÁNÍ DAT POMOCÍ WSDP

Webové služby dálkového přístupu ČÚZK poskytují rozhraní pro přístup k datům katastru nemovitostí. Tím je možné využít informace z katastru také prostřednictvím widgetu ve webových aplikacích.

Prostřednictvím tohoto widgetu získáte aktuální informace o parcelách a stavebních objektech. Po identikaci je možné výsledky exportovat ve formátu CSV. Widget umožňuje zpracovávat dotazy paralelně, a tedy je možné identi kovat parcelu, zatímco předchozí dotaz stále zpracovává odpověď od serveru. V případě delšího seznamu výsledků je praktickou funkcí barevné zvýraznění vybraného prvku.

Přístup k Webovým službám dálkového přístupu je zpoplatněn a je nutné jej zajistit u Českého úřadu zeměměřického a katastrálního.

### EXTERNÍ MAPOVÉ PORTÁLY

Uživatelům může při práci pomoci zobrazit si terénní situaci zachycenou na snímcích Google Street View nebo Panorama z Mapy.cz. Tento widget slouží pro přenesení uživatele na stejnou pozici v mapě na jiném mapovém portálu. Prostřednictvím rolovací nabídky je možné vybrat mapový portál, do kterého se chce uživatel přenést, a kliknutím do mapy dojde k otevření nového okna prohlížeče s příslušným mapovým portálem otevřeným na zadané pozici.

V naší ukázkové aplikaci je možné vyzkoušet odkaz na stránky projektu *Stromy pod kontrolou*.

### OBECNÉ VYHLEDÁVÁNÍ

Widget *Obecné vyhledávání* umožňuje provádět několik způsobů vyhledávání: rychlé atributové hledání ve vybrané vrstvě, prostorovou identikaci prvků vybrané vrstvy, složení atributové podmínky dotazu na vybranou vrstvu nebo předdefinovaný SQL dotaz. Relevantní výsledky se výběru se zobrazí v rozčleněné atributové tabulce (která je také nový widget, viz Identifikace a tabulka výsledků).

![](_page_33_Picture_12.jpeg)

Obr. 3. Widget Externí mapové portály. Obr. 4. Obecné vyhledávání umožňuje sestavovat složitější atributové dotazy.

Při rychlém hledání stačí v nabídce vybrat dotyčnou vrstvu a zadat buď část hledaného textu, nebo provést výběr zákresem v mapě.

Atributový dotaz je možné sestavit z dotazů na hodnotu atributů (výběr probíhá z nabídky, která se automaticky přizpůsobí zvolené vrstvě) operátory, jako je "=", "like", "is null" a lze je kombinovat pomocí operátorů AND a OR. Lze tak vytvářet i relativně složité dotazy. Prostor hledání lze omezit na viditelný rozsah mapy nebo zákresem území do mapy.

### ROZŠÍŘENÝ WIDGET TISK

Tento widget umožňuje tisknout mapové výstupy různého mapového obsahu, aniž by bylo nutné měnit celou mapovou kompozici. Obsah vytištěné mapy (vrstvy a podkladová mapa) je definován v položkách nabídky Mapový ob*sah*. Díky tomu je možné vytisknout i vrstvy, které nejsou přímo obsahem webové mapy dané aplikace. Tak může být součástí tištěné mapy například klad listů vybraných map, zatímco v aplikaci tuto vrstvu pro přehlednost nenalezneme.

Widget uživateli zobrazuje předpokládanou oblast tisku přímo v mapě. Její velikost se řídí nastavením šablony, která řídí formát tisku a výskyt legendy. Dále je při tisku možné specifikovat další parametry, jako je tisková kvalita a výstupní formát.

### TISKOVÁ SÉRIE

Widget *Tisková série* slouží ke generování série listů mapy pomocí funkce řízených mapových listů. Výsledná série map je zamýšlena jako pasportní výstup a mapové listy jsou proto orientovány tak, aby jejich osa respektovala zadanou linii. Uživatel může zadat celou řadu parametrů, jako je například měřítko a kvalita výstupu, překryv jednotlivých listů apod. Před potvrzením příkazu k tisku je k dispozici náhled počtu vytvořených listů a jejich polohy v mapě.

![](_page_34_Figure_1.jpeg)

### IDENTIFIKACE A TABULKA VÝSLEDKŮ

Widget *Identifikace a tabulka výsledků* slouží k získávání informací o prvcích v mapě pomocí zakreslené grafiky. Widget *Identifikace* pracuje ve dvou režimech (standardním a režimu identikace), které se liší způsobem zobrazení výsledků. *Standardní režim* identifikace odesílá nalezené prvky do widgetu *Results*, který je v mapové aplikaci zobrazen jako vysouvací tabulka prvků ve spodní části mapy. Výběrem záznamu v tabulce dojde k posunu mapy a zvýraznění vybraného prvku v mapě. V režimu Pouze identifikovat není k zobrazení výsledků použita tabulka prvků widgetu *Results*, ale prvky jsou po identikaci zobrazovány jen ve vyskakovacím okně mapy.

### ROZŠÍŘENÝ WIDGET KRESLENÍ

Tento widget rozšiřuje možnosti výchozí komponenty Kreslení a jeho prostřednictvím je možné do mapy zakreslit bod, linii a polygon (včetně úpravy jejich vlastností, jako jsou například velikost, barva, styl či průhlednost), stejně jako je možné do mapy vkládat textové popisky. Důležitou vlastností je to, že nakreslenou geometrii je možné exportovat a následně opět importovat.

### PŘIDAT SOUBOR DGN/DWG

Tento widget umožňuje načtení jednoho nebo i více souborů DWG nebo DGN do mapové kompozice. Načtený a zobrazený soubor se stane vrstvou mapy – vrstvu je možné

![](_page_34_Figure_9.jpeg)

Obr. 5. Náhled oblasti tisku rozšířeného widgetu Tisk. Obr. 6. Náhled listů pro tisk pomocí widgetu Tisková série.

ovládat ze standardního widgetu *LayerList*. Soubor CAD je přidán v rámci jedné mapové služby a rozčleněn dle vrstev uložených v CAD souboru. Pro správnou funkci widgetu je důležité, aby nahrávaná data využívala stejný souřadnicový systém jako zobrazované mapy.

### PŘEJÍT NA SOUŘADNICE

Pomocí tohoto widgetu se střed mapy přesune na zadané souřadnice. Souřadnice je možné zadávat v souřadnicovém systému *S-JTSK East North* nebo *WGS 84*.

### OBSAH MAPY

Tento nástroj umožňuje uložit a načíst stav prohlížené mapové kompozice. Widget ukládá informace o poloze výřezu mapy, viditelnosti vrstev a nastavení podkladové mapy.

### JAK WIDGETY ZAČLENIT DO APLIKACE?

Popsané widgety si můžete objednat na e-mailové adrese sluzby@arcdata.cz. Standardní instalace widgetů je jednoduchá – složku widgetu stačí zkopírovat do určeného adresáře (obyčejně *client\stemapp\widgets*) v rámci odštěpené aplikace Web AppBuilder Developer. Následně je nutné nakopírovat použitý soubor knihoven do složky *libs* a upravit patřičné konfigurační soubory. Widgety se tradičně konfigurují pomocí souborů ve formátu JSON. Součástí jejich dodávky je kompletní dokumentace instalace a jejich nastavení.

![](_page_34_Picture_212.jpeg)

Obr. 7. Ukázka tabulky výsledků při použití widgetu Identifikace.

# **chybějící data** Jak vyřešit

**Kevin A. Butler a Aileen Buckley, Esri**

Často se můžeme setkat s tím, že v datové sadě některá data chybí. Může to být způsobeno například dočasnou chybou senzoru, nedostupností místa pro odběr vzorku nebo jsou data v této oblasti z nějakého důvodu důvěrná.

Pokud v datech sebraných na jednom stanovišti chybí hodnota některé proměnné, obvykle se takové pozorování smaže. Pokud ale nechceme v tomto místě přijít o data, protože by to mohlo ovlivnit analýzu nebo způsobit "díru" v mapě, můžeme chybějící proměnné "doplnit" na základě ostatních dat. V případě prostorových dat můžeme chybějící hodnotu odhadnout podle dat ze sousedících prvků, u časoprostorových dat můžeme zase využít hodnoty ze sousedních časů.

Díky prvnímu zákonu geografie Waldo Toblera si takový odhad můžeme do jisté míry dovolit. Toblerův první zákon zní: *Všechno souvisí se vším, ale věci, které jsou blíže u sebe, souvisejí více, než vzdálenější*. (Waldo Tobler je americký geograf, průkopník analytické kartografie a výpočetní geografie. Je také předním odborníkem na kvantitativní prostorovou analýzu.)

Toblerův zákon implikuje, že chybějící hodnoty dat budou podobné hodnotám u sousedů v prostoru (nebo v čase). Pro jejich doplnění tak můžeme použít průměrnou, minimální či maximální hodnotu z okolních dat, případně medián. Takové doplnění chybějících dat statistikové nazývají termínem *imputace*, u prostorových dat pak *geoimputace*.

Dopočítávání chybějících hodnot se na první pohled zdá neškodné, může však způsobit nechtěné následky. Statistická analýza dopočítaných dat může vést k vychýleným a zavádějícím výsledkům. Statisticky řečeno, imputace vede ke zúžení intervalů spolehlivosti a k podhodnocení směrodatných chyb, čímž vznikne nadhodnocení testové statistiky. Přesto často nezbývá nic jiného, než dopočtení hodnot provést, abychom mohli vytvořit pěknou mapu, případně abychom mohli provést prostorovou analýzu na celém zájmovém území. K doplňování chybějících hodnot ale musíme přistupovat opatrně a dodržovat při něm určitá pravidla.

### NĚKOLIK POZNÁMEK PRO ZAČÁTEK

Než začneme dopočítávat chybějící hodnoty, musíme se s daty seznámit a pochopit, jaké hodnoty budeme dopočítávat. To, jak je označena chybějící hodnota, se totiž může soubor od souboru lišit. Například v třídě prvků v geodatabázi jsou chybějící hodnoty reprezentovány jako hodnoty *null* (v tabulce psáno <null>). Rozpoznat je tedy dokážeme snadno.

Soubory typu shapefile ale s hodnotami null nedokážou pracovat. Nástroje, které soubor shapefile vytváří, mohou prázdné hodnoty zapsat (a interpretovat) jako nulu, a někdy jsou prázdné hodnoty uloženy jako velmi vysoké kladné, případně záporné číslo.

Jednoduchý trik, jak identikovat chybějící hodnoty, je seřadit si atributovou tabulku vzestupně a pak sestupně podle hodnoty zkoumaného atributu. Tak si snadno všimneme nulových a extrémně velkých či malých hodnot a můžeme odhadnout, jestli se nejedná o zástupnou hodnotu pro chybějící data. Někdy také je hodnota chybějících dat popsána v metadatech datové sady.

Dále musíme zjistit, kolik prvků s chybějícími hodnotami v datech máme. Nemůžeme jich totiž doplňovat příliš. Limit sice nikde není přesně definován, ale vhodná praxe je nedoplňovat více než pět procent hodnot v datové sadě.

Nakonec zkontrolujeme, v jakých místech hodnoty chybí. Prvky s chybějícími daty znázorníme v mapě a posoudíme, zda neexistuje nějaká zákonitost v jejich výskytu. Zkontrolujeme, zda jsou tyto prvky ve shlucích, zda se nenachází převážně uprostřed zkoumané oblasti, nebo naopak na okrajích. Posoudíme, zda se chybějící hodnoty nevyskytují v místech, kde jsou běžné vysoké (případně nízké) hodnoty. Každá z těchto zkoušek může napovědět, zda je ve výskytu chybějících hodnot nějaká zákonitost. Doplňování dat funguje nejlépe, pokud ve výskytu chybějících hodnot žádná zákonitost není a výskyt je tedy náhodný.

### JAK DOPOČÍTAT CHYBĚJÍCÍ HODNOTY?

Nejprve se musíme rozhodnout, jakým způsobem bude výpočet probíhat. Měli bychom použít minimální hodnoty ze sousedících prvků? Maximální? Jejich průměr, nebo medián?

Pokud chceme doplňované hodnoty podhodnotit, použijeme nejnižší hodnotu z okolních prvků. Podhodnocení můžeme použít například při doplňování dat o tom, kolik studentů chodí na obědy zdarma.

Pokud data podhodnotit nechceme, použijeme maximum – například pokud doplňujeme data o počtech lidí s vyšším vzděláním.

Pokud očekáváme, že data obsahují také výrazně odlehlé hodnoty, nejvhodnější bude použít medián, aby byl anulován vliv odlehlých hodnot, které mohly vstoupit do výpočtu.

Pokud se data pravděpodobně řídí Toblerovým prvním zákonem a jejich hodnoty se tedy mění relativně plynule, stačí použít průměr ze sousedních hodnot.

Také se musíme rozhodnout, jak velké okolí bude do výpočtu vstupovat. Sousedství můžeme definovat podle různých prostorových vztahů. Můžeme použít určitý počet nejbližších sousedů, můžeme také použít všechny sousedící prvky v určité vzdálenosti, případně použít přilehlé sousedy – tedy ty prvky, které se daného prvku dotýkají.

Jakou metodu pro výpočet použijeme a jak určíme okolí prvku, záleží na tom, k čemu výsledek potřebujeme. Kartograf, který potřebuje doplnit hodnoty atributů u několika polygonů, aby vytvořil pěknou mapu bez děr, může vypočítat průměr hodnot většího počtu sousedů. Oproti tomu pedolog, který potřebuje doplnit data v několika místech, kde mělo měřicí zařízení poruchu, spíš využije hodnoty z okolí o určité vzdálenosti a použije medián, aby vyloučil vliv odlehlých měření.

Při tomto rozhodování si musíme uvědomit, jak se prvky v reálném světě navzájem ovlivňují a nalézt způsob, který jejich vztah simuluje co nejvěrněji a který negativně neovlivní následnou analýzu.

Například místní hygienik, který analyzuje otravu olovem u dětí a má k tomuto účelu data sdružená po volebních okrscích, potřebuje v několika z nich doplnit data. Může se rozhodnout použít maximální hodnotu z okrsků, které s dotyčným okrskem těsně sousedí. Předpokládá, že ve vedlejších okrscích jsou budovy zhruba podobného stáří – a jelikož se stavební postupy a normy měnily v průběhu času, stáří budov je jedním z faktorů, které nebezpečí otravy olovem ovlivňují. A i když použití maximální hodnoty ze sousedních polygonů může odhad nebezpečnosti zvýšit, pak v případě, kdy zkoumáme faktory ohrožující zdraví dětí, je lepší nebezpečí spíš zdůraznit, než podcenit.

![](_page_36_Figure_11.jpeg)

Před dopočtením hodnot měla tato hypotetická datová sada normální rozdělení. Grafy ukazují snižování variability s tím, jak vzrůstá počet dopočítávaných hodnot. Histogram (nahoře) zachycuje situaci, kdy bylo pět procent dat náhodně smazáno a posléze doplněno výpočtem průměrné hodnoty z osmi nejbližších sousedů.

![](_page_36_Figure_13.jpeg)

Hodnota

Deset procent dat bylo náhodně smazáno a posléze doplněno výpočtem průměrné hodnoty z osmi nejbližších sousedů.

![](_page_36_Figure_16.jpeg)

#### Hodnota

Patnáct procent dat bylo náhodně smazáno a posléze doplněno výpočtem průměrné hodnoty z osmi nejbližších sousedů.

![](_page_36_Figure_19.jpeg)

Medián: - 0.02 Odchylka: 0,88

#### Hodnota

Dvacet procent dat bylo náhodně smazáno a doplněno stejným výpočtem.

![](_page_37_Figure_1.jpeg)

Mapy na této a protější straně ukazují hot spot analýzu průměrné velikosti domácnosti v roce 2010 podle jednotlivých okresů, druhá mapa však má 5 % dat dopočítaných.

### DŮSLEDKY DOPOČÍTÁVÁNÍ CHYBĚJÍCÍCH HODNOT

Každá z probraných metod bude mít vliv na rozdělení dat. To je důležité zejména pokud tato data dál hodláme statisticky zkoumat a mapovat. Při znázornění dat prostřednictvím barevného kartogramu mohou být polygony v mapách "bez" a "s" dopočítanými daty obarvené jinak. Dopočítání totiž může ovlivnit výpočet zlomových hodnot jednotlivých tříd.

Některé statistické testy vyžadují data v normálním rozdělení. Pokud budou naše data vstupovat do statistické analýzy, doplnění hodnot může jejich rozdělení ovlivnit a snížit jejich rozptyl. Proto je vhodné vytvořit mapu a posoudit rozdělení před a po výpočtu chybějících hodnot.

Pokud mají data normální rozdělení, dopočítání dat průměrnými hodnotami zvýší počet hodnot poblíž průměru a sníží výskyt odlehlejších měření – tedy sníží rozptyl dat (a tím i směrodatnou odchylku). Výpočet s použitím minimálních hodnot způsobí záporně sešikmené rozdělení (zvýší se počet nízkých hodnot), použití maximálních hodnot může způsobit kladné sešikmení (v souboru bude víc vysokých hodnot).

Dopad dopočítávání hodnot na statistickou analýzu se odhaduje složitěji, zejména pokud je součástí analýzy také výpočet místní statistiky. Například hot-spot analýza (Getis-Ord GI\*) porovnává místní statistiku s globálním průměrem. Dopočtení hodnot může ovlivnit rozdělení, a tak bude globální průměr jiný. Protože se dopad dopočtení hodnot špatně předvídá, je vhodné provést statistickou analýzu před i po dopočtení hodnot a porovnat jejich výsledky.

### DOPOČÍTÁVÁNÍ HODNOT S ArcGIS PRO

Od verze ArcGIS Pro 2.0 obsahuje sada nástrojů *Space Time*  Pattern Mining nový nástroj k dopočítávání chybějících hodnot. Nástroj *Fill Missing Values* dokáže vypočítat hodnoty metodami minimum, medián, maximum a průměr. Dovolí také několika způsoby definovat sousedství: počtem nejbližších sousedů, sousedy v určité vzdálenosti, sousedícími prvky nebo sousedy, kteří jsou definováni v samostatném souboru.

Navíc sousedé mohou být definováni jak v prostoru, tak i v čase. Možnost *temporal trend* umožňuje dopočítávat hodnoty s využitím hodnot naměřených v různých časech. Podporovány jsou tři typy vstupních dat: třída prvků bez připojených časových dat, třída prvků, ve které je samostatný prvek pro každý časový interval, a třída prvků s časovými daty v připojené tabulce. Nástroj *Fill Missing Values* také informuje

![](_page_38_Figure_1.jpeg)

Okresy s tučným obrysem kvůli dopočítání změnily kategorii. Ačkoliv se celkový obraz nezměnil, mnoho polygonů na okrajích studených a horkých oblastí svoji kategorii změnilo.

o rozložení dat před a po dopočtení hodnot a o počtu a procentuálním zastoupení dopočítávaných hodnot. (Více podrobností o nástroji naleznete v nápovědě k ArcGIS Pro.)

### DALŠÍ TIPY PRO DOPOČÍTÁVÁNÍ HODNOT

❱ Zkontrolujte počet hodnot, které byly dopočteny, a ujistěte se, že už nezůstaly žádné prvky s chybějící hodnotou. Pokud by zůstaly, musíte změnit metodu výpočtu. Nejspíš to bude znamenat zvětšit poloměr okolí nebo zvýšit počet sousedů. Určitě ale tyto hodnoty nedopočítávejte již vypočtenými hodnotami, tím byste hodnoty odhadovali pomocí odhadů.

❱ Zkontrolujte rozdělení dat před a po výpočtu porovnáním statistických ukazatelů, jako je průměr, směrodatná odchylka a podoba histogramu, kde se zaměříte na možný posun nebo změnu tvaru. Ideální je takové dopočtení, jehož výsledek má podobný histogram jako původní datová sada.

❱ Zkontrolujte, zda je zvolená metoda vhodná pro všechny oblasti datové sady. Může se stát, že v některých místech je vhodnější než jinde. Pokud například dopočítáváme hodnoty průměrem a hodnoty v sadě mají velkou směrodatnou odchylku, můžete upravit způsob definice sousedství nebo výpočtu hodnot. Ideálně by měla být směrodatná odchylka pro všechny dopočtené hodnoty stejná, což znamená, že se všechny hodnoty liší od svých sousedů stejným způsobem.

❱ Myslete na to, jak se budou data po výpočtu používat. Pokud jsou určena pro tvorbu hezké mapy, malé odchylky v hodnotě dat se nemusí díky vhodné metodě zobrazení vůbec projevit. V kartogramu jsou data rozdělena do několika tříd a odchylky v rámci jedné třídy se v mapě neprojeví. Na druhou stranu, pokud jsou data použita k výpočtu oficiálních statistik, dopad dopočtených hodnot musí být pečlivě posouzen.

❱ Příjemcům mapy sdělte, že jste doplňovali hodnoty. Pokud píšete technickou zprávu, uveďte do ní metodu, jakou jste hodnoty dopočítávali, a důvody, které vás k výběru této metody vedly. Pokud vytváříte mapu, můžete označit prvky, kterým jste hodnoty dopočetli, například na samostatné mapě. Kartografové tyto prvky někdy značí jiným druhem výplně (šrafování) nebo specifickým obrysem. Tyto metody ale mohou změnit vnímání barvy polygonu, případně zastřít jiné prvky.

Dodržování pravidel uvedených v tomto článku vám pomůže dopočítat v případě potřeby chybějící hodnoty v datech a nedopustit se u toho chyb, které by vedly k vychýleným nebo zavádějícím výsledkům.

# jako základu kartografické<br>znakové sady Tvorba vlastního písma

**Jan Miklín, Ostravská univerzita v Ostravě**

Využití znaků písma pro tvorbu symbolů (*Character Marker Symbol*) je jednou ze základních možností tvorby kartogra fické znakové sady v programu ArcGIS. Vytvoření vlastního písma (počítačového fontu) je proto vhodnou možností, jak vytvářet a sdílet značkový klíč. V článku si ukážeme postup s využitím open source programu FontForge.

### PROČ SI VYTVOŘIT VLASTNÍ PÍSMO?

Často využívaný postup zahrnuje tvorbu znakové sady (elementárních, respektive subelementárních znaků) v softwaru pro tvorbu písma (jako je právě třeba FontForge), export a instalaci fontu a následné sestavení konečných kartogra ckých znaků v ArcGIS – využívají se pro ně jednotlivé znaky a jejich kombinace s přiřazením barev. Vše lze jednoduše uložit do souboru stylu ArcGIS Style a tak sdílet či distribuovat k dalšímu použití. Jako příklad z českého prostředí lze uvést například digitalizaci Demkovy standardní legendy geomorfologických map (Létal & Voženílek, 2002) nebo nový návrh legendy podrobných fluviálně-geomorfologických map (Miklín & Galia, 2017), z nějž vycházejí i příklady uváděné v tomto článku.

Možností, jak si vytvořit (a sdílet) symboly, je v ArcGIS poměrně hodně. Výhodou popisovaného postupu s vytvořením vlastního fontu je možnost vytvoření vlastní ucelené znakové sady, nezávislé na znacích z jiných fontů, snadné sdílení této znakové sady (stačí dva poměrně malé soubory) i vektorový charakter znaků. *ArcGIS Style* navíc může obsahovat kromě samotných znaků i další prvky, jako jsou např. použité barvy (tedy přesně definované a pro uživatele jednoduše použitelné) a pro kompletní cestu od dat k mapě se standardizovanou symbolikou je možno postup doplnit o vzorovou geodatabázi s nastaveným klasifikačním číselníkem a již přiřazenými symboly (Templates v Editoru).

Neopomeneme ale i nevýhody: samotné písmo je jen černobílé, tudíž prakticky vždy je potřeba konečné symboly skládat a obarvovat právě v ArcGIS, a tvorba písma vyžaduje (alespoň základní) znalost některého ze specializovaných programů. Tento postup se tedy nevyplácí v případě, že potřebujeme vytvořit znakovou sadu s několika málo symboly, případně když si vystačíme se standardními geometrickými tvary – tehdy je vhodnější požadované znaky seskládat z již instalovaných fontů.

![](_page_39_Figure_8.jpeg)

Obr. 1. Rozhraní programu FontForge: hlavní okno a editační okno znaku.

![](_page_40_Figure_1.jpeg)

Obr. 2. "Drátěný" model znaku v editačním okně (s viditelnými uzly, jejich řídicími body a vodítky) a finální znak po exportu.

### PRÁCE S PROGRAMEM FONTFORGE

Pro tvorbu písma (znakové sady) je možno využít opensource – tedy zdarma dostupný – editor FontForge (fontforge. github.io/en-US). Pro jeho správnou funkčnost je nutné program po stažení spouštět jako správce.

Program má dvě základní okna: **hlavní** (zobrazující seznam znaků daného písma; jejich velikost je možné nastavit přes záložku *View – XX pixel outline*) a **editační** (pro zvolený znak; při otevření více znaků k editaci se neotevírá několik oken, ale záložky v rámci jednoho editačního okna). Při uložení mají pracovní soubory programu koncovku SFD. Výhodou tvorby kartografické znakové sady je relativní jednoduchost proti klasickému písmu: kartograf nemusí řešit takové věci, jako jsou ligatury, kurzíva, velká a malá písmena apod. Zde popisovaný postup je proto velmi zjednodušený.

Editační okno daného znaku (otevřeme ho poklepáním na okénko znaku v seznamu znaků) obsahuje panel základních nástrojů pro pohyb v dokumentu, jako je zoom (přibližovat se je také možné kombinací Ctrl + kolečko myši), pohyb v dokumentu (také mezerník + pohyb s levým tlačítkem myši) nebo pravítko a další. Na dalším panelu najdeme klasické vektorové kreslicí a editační nástroje (tvary jako elipsa/obdélník, změna typu uzlu, zmenšení, pootočení apod.) a přepínač vrstev.

Vlastní symbol se kreslí ve vrstvě popředí (Fore). Vrstva pozadí (Back; těchto může být více) se do finálního písma (instalačního souboru fontu – např. TrueType Font, TTF) neexportuje, využívá se například pro vložení vzoru (třeba při tvorbě podobných symbolů). Ve vrstvě vodicích linek (Guide) je možno kreslit pojmenované vodicí linky (ty se následně zobrazují v editačním okně všech znaků, ne jen toho, kde byly vytvořeny). Standardně jsou zde již obsazeny vodicí linky horního, spodního a bočního ohraničení, vytvářející základní čtvercový prostor (1000 × 1000) pro tvorbu znaku.

Znaky písma jsou jednobarevné. Standardně se znaky v editačním okně zobrazují v "drátěném" režimu se zvýrazněnými uzlovými body a jejich ovládacími body a táhly, jako černé na bílém pozadí se zobrazí po stisknutí mezerníku. Všechny prvky písma jsou plošné, neexistuje zde kresba linie jako takové.

### ZÁKLADNÍ KRESLENÍ

Základními kreslicími nástroji jsou obdélník/elipsa (Shift stisknutý při kreslení drží poměr stran, tzn. vznikne čtverec/kruh) a N-úhelník/hvězda (N se nastaví po poklepání levým tlačítkem na ikonu). Po nakreslení tvaru se objeví uzly. Zeleně jsou označeny vybrané, růžově nevybrané, pro výběr víc uzlů je třeba držet Shift. Uzly mohou být několika typů (rohové, křivkové aj.), změnit typ uzlu lze pravým tlačítkem myši. Uzly lze do tvaru přidávat (ikonkou dle typu uzlu) nebo odebírat (*pravé tlačítko – Merge to line*). Editace tvaru pak probíhá prostřednictvím uzlů a jejich řídicích bodů jako ve standardním vektorovém kreslicím softwaru.

### TRANSFORMACE TVARU

Při výběru celého nakresleného tvaru (čtverce, trojúhelníku apod.) buď nakreslením ohraničujícího výběrového rámečku, nebo jednotlivým výběrem všech uzlů, je s tvarem možno provádět různé transformace (*Element – Transformations – Transform*), jako je otočení, zrcadlení, posun apod., s nastavením konkrétních číselných hodnot posunu, úhlu atd.

### KOMBINACE VÍCE TVARŮ

Výsledný tvar je možné získat také kombinováním několika základních obrazců (*Element – Overlap*), a to buď sloučením (*Remove Overlap*, klávesová zkratka Ctrl+Shift+O) nebo průsečíkem tvarů (*Intersect*). Vyříznutí otvoru se provádí nakreslením požadovaného tvaru výřezu dovnitř vnějšího obrazce a následně funkcí *Element – Correct direction*. Pro správné fungování písma se žádné obrazce nesmí překrývat. Pokud funkce *Remove Overlap* nefunguje a překrývající se prvky stále zůstávají, pak je to dáno špatným směrem některého z obrazců. Obvykle se to může projevit po transformaci tvaru, jako je otočení, zrcadlení apod. V tom případě je

třeba tvaru změnit směr (*Element – Clockwise/Counterclockwise*) a *Remove Overlap* vyzkoušet znovu.

### KONTROLA CHYB

Před exportem písma do některého ze standardních formátů je vhodné provést validaci písma pro kontrolu, zda písmo neobsahuje chyby. Kontrolní nástroj se nachází pod *Element – Find problems* (Ctrl+E) a kontrola probíhá pro označené znaky. Vhodné je zatrhnout následující parametry:

❱ **Points**: Non-Integral Coordinates, Control points beyond spline, Points too far apart,

❱ **Paths**: Open paths, Check outermost paths clockwise, Intersecting paths, Check Missing Extrema,

❱ **Random**: Check Multiple Unicode, Check Multiple Names a Check Unicode/Name mismatch,

❱ **Refs, ATT**: všechno.

Mezi obvykle se vyskytující problémy patří například neintegrální kontrolní body. (Uzly by měly být v souřadnicích s celými čísly. To je možno automaticky opravit volbou Fix, dojde při tom ale k malému posunu daného bodu.) Chybějící (nebo špatně umístěná) *Extrema* značí, že chybí uzel v krajních bodech tvaru. Pokud není, lze jej přidat automaticky během validace volbou Fix. Překrývání nebo špatný směr tvarů je nutno upravit ručně (viz výše).

### GENEROVÁNÍ FONTU

Po validaci a opravě chyb je možné vygenerovat font (například TrueType, TTF) *volbou File – Generate fonts* (Ctrl+Shift+G). Ještě předtím je vhodné vyplnit metadata (*Element - Font info*, Ctrl+Shift+F). Pro jistotu je vhodné i při generování nechat zatrhnutou validaci pro upozornění na případné chyby a problémy.

### INSTALACE A POUŽITÍ PÍSMA

Po vygenerování písma jej stačí instalovat a následně jej lze používat jako kterékoliv jiné písmo v rozhraní výběru symbolů v ArcGIS (*Character Marker Symbol*). Finální symboly obvykle vzniknou přiřazením barev a kombinací základních znaků, uložit je můžeme do souboru stylu (*Customize – Style manager*). Soubory ArcGIS Style bohužel nejsou zpětně kompatibilní (tedy ArcGIS Style soubor z verze 10.3 nefunguje v 10.2, natož 9.x), proto je dobré symboly vytvářet a uložit v co nejstarší verzi, abychom zajistili co největší kompatibilitu.

### KARTOGRAFICKÉ ZÁSADY

Kromě doposud popisovaných "technických" záležitostí je při návrhu vlastních znaků vhodné myslet také na záležitosti designové. Před začátkem vytváření znaků je dobré vytvořit si pomocí vodících linek základní osnovu – ta nám pomůže jednak udržovat standardní stejnou (nebo různě odstupňovanou) velikost znaků, střed prostoru pro každé písmeno nám také definuje vztažný bod každého znaku. Znaky se vztažným bodem uprostřed je proto potřeba zarovnávat doprostřed, zatímco pokud má být vztažný bod jinde (například v patě symbolu), je dobré jej takto posunout.

Polohu vztažného bodu můžeme sice později nastavit v ArcGIS, správné umístění hned v editoru písma ale ulehčí práci. Obzvláště to platí v případě subelementárních znaků (tedy těch, z nichž se konečný symbol teprve složí kombinací více znaků). Zejména podobné symboly (nebo symboly se stejným základem) by měly mít stejnou velikost a proporce – k tomu se dá využít rozkopírování základního tvaru a jeho následná modifikace; je to jednodušší a přesnější, než se snažit stejný tvar nakreslit znovu.

![](_page_41_Figure_16.jpeg)

Obr. 3. Skládání finálních znaků v prostředí ArcGIS Symbol Property Editor.

Při kreslení znaků je především nutné myslet na to, že ve většině případů budou na mapě v řádově milimetrové velikosti. Proto by jejich tvar měl být relativně jednoduchý, plynulý a měl by dodržovat minimální šířky tahů i mezer tak, aby v požadované velikosti byl vůbec rozlišitelný. Doporučené minimální parametry tahů jsou součástí většiny kartografických učebnic a určitě není na škodu se jimi řídit. Praktické je vytvořit zkusmo jeden znak (s vyzkoušením různých šířek tahu, mezer apod.), ten vyexportovat, vytisknout v předpokládané velikosti a pak využít jako vodítko pro tvorbu symbolů. V případě špatného odhadu to může ušetřit velké množství práce s překreslováním již vytvořených znaků.

Vzhledem k tomu, že písmo je jednobarevné, je potřeba – pokud chceme mít konečné znaky vícebarevné – jednotlivé symboly skládat z více částí, které jsou ve fontu jednotlivými "písmeny".

> RNDr. Jan Miklín, Ph.D. Katedra fyzické geografie a geoekologie, Přírodovědecká fakulta, Ostravská univerzita v Ostravě Kontakt: jan.miklin@osu.cz

Článek vznikl na podkladě výukových materiálů pro kartogra fickou tvorbu CartoTips. Další materiály zabývající se kartografickou tvorbou v programech ArcGIS naleznete na stránce http://geo.janmiklin.cz/category/cartotips.

#### Literatura

Létal, A. & Voženílek, V. (2002). Legenda podrobných geomorfologických map (digitální formát). In: Kirchner, K. & Roštínský, P. (Eds.): Geomorphological proceedings: State of geomorphological research in the year 2002 (s. 86–88). Brno: Masaryk University and Czech association of Geomorphologists.<br>Dostupné z www: http://www.kge.zcu.cz/geomorf/sbornik/texty1/rLetal.pdf

[Miklín, J. & Galia, T. \(2017\): Detailed fluvial-geomorphologic mapping of wadeable streams: a proposal of universal map symbology. Journal of Maps, 13\(2\): 698-706.](http://dx.doi.org/10.1080/17445647.2017.1355275)  doi:10.1080/17445647.2017.1355275

|                                  |                                     |                                           |             |                                  |                              |                                                                |                              |                         |                         |                     |                                   |                               | ٠                                 |                                 | $^{\circ}$        |
|----------------------------------|-------------------------------------|-------------------------------------------|-------------|----------------------------------|------------------------------|----------------------------------------------------------------|------------------------------|-------------------------|-------------------------|---------------------|-----------------------------------|-------------------------------|-----------------------------------|---------------------------------|-------------------|
| ×                                |                                     |                                           |             |                                  |                              | ℋ                                                              | $\vee$<br>1 N X              | W                       | Y                       |                     |                                   | £3                            |                                   |                                 |                   |
| T<br>⋘                           |                                     | т                                         |             | 5                                | $\overline{6}$               | $\hat{}$                                                       | ह                            | Τ                       | $\cdot$<br>$\mathbf{A}$ | $\overline{ }$      | ₹<br>m<br>$\mathbf{\hat{a}}$<br>E | $\overline{a}$<br>m<br>Α      | $\overline{\phantom{1}}$<br>٠     | $\overline{\tau}$<br>٠          | ۰                 |
| $\overline{\mathbf{A}}$          | B<br>Δ                              | $\overline{c}$                            | D<br>XXXX   | τ<br>$\parallel$                 | Ŧ<br>XXXX                    | $\overline{G}$<br><b>ZRANZ</b>                                 | H<br>$\mathbf{.}$            | $\frac{1}{2}$           | ᠊ᡒ<br><b>SPACE</b>      | K                   | ь<br>Ē                            | K                             | $_{\rm N}$<br>H                   | $\circ$<br>$\frac{1}{2}$        | P<br>XXX          |
| ⊽<br>非                           | R                                   | $\overline{s}$<br>∎                       |             | ण                                | ┳<br>8                       | ℼ<br>₹                                                         | ᠷ<br>⋣                       | 灣                       | z<br>삌                  |                     |                                   |                               | ᅐ<br>$\mathbf{r}$                 |                                 |                   |
| $\overline{a}$<br>$\overline{a}$ | ъ<br>$\checkmark$<br>$\overline{r}$ | $\overline{c}$<br>$\overline{\mathbf{a}}$ | ਰ<br>Ħ<br>τ | $\overline{e}$<br>$\overline{u}$ | Ŧ<br>$\overline{\mathbf{v}}$ | $\overline{q}$<br>$\sqrt{}$<br>$\cdots$<br>共<br>$\overline{w}$ | ħ<br>$\overline{\mathbf{x}}$ | $\overline{\mathbf{v}}$ | $\overline{z}$          | $\overline{k}$<br>o |                                   | $\overline{\phantom{a}}$<br>٠ | $\overline{\mathbf{n}}$<br>$\sim$ | $\circ$<br>$\blacksquare$<br>百日 | P<br>$\mathbb{H}$ |

Obr. 4. Ukázka znaků písma FLG Detailed.

|                         | 《                     | 掛                                                                |                    |                              |                          |                         |                     |                                        |                                                                                                    | H                    |                         |
|-------------------------|-----------------------|------------------------------------------------------------------|--------------------|------------------------------|--------------------------|-------------------------|---------------------|----------------------------------------|----------------------------------------------------------------------------------------------------|----------------------|-------------------------|
| flow directi            | fast flow             | 1.4.1 Stream 1.4.2 Zone of 1.4.3 Zone of 1.6.1 Step<br>slow flow |                    | 1.6.6<br><b>Bedrock step</b> | $1.6.8$ Large<br>boulder | $1.7.1$ Large<br>wood   | 1.7.2 Log<br>jam    | wood accu                              | 1.7.3 Small 1.7.4 Beaver<br>dam                                                                               | <b>2.1.1 Gully</b>   | 2.1.3.1<br>Landsli      |
| AP.                     |                       | $\epsilon^{m}$                                                   | ł                  | 非                            | ₩                        | W                       | w                   | w                                      | دہ                                                                                                    | دە                   | دے                      |
| 2.1.3.2<br>Landsli      |                       | 2.1.4.1 Bank 2.1.4.2 Bank<br>failure, ac failure, st             | 2.1.5 Rock<br>flow | 2.2.2<br><b>Earthwork</b>    | 3.1.1<br>Grassland       | 3.1.1<br>Grasslan       | - man infl          | 3.1.2 Shrubs 3.1.2 Shrubs<br>- natural | 3.1.3.1<br>Trees (fo                                                                                          | 3.1.3.1<br>Trees (fo | 3.1.3.2<br>Trees (f     |
|                         |                       |                                                                  | ł                  |                              | ₫                        |                         | Ш                   | 컒                                      | 삌                                                                                                    |                      |                         |
| 3.1.3.2<br>Trees        | 3.1.3.3<br>Trees (for | 3.1.3.3<br>Trees                                                 | levees             |                              | (with fish-              | dam                     | dam (wit            | ramp                                   | 3.2.5 Natural 4.3.1 Bed sill 4.3.1 Bed sill 4.3.2 Check 4.3.2 Check 4.3.3 Boulder 4.3.3 Boulder<br>ramp (with | 4.3.4 Weir           | 4.3.4 Weir<br>(with fis |
| XXXX                    |                       | XXX                                                              | N                  |                              | ğ                        | <b>SCIO</b>             |                     | Ē                                      | Д                                                                                                    | Ħ                    |                         |
| 4.5.1 Willow<br>spiling | 4.5.2 Log<br>walling  | 4.5.3 Fascine                                                    | 4.5.4<br>Vegetat   | 4.5.5 Rock<br>ripraps        | 4.5.6<br>Concr           | 4.5.7<br><b>Gabions</b> | 4.5.8<br>Concrete e | 4.5.9<br>Concr                         | 5.1 Ford                                                                                                    | 5.2 Culvert          | 5.3 Bridge              |
|                         | ◬                     | Δ                                                                | $\bullet$          | $\circ$                      |                          |                         |                     |                                        |                                                                                                    |                      |                         |
| 5.4 Pipeline<br>bridge  | 6.1.1                 | 6.1.2<br>Triangulati Triangulati                                 | 6.1.3<br>Measuri   | 6.2 Sampling<br>point        | 6.3<br>Cross-sec         |                         |                     |                                        |                                                                                                    |                      |                         |

Obr. 5. Ukázka bodových znaků z finální znakové sady pro podrobné fluviálně-geomorfologické mapování (podle Miklín & Galia 2017).

## **ve výstupech z Pythonu** Čeština

**Pavel Šolc, Městský úřad Jičín**

Kdyby se Bill Gates nenarodil v USA, ale v Čechách, asi by operační systémy MS-DOS a potom Windows vypadaly jinak a vy byste tento článek nečetli. Dějiny šly ale jinou cestou… Poprvé jsme se se zádrhely našeho jazyka v počítačích mohli setkat v textovém editoru z počátků 90. let T-602, který snad jako první uměl psát česky. Jaké to bylo překvapení, když se místo písmen s háčky a čárkami začaly ukazovat různé paznaky, které se ještě lišily podle zvoleného kódování češtiny!

Od té doby v počítačovém světě uběhly věky, operační systémy, standardy a chytré programy řeší skoro vše za nás, ale "ta čeština" pořád ještě občas vystrčí růžky. Nedávno jsem se s ní potýkal při tvorbě rozsáhlejšího skriptu, který měl provést inventuru vrstev u všech MXD, použitých pro publikování služeb na ArcGIS serveru. S výsledkem se můžete seznámit v následujícím textu (pro upřesnění: skript je spouštěný přímo v ArcGIS Desktop 10.4.1 v okně Python 2.7).

### POUŽITÍ ČEŠTINY UVNITŘ SKRIPTU

Kdo je vychován v programátorském duchu, vyhýbá se češtině jako čert kříži a ani ho nenapadne české znaky někde používat. Proto může bez obav začít psát první řádky skriptu – např.:

import arcpy

import os, sys

mojemxd = arcpy.mapping.MapDocument("Current") print "Nazev souboru:", mojemxd.filePath.split("\\")[-1] print "Cesta k MXD:", mojemxd.filePath

a ten poté spustit v okně Python v aplikaci ArcMap: >>> execfile(r'C:\Arcdata\ArcRevue\LNEK~1\cestina.py') Nazev souboru: příklad.mxd

### Cesta k MXD: C:\Arcdata\ArcRevue\článek\příklad.mxd >>>

Protože programy většinou umí přebírat systémové nastavení kódování, vidíme i zde, že "český" obsah proměnných je na obrazovku vypsán korektně (můžete si všimnout, že jisté omezení je pouze v zápisu cesty ke skriptu, která musí být v krátké 8.3 notaci).

Hned první problém a překvapení ale nastane, když si uvnitř skriptu začneme v blahé nevědomosti zapisovat poznámky v češtině, anebo třeba jen budeme chtít vylepšit popis výstupů:

#výpis jména souboru a adresářové cesty:

print "Krátký název souboru:", mojemxd.filePath. split("\\")[-1]

print "Úplná cesta k MXD:", mojemxd.filePath

Po spuštění se ukáže chybová zpráva s odkazem na použití "ne ASCII" znaku:

>>> execfile(r'C:\Arcdata\ArcRevue\LNEK~1\cestina.py') Runtime error

Traceback (most recent call last):

File "<string>", line 1, in <module>

File "C:\Arcdata\ArcRevue\LNEK~1\cestina.py", line 4 SyntaxError: Non-ASCII character '\xc5' in file C:\Arcdata\ ArcRevue\LNEK~1\cestina.py on line 4, but no encoding declared; see http://python.org/dev/peps/pep-0263/ for details

>>>

Budeme-li následovat doporučení uvedené v odkazu chybového hlášení a zapíšeme-li do první řádky skriptu kódování v požadovaném formátu (z dobrých důvodů zvolíme kódování "UTF-8"):

### # coding=utf-8

další verze výpisu už bude v pořádku

>>> execfile(r'C:\Arcdata\ArcRevue\LNEK~1\cestina.py') Krátký název souboru: příklad.mxd

Úplná cesta k MXD: C:\Arcdata\ArcRevue\článek\ příklad.mxd >>>

![](_page_44_Figure_1.jpeg)

Obr. 1. Při skriptování narazíme na češtinu například při práci s vrstvami v MXD.

Ale pozor – rovněž je nutno zkontrolovat, že editor, ve kterém skript vytváříme, opravdu text v daném kódování ukládá.

### NASTAVENÍ SKRIPTU PRO VÝSTUP DO SOUBORU

Pokračujeme dále, zdrojový kód se utěšeně rozrůstá a s ním i výsledné výpisy. Tehdy nás může napadnout, což takhle uložit výsledek do souboru? Doplníme tedy do skriptu potřebné příkazy:

#výpis výsledků do souboru:

soubor = "C:/Arcdata/ArcRevue/LNEK~1/výpis zdrojů.txt" zapisDoSouboru = open(file,"w") sys.stdout = zapisDoSouboru ...

### zapisDoSouboru.close()

a spustíme vylepšený skript. Jak asi očekáváte, není to ono – na obrazovce se objeví další chybová hláška a jakýsi soubor "vĂ"pis zdrojĹŻ.txt" se sice vytvoří, ale buď s prázdným nebo neodpovídajícím obsahem.

>>> execfile(r'C:\Arcdata\ArcRevue\LNEK~1\cestinaToFile. py')

### Runtime error

Traceback (most recent call last):

File "<string>", line 1, in <module>

 File "C:\Arcdata\ArcRevue\LNEK~1\cestinaToFile.py", line 15, in <module>

print "Krátký název souboru:", mojemxd.filePath. split("\\")[-1]

UnicodeEncodeError: 'ascii' codec can't encode character in position 1-2: ordinal not in range(128) >>>

Nezbývá než se pustit do dalšího bádání na internetu a poté doplnit do skriptu další modul a odpovídajícím způsobem pozměnit výstup sys.stdout:

### import codecs

…

### sys.stdout = codecs.getwriter('utf-8')(zapisDoSouboru)

Chvíle napětí… a zase nic! A přitom chybí už jen tak málo – před každý řetězec, použitý pro výstup, je nutno doplnit "u", což Pythonu dává na vědomí, že daný řetězec je zapsán ve standardu Unicode. Když toto "u" doplníme i k proměnné "soubor":

### soubor = u"C:/Arcdata/ArcRevue/LNEK~1/výpis zdrojů.txt"

bude i výsledný soubor mít český název. Konečný výpis obsahu souboru vidíme na obr. 2.

### ZÁVĚR

Článek si nekladl za cíl podrobně probírat programovaní v Pythonu, ani do detailu popisovat použité příkazy a postupy. Představil především kroky potřebné pro tvorbu českých výstupů. Zájemce o další informace odkazuji na tyto internetové zdroje:

❱ Chcete psát skripty v ArcGIS Desktop? Seznamte se s ArcPy: http://desktop.arcgis.com/en/arcmap/10.4/analyze/ arcpy/what-is-arcpy-.htm

 $\triangleright$  O Pythonu je také nutno něco vědět: https://www. tutorialspoint.com/python/python\_quick\_guide.htm

❱ Souhrnný přehled o problematice kódování znaků (ASCII, Unicode, UTF-8, ...) v Pythonu: https://docs.python. org/2/howto/unicode.html **11** 

> Ing. Pavel Šolc, Městský úřad Jičín Kontakt: solc@mujicin.cz

wois zdrojů.txt – Poznámkový blok Soubor Úpr<u>a</u>vy Formát Zobrazení Nápo<u>v</u>ěda Krátký název souboru: příklad.mxd Úplná cesta k MXD: C:\Arcdata\ArcRevue\článek\příklad.mxd

Obr. 2. Konečný výpis obsahu souborů.

### **pro ArcGIS Desktop** Tipy a triky

**Technická podpora ARCDATA PRAHA, s.r.o.** 

### JAK VYPOČÍTAT GEOMETRII PRVKU V ArcGIS PRO

V ArcGIS Pro sice nenaleznete *Kalkulátor geometrie (Calculate geometry)*, který znáte z programu ArcMap, ale pokud chcete vypočítat geometrii prvku, můžete využít jeden ze dvou postupů – jazyk Python v nástroji *Vypočítat hodnoty pole (Calculate Field)* nebo nástroj *Přidat atributy geometrie (Add Geometry A³ributes)*. Použití obou těchto možností si ukážeme v následujícím článku.

### 1. Použití jazyka Python v nástroji Vypočítat hodnoty pole (Calculate Field)

První možností je použití nástroje *Vypočítat hodnoty pole (Calculate Field)*, ve kterém zadáme výraz v jazyku Python. V tomto výrazu můžeme použít vlastnosti objektu *Geometry* jako jsou například *extent, centroid, firstPoint, lastPoint, area, length* a *partCoun*t.

Ve výrazu můžeme použít geometrické vlastnosti *plocha* a *délka* se zadáním plošných a délkových jednotek. Například délku v kilometrech vypočítáme výrazem:

!shape.length@kilometers!

### Příklad výpočtu plochy v metrech čtverečních

❱ V atributové tabulce vrstvy vytvoříme nové pole typu *Desetinné číslo s dvojitou přesností*. Typ pole je závislý na hodnotě, kterou budeme do pole ukládat.

❱ Na toto pole klikneme pravým tlačítkem myši a zvolíme *Vypočítat hodnoty pole*. Nástroj *Vypočítat hodnoty pole (Calculate Field)* můžeme také vyhledat v sadě nástrojů *Správa dat – Pole*.

❱ Jako *Název* pole zadáme vytvořené pole, do kterého se má uložit požadovaná hodnota.

❱ V části *Výraz* zadáme výraz pro výpočet požadované hodnoty a potvrdíme. Výraz pro výpočet plochy v metrech čtverečních je:

### !shape.area@SQUAREMETERS!

### 2. Použití nástroje Přidat atributy geometrie (Add Geometry Attributes)

Druhou možností je použití nástroje *Přidat atributy geometrie (Add Geometry A³ributes)*. Tento nástroj přidá do existující třídy prvků nová pole, která reprezentují prostorové nebo geometrické vlastnosti každého prvku, například délku, plochu, souřadnice X a Y, počet lomových bodů a další.

### Příklad výpočtu plochy v metrech čtverečních

❱ Otevřeme nástroj *Přidat atributy geometrie (Add Geometry A³ributes)*. Tento nástroj vyhledáme v sadě nástrojů *Správa dat – Prvky*.

❱ Jako *Vstupní prvky* zadáme vrstvu, ve které se vytvoří požadované atributy.

❱ V části *Vlastnosti geometrie* zadáme *Plocha*, případně další požadované vlastnosti.

❱ V části *Plošná jednotka* zadáme *čtvereční metry* a potvrdíme. Pokud budeme počítat geometrické vlastnosti vyžadující délkové jednotky, zadáme je v poli *Jednotka délky*.

❱ Výsledné pole plochy prvku má název *POLY\_AREA*.

Pokud nástroj spustíme dvakrát se zadáním různých jednotek, dojde k přepsání hodnot v již existujícím poli. Pokud tedy chceme vypočítat stejnou vlastnost geometrie pro více jednotek (např. plochu pro čtvereční metry a kilometry), musíme vypočítat nejprve hodnoty pro první jednotku, tyto hodnoty překopírovat do nového pole a následně vypočítat hodnoty pro druhou jednotku.

![](_page_46_Picture_328.jpeg)

### PRÁCE SE STYLY V APLIKACI ArcGIS PRO

Stylem rozumíme kolekci symbolů, barev, grafických elementů a formátování textu, která je členěna do různých kategorií. Jednotlivé styly jsou v ArcGIS Pro uloženy na úrovni projektu, což nám pomáhá sjednotit symboly při tvorbě map a scén v rámci celého projektu. Aplikace ArcGIS Pro nabízí systémové styly, které jsou obsaženy v samotné instalaci softwaru (jsou jen pro čtení). Další možností je vytvoření vlastního stylu, případně import existujícího stylu vytvořeného v aplikaci ArcMap nebo z ArcGIS Online, kde nalezneme řadu stylů sdílených nejen společností Esri, ale i komunitou uživatelů ArcGIS Pro. Jedná se o soubory STYLX.

### Správa stylů

Projekt aplikace ArcGIS Pro může teoreticky obsahovat neomezené množství stylů. Při vytvoření nového projektu jsou automaticky připojeny čtyři systémové styly: *ArcGIS 2D, ArcGIS 3D, ArcGIS Barvy* a schéma *ColorBrewer (RGB)*. Tyto systémové styly můžeme z projektu kdykoliv odebrat, popřípadě je doplnit o další systémové styly. Pojďme si nyní ukázat, jak v aplikaci ArcGIS Pro styly spravovat.

### Prohlížení stylu

❱ Klikneme na kartu *Zobrazení* a v rozbalovací nabídce u tlačítka *Projekt* vybereme možnost *Náhled projektu*.

❱ Dvojklikem na složku *Styly* otevřeme styly projektu.

❱ Dvojklikem na vybraný styl si můžeme prohlédnout symboly uložené v tomto stylu. Pro přepnutí mezi jednotlivými kategoriemi v rámci stylu vybereme kartu *Domů*, kde v parametru *Zobrazit* můžeme přepínat kategorie, které chceme prohlížet. Pokud se chceme vrátit zpět na seznam všech stylů v projektu, klikneme na šipku zpět v levém horním rohu.

### Vytvoření nového stylu

❱ Klikneme na kartu *Zobrazení* a v rozbalovací nabídce u tlačítka *Projekt* vybereme možnost *Náhled projektu*.

- ❱ Dvojklikem na složku *Styly* otevřeme styly projektu.
- ❱ Přepneme se na kartu *Vložit* a zvolíme *Nový styl*.

❱ Otevře se dialogové okno, kam vepíšeme název stylu a klikneme na *Uložit*.

❱ Dvojklikem otevřeme nově vytvořený styl, který je prozatím prázdný.

❱ Přepneme se na kartu *Domů*, kde pomocí tlačítka *Nová položka* můžeme přidávat jednotlivé symboly a dále je upravovat. Rovněž můžeme pomocí *Kopírovat/Vložit* přenést symbol ze systémového stylu do námi nově vytvořeného stylu a symbol dále upravovat.

### Připojení existujícího stylu do projektu

❱ Klikneme na kartu *Zobrazení* a v rozbalovací nabídce u tlačítka *Projekt* vybereme možnost *Náhled projektu*.

- ❱ Dvojklikem na složku *Styly* otevřeme styly projektu.
- ❱ Přepneme na kartu *Vložit* a zvolíme *Přidat styl*. Tak-

to můžeme do svého projektu přidat další systémové styly nebo již existující styl (soubor končící příponou STYLX).

❱ V případě systémového stylu se zobrazí dialogové okno, odkud můžeme jednotlivé styly vybírat.

❱ Pokud chceme použít existující styl, klikneme na *Přidat styl* a můžeme vybrat soubor STYLX nebo tyto soubory vyhledat v obsahu ArcGIS Online.

❱ Při vyhledávání na ArcGIS Online vybereme v dialogovém okně možnost *Veškerý obsah portálu* a do pole pro vyhledávání zadáme "stylx". Poté vybereme daný styl a klikneme na *OK*. Tímto krokem se styl stáhne a připojí do našeho projektu.

❱ Přidání existujícího souboru STYLE vytvořeného v aplikaci ArcMap provedeme z karty *Vložit* kliknutím na *Importovat*.

### Tip na závěr

Pokud některé symboly využíváme často, můžeme je přesunout do stylu *Oblíbené*. Klikneme pravým tlačítkem na symbol a zvolíme příkaz *Přidat k oblíbeným*. Symboly uložené v oblíbeném stylu se objeví v každém nově vytvořeném projektu aplikace ArcGIS Pro.

### FILTRACE OBJEKTŮ VYTVOŘENÝCH UŽIVATELEM V ArcCATALOG

V případě, že máte přístup do rozsáhlých databází s mnoha uživateli a schématy, může být těžké orientovat se ve *Stromu objektů*. Uživateli pak trvá déle, než ve stromu nalezne své vlastní geodatabázové objekty.

V aplikaci ArcCatalog je možné filtrovat objekty tak, aby se zobrazovaly jen ty, které vlastní právě přihlášený uživatel. Nastavení lze provést přes dialogové okno v menu *Přizpůsobit – Možnosti aplikace ArcCatalog – Obecné – Vypsat pouze objekty vlastněné uživatelem*.

![](_page_47_Picture_4.jpeg)

Od této chvíle uživatel ve stromě katalogu uvidí pouze své položky. (Pokud bude potřebovat objekty jiných uživatelů, je potřeba filtr deaktivovat.)  $\blacksquare$ 

### ArcGIS PRO 2.0 A LICENČNÍ MANAŽER 10.5.1

Byla vydána nová verze ArcGIS Pro 2.0. Licencování v této verzi je opět možné třemi způsoby:

❱ Pomocí pojmenovaného uživatele přes ArcGIS Online

či Portal for ArcGIS,

- ❱ pomocí jednouživatelské licence,
- **>** pomocí plovoucí licence.

![](_page_47_Picture_12.jpeg)

V případě, že je ArcGIS Pro licencováno pomocí pojmenovaného uživatele přes ArcGIS Online nebo pomocí jednouživatelské licence, není nutné provádět žádné dodatečné kroky a lze rovnou přistoupit k instalaci ArcGIS Pro 2.0.

V případě, že je využito licencování pomocí plovoucí licence či pomocí pojmenovaného uživatele přes Portal for ArcGIS, je nutné nejprve instalovat licenční manažer verze 10.5.1. Teprve poté lze instalovat ArcGIS Pro 2.0.

Instalační média pro licenční manažer 10.5.1 lze po přihlášení stáhnout z portálu My Esri (*Moje organizace – Stahování – ArcGIS Desktop 10.5.1 – Zobrazit stahování*). Zde vyberte položku ArcGIS License Manager pro příslušný operační systém a proveďte jeho instalaci. Licenční manažer verze 10.5.1 je zpětně kompatibilní s předchozími verzemi ArcMap i ArcGIS Pro.

> Ing. Petr Čejka, Ing. Adam Chrumko, Mgr. Ondrej Chlup, Mgr. Martin Král, ARCDATA PRAHA, s.r.o. Kontakt: podpora@arcdata.cz

### **pro ArcGIS Onl** Tipy a triky

**Technická podpora ARCDATA PRAHA, s.r.o.** 

### PRÉMIOVÝ OBSAH V APLIKACI WEB APPBUILDER FOR ArcGIS

Aplikace Web AppBuilder for ArcGIS nabízí široké spektrum nástrojů a funkcí pro webové aplikace. Některé procesy ale neprobíhají na straně klientské aplikace, a tak některé widgety jsou jen rozhraním, komunikujícím se vzdálenými službami, které samotné úlohy zpracovávají. Tyto služby mohou být publikovány na ArcGIS GIS Serveru nebo na ArcGIS Online. Některé služby ArcGIS Online jsou poskytovány veřejně zdarma, jiné jsou dostupné v rámci tzv. *Prémiového obsahu (Premium Content)*. K tomu má obecně přístup pouze pojmenovaný uživatel, a to z toho důvodu, že využívání těchto služeb spotřebovává kredity.

Přesto je možné s těmito službami pracovat i v aplikaci Web AppBuilder tak, aby k nim měli přístup i uživatelé bez účtu pojmenovaného uživatele. Níže probereme jeden z možných scénářů.

Představme si, že chceme vytvořit aplikaci, která umožní široké veřejnosti vyhledat nejkratší cestu mezi dvěma zadanými body. Chceme tedy provádět úlohu pomocí widgetu *Navigace*. Ale co když nemáme k dispozici vlastní ArcGIS Server se síťovou službou? Pak využijeme síťovou službu od Esri.

### Jak využít prémiový obsah?

❱ Prvním krokem je příprava aplikace, do které přidáme widget Navigace. Při tom je vidět, že widget pro trasování a geokódování využívá služeb Esri, především http://route. arcgis.com/arcgis/rest/services/World/Route/NAServer/ Route\_World, jejíž používání spotřebovává kredity.

❱ Pokud aplikaci uložíme a budeme sdílet s veřejností, bez pojmenovaného uživatele nebude možné nástroj *Navigace* použít. (Běžné nástroje však budou fungovat standardně.) Pro použití widgetu *Navigace* proto musíme zvolit, z jakého účtu budou spotřebovávány kredity za využití prémiové služby.

#### Zpřístupnění služby pro širokou veřejnost

❱ Vrátíme se do nastavení widgetu a zkopírujeme si URL adresu služby.

❱ V pravém sloupci aplikace Web AppBuilder for ArcGIS klikneme na položku *Atribut*. Dále klikneme na šipku vedle textového popisku *Přístup k prémiovému obsahu*.

❱ Otevře se nám okno, kde klepneme na tlačítko *Přidat novou adresu URL*.

❱ Objeví se dvě pole, kde do prvního zadáme libovolný název – například *Route* – a do druhého pole zadáme dříve zkopírovanou URL adresu služby pro trasování.

❱ Klikneme na tlačítko *OK* a vyčkáme, až se nám služba přidá do seznamu.

❱ Uložíme aplikaci.

Následně vyzkoušíme aplikaci v novém prohlížeči. Navigace je nyní možná bez požadavku na přihlášení.

Na závěr je nutné upozornit, že nyní se při použití prémiové služby spotřebovávají kredity organizace, ve které je aplikace vytvořena. Vzhledem k tomu, že je aplikace volně dostupná, může mít její časté využívání vliv na stav kreditů.

![](_page_48_Figure_19.jpeg)

Mezi prémiové služby patří také informace o aktuální dopravě.

![](_page_49_Picture_1.jpeg)

Šablona Story Map Tour.

Šablona Story Map Journal.

### JAK OTEVŘÍT MAPU S PŘÍBĚHEM NA ZVOLENÉM MÍSTĚ

Kapitoly map s příběhem na sebe obvykle navazují a tvoří tak celistvý obsah. Pokud však vytváříme aplikace, ve kterých na sebe jednotlivé kapitoly nenavazují, nebo když chceme vyzdvihnout některé z obsažených témat, můžeme v určitých šablonách odkázat na konkrétní místo nebo záložku. Tento odkaz lze následně dál sdílet, případně vložit do vlastní webové stránky pomocí tagu *iframe*.

### Story Map Tour

Šablona Story Map Tour zobrazuje fotografie, videa a text v interaktivní mapě. Vytvoření odkazu, který bude spouštět aplikaci na zvoleném místě, lze dosáhnout dvěma způsoby.

V první řadě můžeme využít nástroje pro sdílení v samotné aplikaci.

❱ Otevřeme mapu s příběhem postavenou na šabloně Story Map Tour.

❱ Přejdeme na zvolené místo v aplikaci.

❱ V pravém horním rohu klikneme na ikonu sdílení odkazu.

❱ V otevřeném okně zaškrtneme možnost *Odkaz* 

*na současné místo*.

❱ Výše uvedený odkaz pak bude odkazovat na daný bod prohlídky.

Druhou možností je upravit URL adresu mapy s příběhem tak, že na konec přidáme parametr **&index=<x>**, který bude odkazovat na dané místo prohlídky. Místo **<x>** doplníme číslo bodu prohlídky. V tomto příkladu tedy např. **&index=1**5.

#### Story Map Journal

Mapa s příběhem vytvořená v šabloně Map Journal se ve výchozím nastavení spustí na úvodním snímku. Pokud požadujeme sdílet konkrétní část, vložíme na konec URL adresy parametr **&section=<x>**. Místo **<x>** doplníme číslo dané části. V tomto příkladu tedy např. **&section=5**.

### Story Map Series

Výchozí zobrazení úvodního snímku se týká všech aplikací, tedy i mapové série. Pokud potřebujeme sdílet mapu s příběhem na jiné než úvodní záložce, opět připíšeme požadavek na konec URL adresy, tedy **&entry=<x>**. Místo **<x>** doplníme číslo záložky. V tomto příkladu tedy např. **&entry=2**.

Pokud při použití šablony Map Series zvolíme rozvržení *S odrážkami* nebo *Postranní rozbalovací panel*, je číslování jednotlivých záložek obdobné: od jedničky po jednotlivých záložkách či odrážkách.  $\blacksquare$ 

![](_page_49_Picture_22.jpeg)

Šablona Story Map Series.

### AUTOMATICKÉ PUBLIKOVÁNÍ RASTROVÝCH DLAŽDIC Z VRSTVY PRVKŮ

S červnovou aktualizací ArcGIS Online přišla i novinka v možnostech tvorby rastrových dlaždic. Při publikaci hostované dlaždicové vrstvy z hostované vrstvy prvků lze totiž nastavit jejich "automatickou tvorbu". Dlaždice jsou pak vytvářeny přímo při prohlížení dat a pro konkrétní rozsah a měřítko. Jakmile jsou dlaždice vytvořeny, jsou uloženy jako cache, a jsou tak k dispozici pro další zobrazení. Dlaždice se tedy vytvářejí pouze v místech, která jsou zobrazována, a není nutné je generovat pro celý rozsah dat. Navíc, pokud dojde ke změně (přidání, odebrání či úpravě) ve vrstvě prvků, dojde automaticky i k aktualizaci dotčených dlaždic.

Automatická tvorba dlaždic je vhodná zejména pro obsáhlé datové sady, u kterých dochází k častým změnám, a lze ji využít i v případech, kdy se uživatel nechce starat o tvorbu cache. Při publikaci dlaždic z vrstvy prvků dochází rovněž ke zpřístupnění vyskakovacích oken s nastavením podle vrstvy prvků.

Důležitou informací je také to, že počet kreditů, jenž je účtován za automatické generování dlaždic, je desetkrát nižší, než byl v minulosti. Původně bylo možné za 1 kredit vytvořit 1 000 dlaždic, nyní za 1 kredit vytvoříte 10 000 dlaždic. Počet kreditů účtovaný za uložení dlaždic zůstává stejný, tedy 1,2 kreditu za uložení 1 GB dat za měsíc.

### Tvorba automatické vrstvy dlaždic

❱ Nejprve je nutné provést požadované nastavení stylu vykreslení a měřítek hostované vrstvy prvků. Vytvořená vrstva dlaždic bude zobrazována stejně jako výchozí vrstva prvků, a to i v případě rozsahu měřítka vrstvy.

❱ Publikovat vrstvu dlaždic je možné prostřednictvím nabídky *Publikovat – Vrstva dlaždic* dostupné v podrobnostech hostované vrstvy.

❱ V dialogovém okně je jako výchozí nastavení právě automatická tvorba dlaždic. Zde je možné také upravit rozsah měřítek pro viditelnost dlaždic. Tvorbu dlaždic spustíme klepnutím na *OK*.

*Poznámka: Dlaždice jsou sice vytvářeny automaticky, ale stále lze ručně nastavit vytvoření dlaždic pro konkrétní měřítka (toto nastavení lze provést v podrobnostech položky).* ❰❰

![](_page_50_Figure_10.jpeg)

### ZMĚNA SCHÉMATU HOSTOVANÉ FEATURE SLUŽBY NA ArcGIS ONLINE

S aktualizací ArcGIS Online v červnu 2017 přibyla možnost práce se schématem hostované feature služby. Pokud tedy potřebujete přidat nebo odebrat atribut hostované feature služby, můžete tak učinit přímo v ArcGIS Online. (Nově je také možné pomocí kalkulátoru polí naplnit atributové pole požadovanou hodnotou.) Pojďme si nyní ukázat postup, jak do hostované feature služby přidat nové atributové pole:

❱ Pro přidání nového pole je nutné být vlastníkem hostované feature služby a nebo administrátorem organizace, ve které je služba publikovaná.

❱ V obsahu si nejprve vybereme danou feature službu a necháme si zobrazit podrobnosti položky.

❱ Přepneme se na kartu *Data*.

❱ Zobrazí se nám atributová tabulka, kde v pravém

horním rohu klikneme na *Možnosti* a zvolíme *Přidat pole*.

❱ Otevře se nové dialogové okno, kde vyplníme jednotlivé položky pro nové atributové pole.

Pokud potřebujeme pole z hostované feature služby smazat, klikneme na něj v tabulce levým tlačítkem myši a vybereme možnost *Smazat*. Z tohoto kontextového menu můžeme rovněž vybrat příkaz *Vypočítat*, který nám umožňuje základní operace pro výpočet nových hodnot daného pole. Stejné operace s hostovanou feature službou můžeme provádět i z atributové tabulky v mapovém prohlížeči na ArcGIS Online.

![](_page_50_Picture_269.jpeg)

Ing. Petr Čejka, Ing. Adam Chrumko, Mgr. Ondrej Chlup, Ing. Vladimír Holubec, ARCDATA PRAHA, s.r.o. Kontakt: podpora@arcdata.cz

### **a Portal for ArcGIS** Windows autentizace

**Vladimír Holubec, ARCDATA PRAHA, s.r.o.** 

Standardní možnosti přihlašování do Portal for ArcGIS jsou sice uživatelsky přívětivé, nicméně se jedná o další účet, který musí administrátor organizace spravovat, a z hlediska uživatele je dalším účtem, pro který je nutné pamatovat si jméno a heslo. Pro mnoho organizací a uživatelů je tak jednodušší spojit uživatelské jméno z Portal for ArcGIS se jménem a heslem, kterým se uživatel přihlašuje do prostředí Windows. Navíc při použití *Integrované Windows autentizace* (zkráceně IWA) odpadne nutnost manuálního přihlašování. Uživatel je totiž přihlášen automaticky, neboť přihlašování je záležitostí služby Active Directory, která přihlášení na pozadí předá Portálu bez nutnosti zásahu uživatele.

Úvodem je potřeba upozornit na problém, který může v některých konfiguracích nastat. V případě, kdy prohlížeč bude stále vyžadovat přihlášení i přes IWA autentizaci, je potřeba adresu webového serveru přidat do seznamu důvěryhodných serverů.

Pro použití IWA je nutné používat ArcGIS Web Adaptor na webovém serveru *Internet Information Services*. Samotné nastavení lze rozfázovat do čtyř kroků, které si dále rozebereme.

### Nastavení HTTPS pro veškerou komunikaci s Portal for ArcGIS

❱ Pomocí našeho místního administrátorského účtu se přihlásíme do portálu na adrese https://<jméno počítače>. *doména.cz/<web adaptor>/home*.

❱ Přejdeme na kartu *Moje Organizace – Upravit nastavení – Zabezpečení*.

❱ Zde zaškrtneme položku *Povolit přístup do Portálu pouze prostřednictvím HTTPS* a nastavení Portálu uložíme.

### Nastavení skladu uživatelů pro Portal for ArcGIS

❱ Pomocí našeho místního administrátorského účtu se přihlásíme do portálu na adrese https://<jméno počítače>. *doména.cz/<web adaptor>/portaladmin*.

 $\blacktriangleright$  Přejdeme na kartu *Security – Config – Update Identity Store*.

▶ Do pole pro *User store configuration (in JSON format)* vložíme níže uvedený JSON, který nastavuje připojení k Active Directory. Hodnoty upravíme podle konkrétního portálu: {

"type": "WINDOWS", "properties": { "userPassword": "heslo k mému účtu", "isPasswordEncrypted": "false", "user": "moje doména\\můj účet", "userFullnameAttribute": "cn", "userEmailAttribute": "mail", "caseSensitive": "false" }

}

*Poznámka: Pokud chceme přebírat atributy Jméno a Příjmení uživatele z jiného atributu Active Directory, je nutné změnit hodnotu "cn" na požadovaný atribut. Stejně tak pokud chceme přebírat hodnotu e-mailu, je nutné změnit hodnotu "email". E-mail je v případě portálu použit jako vazební atribut mezi Active Directory a skladem uživatelů portálu.*

❱ Po dokončení nastavení stiskneme tlačítko *Update Configuration.* 

❱ V některých situacích můžeme chtít vytvořit skupiny uživatelů Portálu na základě existujících skupin v Active Directory. Potom tedy do pole *Group store configuration (in JSON format)* vložíme níže uvedený JSON, upravený podle konkrétního Portálu:

![](_page_52_Figure_1.jpeg)

### {

"type": "WINDOWS",

"properties": {

"isPasswordEncrypted": "false",

"userPassword": "moje heslo",

"user": "doména\\účet který má přístup k náhledu jmen skupin systému Windows"

```
}
   }
❱ Po dokončení nastavení stiskneme tlačítko
```
*Update Configuration.* 

❱ Je-li vše nastaveno podle našich potřeb, stiskneme

tlačítko *Update Configuration* na hlavní stránce nastavení. Portál se nyní restartuje. Pokud však provozujeme Portál

v módu vysoké dostupnosti, je třeba restartovat oba počítače na ArcGIS Server Site manuálně.

### Přidání uživatelů v Portal for ArcGIS

❱ Otevřeme stránku *h³ps://<jméno počítače>.doména.cz/<web adaptor>/home*, přihlásíme se pomocí našeho místního administrátorského účtu a přejdeme na kartu Moje Organizace.

❱ Zde klikneme na položku *Přidat členy – Přidávat členy na základě existujících podnikových uživatelů*.

❱ Do položky *Uživatelské jméno* můžeme zadat celé přesné jméno nebo alespoň jeho část. Kliknutím na ikonu lupy se provede vyhledávání. Z nabídky dostupných účtu vybereme ten požadovaný a stiskneme tlačítko *Vybrat uživatele*.

❱ V dalším kroku vybereme roli uživatele a stiskneme tlačítko *Zkontrolovat přidané*.

❱ Po kontrole údajů stiskneme tlačítko *Přidat uživatele*.

### Konfigurace Web Adaptoru

Proces *Windows autentizace* neprovádí portál, ale server *Internet Information Services*, který je proto nutné nastavit, aby ověření uživatele provedl.

❱ Spustíme si *Správce Internetové informační služby* (příkazem *inetmgr.exe* v příkazové řádce Windows).

❱ V záložce *Připojení* projdeme přes *<jméno počítače> – Weby – Default Web Site – <jméno našeho web adaptoru>*.

- ❱ Klikneme na něj a v pravém okně se nám objeví nabídka možností.
- ❱ Dvakrát klikneme na položku *Ověřování*.

❱ Označíme položku *Anonymní přístup* a v pravém sloupci klikneme na možnost *Zakázat*.

❱ Označíme položku *Ověřování systému Windows*

a v pravém sloupci klikneme na možnost *Povolit*.

Nyní máme vše nastaveno a zbývá již jen ověřit funkčnost. Nejprve odhlásíme z portálu našeho místního uživatele a pro jistotu smažeme cache prohlížeče. V nové kartě prohlížeče zadáme URL adresu našeho portálu (https://<jméno *počítače>.doména.cz/<web adaptor>/home*). Pokud máme vše správně, budeme přesměrováni na úvodní stránku portálu, kde v její pravé horní části uvidíme své uživatelské jméno.

### Video s celým postupem

Celý postup je také možné sledovat na výukovém videu Esri: Configuring Portal for ArcGIS with Integrated Windows Authentication.

> Ing. Vladimír Holubec, ARCDATA PRAHA, s.r.o. Kontakt: vladimir.holubec@arcdata.cz

![](_page_52_Figure_32.jpeg)

# **pro ArcGIS Enterprise** Tipy a triky

**Technická podpora ARCDATA PRAHA, s.r.o.** 

### JAK ZKONTROLOVAT, ZDA JSOU K DISPOZICI NOVÉ OPRAVNÉ BALÍČKY PRO ArcGIS ENTERPRISE?

Jedním ze způsobů, jak získat informace o nově vydaných opravách a rovněž i zkontrolovat, zda jsou opravné balíčky nainstalovány, je použití programu **patchnotification**, který je k dispozici v rámci instalace produktu ArcGIS Enterprise.

Program patchnotification zjistí informace o aktuálně instalovaných opravách na ArcGIS GIS Serveru a jeho nadstavbách, Portal for ArcGIS a ArcGIS Data Store. Rovněž informuje o nově vydaných softwarových opravách, které jsou pro danou verzi k dispozici a nebyly dosud nainstalované.

### Spuštění programu patchnotification

❱ Přihlásíme se na server, kde je instalovaný ArcGIS GIS Server.

❱ Klikneme na *Start – Všechny programy – ArcGIS – ArcGIS Server – Check for Updates*.

### Nastavení proxy

Pokud server není připojen k internetu, objeví se zpráva o chybě a informace o nově vydaných softwarových opravách nebude možné získat. V případě, že pro přístup do internetu využíváme forward proxy, je potřeba tento proxy server nastavit následujícím způsobem:

❱ Klikneme na ikonu ozubeného kola v dolní části dialogového okna.

❱ V nastavení zaškrtneme políčko *Připojit se přes proxy server*.

- ❱ Zadáme hostitele, port a přihlašovací údaje k proxy serveru.
- ❱ Nakonec klikneme na OK a program se připojí k proxy serveru.

Nyní můžeme v horní části dialogového okna zkontrolovat dostupné opravné balíčky, které lze nainstalovat. Pokud je na stejném serveru nainstalovaný i Portal for ArcGIS a ArcGIS Data Store, jsou ve výpisu zahrnuty i informace o jejich dostupných aktualizacích.

### JAK SKRÝT SLUŽBY ArcGIS GIS SERVERU V KATALOGU SLUŽEB?

Služby publikované na ArcGIS GIS Serveru lze skrýt, pokud chceme, aby se již nezobrazovaly v katalogu služeb. Skrytí lze provést pomocí vlastnosti **deprecated**, kterou přidáme do konfigurace služby v aplikaci ArcGIS Server Administrator Directory. Tím uživatelům zabráníme získat URL adresu služby. Pokud uživatelé a aplikace adresu služby již znají, mohou ji dál využívat. Skrytá služba se samozřejmě zobrazí v aplikaci ArcGIS Server Manager, odkud můžeme zjistit i její URL.

#### Postup

{

❱ Ve webovém prohlížeči se přihlásíme do aplikace

ArcGIS Server Administrator Directory - http://gisserver. domain.com:6080/arcgis/admin

- ❱ Klikneme na *services*.
- ❱ Klikneme na název služby, kterou chceme skrýt.

(Pokud je služba v adresáři, klikneme na název adresáře a poté vybereme službu z daného seznamu.)

❱ Na webové stránce *Service – <Service Name* 

- *(Service Type)>* klikneme na *edit* ve spodní části stránky.
- $\blacktriangleright$  Na první řádek konfigurace služby vložíme

**"deprecated": "true"**, např.

"deprecated": "true", "serviceName": "FireHydrants", "type": "MapServer",

...

❱ Uložíme změny kliknutím na *Save Edits*.

❱ Po restartování služby můžeme v katalogu služeb ověřit, že se daná služba již nezobrazuje.

Pokud chceme, aby se služba v katalogu opět zobrazovala, nastavíme parametr v konfiguraci služby na "depreca**ted": "false"**. ❰❰

### JAK OBNOVIT OBSAH ArcGIS ENTERPRISE ZE ZÁLOHY

Obsah, který máte uložený v rámci ArcGIS Enterprise na Portal for ArcGIS, je možné od verze 10.4 zálohovat a v případě potřeby z této zálohy obnovit. V tomto článku se budeme věnovat obnově dat ze zálohy vytvořené pomocí nástroje *webgisdr*. Při obnovování je třeba mít vždy na paměti: ❱ Položky vzniklé až po vytvoření poslední zálohy nemohou být obnoveny.

❱ Cache služeb, datové zdroje nehostovaných služeb a časoprostorové úložiště pro soubory typu Big Data nejsou do zálohy vytvořené pomocí nástroje *webgisdr* zahrnuty.

❱ Pokud se obnova provádí na jiný počítač – tedy například když není možné obnovit počítač, kde byl ArcGIS Enterprise původně nainstalován, a je nutné provést instalaci na nový počítač – struktura a umístění instalačních složek a složek pro obsah musí být stejná i na novém počítači.

### Před zahájením obnovy obsahu

Než se pustíme do obnovy obsahu, je třeba zmínit ještě tři možné speciální scénáře.

> Pokud obnovujeme Portal for ArcGIS s "vysokou dostupností", nástroj *webgisdr* udržuje nastavení pro "vysokou dostupnost" pro ArcGIS Server site a úložiště Data Store. Pro Portal for ArcGIS tento nástroj odregistruje počítač se stand-by portálem, obnoví portál na primárním počítači a opět zaregistruje stand-by počítač.

❱ Pokud nepotřebujeme dále měnit nastavení, můžeme se odkazovat na konfigurační soubor, který jsme vytvořili při exportu z ArcGIS Enterprise. Pokud potřebujeme změnit cestu k uložené záloze, chceme zvolit jiný záložní soubor či potřebujeme změnit přihlašovací údaje k portálu, je třeba vytvořit nový soubor.

❱ Pokud jsme vytvořili přírůstkovou zálohu, musíme mít k dispozici poslední přírůstkovou zálohu a poslední plnou zálohu vytvořenou před poslední přírůstkovou zálohou.

#### Obnova obsahu ze zálohy

Nyní se můžeme pustit do obnovy obsahu ArcGIS Enterprise z Portal for ArcGIS, jehož obsah jsme dříve zálohovali.

*Poznámka: Obnova Portálu neslouží k přenosu dat mezi jednotlivými Portály. Obnovu je potřeba provést na stejný* 

*počítač, ze kterého byla záloha vytvořena, nebo na stand-by počítač v prostředí, které využívá stejný Web Adaptor, URL Portálu a ArcGIS Server site se stejnou URL adresou jako primární prostředí.*

❱ Pokud jsme přemístili záložní soubor do jiného umístění (ze kterého chceme nyní provést obnovu) nebo pokud chceme provést obnovu ze starší než poslední zálohy, je třeba upravit hodnotu pro parametr SHARED\_LOCATION v souboru vlastností (ve verzi 10.4 se tento parametr nazýval SHARED\_FOLDER).

❱ Hodnoty můžeme upravit ve stejném souboru, který jsme použili pro vytvoření zálohy, nicméně mějte na paměti, že je nutné před další zálohou změnit hodnotu parametru SHARED\_LOCATION zpět na původní umístění záloh. Abychom se těmto změnám vyhnuli, vytvoříme si pro obnovu kopii původního souboru vlastností (například *import. properties*) a ten budeme posléze upravovat.

❱ Obyčejně se obnovuje poslední záloha. Pro obnovení starší zálohy zadáme v parametru SHARED\_LOCATION místo složky se zálohami přímo jméno cestu k souboru. Například *C:\temp\Sep-08-2015\_17-10-44.webgissite* místo výchozího *C:\temp*.

Před spuštěním je nutné ověřit, že účet, pod kterým běží ArcGIS Server, Portal for ArcGIS a ArcGIS Data Store, má do složky se zálohou přístup alespoň na úrovni čtení.

❱ Na počítači s Portálem otevřeme příkazový řádek

a přejdeme do umístění utility **webgisdr**.

Výchozím umístěním je *C:\Program Files\Portal\tools\ webgisdr*.

Následně zapíšeme syntaxi: **webgisdr --import --le <cesta k souboru>/import.properties**

Obnovu spustíme stisknutím klávesy *Enter*.

❱ Pokud prostředí ArcGIS Enterprise zahrnuje cache služeb, je třeba jejich zálohu manuálně přesunout do produkční složky **arcgiscache**.

❱ Pro obnovu datového úložiště pro Big Data použijte nástroje *Data Store – restoredatastore*.

❱ Pokud byla na původním stroji data uložená například v SHP či souborové geodatabázi, můžete je obnovit zkopírováním zálohy těchto dat na stejné umístění.

### PŘENOS DAT MEZI ArcGIS ONLINE A PORTAL FOR ArcGIS

ArcGIS Online a Portal for ArcGIS si jsou technologicky velmi blízké, a proto někteří uživatelé řeší otázku, jak nejsnáze přesunout svůj obsah z ArcGIS Online na Portal for ArcGIS – například v případě instalace nového ArcGIS Enterprise a migrace vybraných služeb z ArcGIS Online na nový Portál.

Ve verzi 10.5 zatím není nástroj pro přímou komunikaci mezi ArcGIS Online a Portal for ArcGIS, a tak je možné tuto úlohu řešit dvěma přístupy. První je spíše pro uživatele se zkušenostmi s programováním v jazyce Python a podrobně se jím zabývá dokumentace Esri, druhou možností je využití nástroje **ArcGIS Online Assistant**.

ArcGIS Online Assistant je nástroj vyvinutý Esri pro správu určitých oblastí ArcGIS Online a Portal for ArcGIS. Je dostupný ve dvou verzích: v **on-line verzi**, kterou si zde ukážeme podrobněji, a jako **on-premise řešení**, které je možné nasadit ve vašem vlastním prostředí. Místo, kde je možné on-premise verzi stáhnout, je zároveň domovskou stránkou celého projektu, kde naleznete podrobnou dokumentaci vlastností nástroje a je zde také kontakt na vývojáře: https://github.com/Esri/ago-assistant (ArcGIS Online Assistant nespadá pod technickou a systémovou podporu softwaru.)

### ArcGIS Online Assistant – on-line verze

Postup pro přenos dat pomocí on-line verze nástroje je následující:

> Otevřeme stránku https://ago-assistant.esri.com.

❱ Vybereme první možnost *Log in to ArcGIS Online* a do nově otevřeného okna se přihlásíme účtem organizace na ArcGIS Online.

![](_page_55_Picture_318.jpeg)

❱ Nyní jsme na domovské stránce nástroje. V levé části vidíme složky *Mého Obsahu*. V horní liště je pak možné vyhledávat položky v *Mém Obsahu*, vidíme pro kontrolu uživatelské jméno, pod kterým jsme přihlášeni, a nabídku *I want to ...*, pomocí které můžeme:

- ❭ kopírovat obsah,
- ❭ zobrazit si JSON reprezentace jednotlivých položek
- a provádět zde manuální úpravy,
- ❭ aktualizovat odkazy služeb ve webových mapách,
- ❭ aktualizovat URL adresy registrovaných aplikací,

❭ zobrazit si statistiky.

❱ My se budeme věnovat kopírování z Portálu, a tedy v nabídce vybereme první položku, *Copy Content*.

![](_page_55_Picture_319.jpeg)

❱ Na další stránce zvolíme *Another account* a vybereme možnost *Portal for ArcGIS*.

❱ Poté se formulář rozšíří a do příslušných políček zadáme URL adresu Portálu a přihlašovací jméno a heslo. V případě Windows autentizace se automaticky použijí přihlašovací informace uživatele z Windows.

❱ Po zadání údajů klikneme na tlačítko *Log in*.

❱ Po přihlášení se nám v pravé části hlavního okna zobrazí obsah Portálu.

❱ Položky ke kopírování jsou označeny modře. Pro přesun stačí položku vzít a přetáhnout.

❱ Nyní se otevře okno, kde vybereme způsob kopírování: ❭ **Simple** – vytvoří se jen odkaz na položku na ArcGIS Online.

 ❭ **Full Copy** – data se kompletně přesunou mezi ArcGIS Online a Portálem. Tato možnost je však označena přívlastkem Experimental, a tak je nakonec vhodné provést kontrolu, zda se všechna data korektně převedla.

- ❱ Kopírování zahájíme stisknutím tlačítka *Copy*.
- ❱ U nově vytvářené položky pak můžeme sledovat stav kopírování.

### Copy information

![](_page_55_Picture_320.jpeg)

Pokud potřebujeme provést kopírovaní opačným směrem, musíme se v novém okně nástroje přihlásit k Portálu a pomocí nabídky *I want to...* se přihlásit k ArcGIS Online.  $\blacksquare$ 

> Ing. Petr Čejka, Ing. Vladimír Holubec, ARCDATA PRAHA, s.r.o. Kontakt: podpora@arcdata.cz

# **pro geodatabáze** Tipy a triky

### **Martin Král, ARCDATA PRAHA, s.r.o.**

### LOGFILE TABULKY ArcGIS 10.5 V DATABÁZÍCH POSTGRESQL A SQL SERVER

Při práci s geodatabází v PostgreSQL a SQL Server vytváří ArcGIS 10.5 *logfile tabulky* jako dočasné (temporary). Tyto dočasné tabulky jsou vytvářeny zvlášť pro každé připojení, nedochází tedy ke zpomalení během konkurenčního přístupu k jedné tabulce u více připojených uživatelů pod jedním uživatelským účtem databáze. Použití těchto tabulek také zrychluje odezvu přidávání a odebírání prvků z výběru, protože při plnění tabulek hodnotami ID vybraných prvků nedochází k plnění transakčního logu databáze.

Klientské aplikace ArcGIS 10.5 u těchto databázových platforem použijí automaticky dočasné tabulky, a proto administrátor již nemusí řešit nastavení *logfile tabulek* v geodatabázi.

ArcGIS od verze 10.5 tak změny v nastavení logfile tabu*lek* v geodatabázi nebere v úvahu.

### NOVÝ ZPŮSOB ULOŽENÍ RASTRŮ MOZAIKOVÉ DATOVÉ SADY V SDE GEODATABÁZI 10.5

V SDE geodatabázi vytvořené ve verzi ArcGIS 10.5 se jako výchozí způsob uložení rastru (parametr RASTER\_ STORAGE) v tabulce DBTUNE nastaví RASTERBLOB.

Tento způsob ukládání dat je rychlejší a má také sjednocený název na všech databázových platformách (dosud byl v databázi Oracle využíván způsob BLOB a v Postgre-SQL a SQL Server způsob BINARY). Od verze 10.5 se v nově vytvořené geodatabázi tento způsob nastaví automaticky, v geodatabázi aktualizované na 10.5 (a výš) je potřeba nastavit pro klíčové slovo DEFAULT v tabulce DBTUNE parametr RASTER\_STORAGE. Na rozdíl od mozaikové datové sady se nový způsob ukládání netýká rastrových datových sad a rastrových katalogů. Ty budou pro své rastry stále používat způsoby BLOB, respektive BINARY.

V případě, že se ke geodatabázi s tímto nastavením připojí starší klient ArcGIS (ArcGIS Desktop nižší verze

než 10.5 a ArcGIS Pro nižší verze než 1.4), nebude moci takto uložené mozaikové datové sady zobrazit. Proto v případě, že by k takové kombinaci verzí klient–geodatabáze mělo dojít, je potřeba naopak parametr RASTER\_STORAGE klíčového slova DEFAULTS v DBTUNE nastavit zpátky na starší způsob BLOB/BINARY.

### SYNCHRONIZACE PARAMETRU OPEN\_CURSORS MEZI ORACLE A GEODATABÁZÍ 10.5

V nové verzi geodatabáze 10.5 určené pro Oracle je ve schématu SDE k dispozici nová procedura *update\_open\_cursors*.

Tato procedura, kterou nalezneme v databázovém balíku procedur *gdb\_util*, po spuštění zjistí nastavení parametru *OPEN\_CURSORS* na úrovni databáze Oracle a na tuto hodnotu nastaví parametry všech geodatabází (master i všech uživatelských). Do této doby bylo potřeba zjišťovat tento parametr pomocí SQL pro každou geodatabázi zvlášť.

ArcGIS ve výchozím nastavení pracuje s hodnotou 300 kurzorů. Pokud jsou hodnoty tohoto parametru v jednotlivých databázích odlišné, hrozí při operacích, jež vyžadují více otevřených databázových kurzorů, nestabilita a pád procesu.

Pro spuštění této procedury je potřeba, aby měl SDE uživatel povoleno dědění práv SYS uživatele, což je nezbytné pro zjištění hodnoty parametru v databázi:

GRANT INHERIT PRIVILEGES ON USER SYS TO SDE; následně po jejím proběhnutí:

EXECUTE sde.gdb\_util.update\_open\_cursors;

je možné práva opět vrátit do původního stavu:

REVOKE INHERIT PRIVILEGES ON USER SYS TO SDE; V případě, že by se parametr v databázi Oracle v budoucnu změnil, je potřeba touto procedurou opět synchronizovat parametry ostatních geodatabází.  $\blacksquare$ 

> Mgr. Martin Král, ARCDATA PRAHA, s.r.o. Kontakt: martin.kral@arcdata.cz

### **Videosemináře k aplikacím ArcGIS**

Během podzimních měsíců připravilo naše oddělení technické podpory seriál výukových videí, které se zabývají řadou témat pokrývajících desktopové, webové i mobilní aplikace. Nalézt je můžete na YouTube kanálu ARCDATA PRAHA: youtube.com/user/ArcdataPrahaTV, kde si vedle těchto videí můžete prohlédnout i desítku návodů z předchozích sérií.

Nová videa se zabývají těmito tématy:

❱ **Začínáme se Survey123 for ArcGIS** – tvorba dotazníkového formuláře v prostředí aplikace Survey123 a vyhodnocení výsledků průzkumu.

❱ **Drone2Map for ArcGIS** – nová aplikace pro zpracování dat z bezpilotních prostředků.

❱ **Poznejte aplikaci Explorer for ArcGIS** – základní ovládání a propojení s ArcGIS Online (případně s ArcGIS Enterprise).

❱ **Základy práce s Insights for ArcGIS** – seznámení s novým nástrojem, který umožňuje propojit data z nejrůznějších zdrojů a vizualizovat je pomocí přehledných map, grafů a tabulek.

❱ **Základy Smart Mappingu v ArcGIS Pro a ArcGIS Online** – jak funkce Smart Mappingu pomáhají při tvorbě tematických map.

❱ **Práce s webovými službami v ArcGIS Pro** – naučíte se vytvářet, sdílet a využívat mapové služby v prostředí ArcGIS Pro.

![](_page_57_Figure_10.jpeg)

### **Termíny školení pro konec roku 2017**

Ještě v roce 2017 můžete stihnout navštívit některé z našich kurzů. Na začátku prosince pak na našich stránkách zveřejníme rozpis termínů pro první pololetí roku 2018. Rádi bychom vás také upozornili na školení, která jsme do nabídky zařadili v průběhu roku 2017. Jedná se o kurzy **Nasazení ArcGIS v prostředí vaší organizace, Programování**  **widgetů pro Web AppBuilder for ArcGIS** a **Tvorba map s příběhem**, které vám pomohou s tématy, na které se nás často ptáte.

Máte-li k našim školením jakoukoliv otázku, případně pokud byste chtěli domluvit mimořádný termín školení, můžete nás kontaktovat na e-mailu skoleni@arcdata.cz.

![](_page_57_Picture_189.jpeg)

![](_page_58_Figure_0.jpeg)

### Vylepšete si **aplikaci**

Pro vaše aplikace ve Web AppBuilder for ArcGIS nabízíme zajímavé widgety, které vašim kolegům mohou ušetřit mnoho času. Potřebujete ve webové aplikaci tisknout mapové série, prohlížet data ISKN nebo vkládat CAD data? Kontaktujte nás na adrese sluzby@arcdata.cz.

![](_page_58_Picture_3.jpeg)

**Přidat soubor DGN/DWG** Zobrazení CAD souborů DGN a DWG přímo v aplikaci.

![](_page_58_Picture_5.jpeg)

**ISKN Widget** Vyhledávání a zobrazení informací o parcelách z ISKN.

![](_page_58_Picture_7.jpeg)

**Identikace a tabulka prvků** Rozšířená tabulka prvků s exportem do CSV.

![](_page_58_Picture_9.jpeg)

**Přejít na souřadnice** Přesun na zadané souřadnice S-JTSK East North nebo WGS84.

![](_page_58_Picture_11.jpeg)

**Externí mapové portály** Otevření zvolené pozice v mapě na portálech Mapy.cz nebo GoogleMaps.

![](_page_58_Picture_13.jpeg)

**Rozšířený widget Kreslení** Více možností zakreslování včetně exportu a importu vlastní kresby.

![](_page_58_Picture_15.jpeg)

**Tisková série** Generování série mapových listů, mnoho parametrů k nastavení.

![](_page_58_Figure_17.jpeg)

**Rozšířený widget Tisk** Umožňuje tisknout mapy různého obsahu bez změny mapové kompozice.

**Stratovulkán Cotopaxi je jedna z nejaktivnějších sopek na světě. V minulosti vrcholek hory zdolávalo i sto návštěvníků za víkend, od roku 2015 se však sopka opět probouzí.**

**Snímek SPOT 7 © AIRBUS DS, distribuce e-GEOS / ARCDATA PRAHA, s.r.o.**

![](_page_59_Picture_2.jpeg)